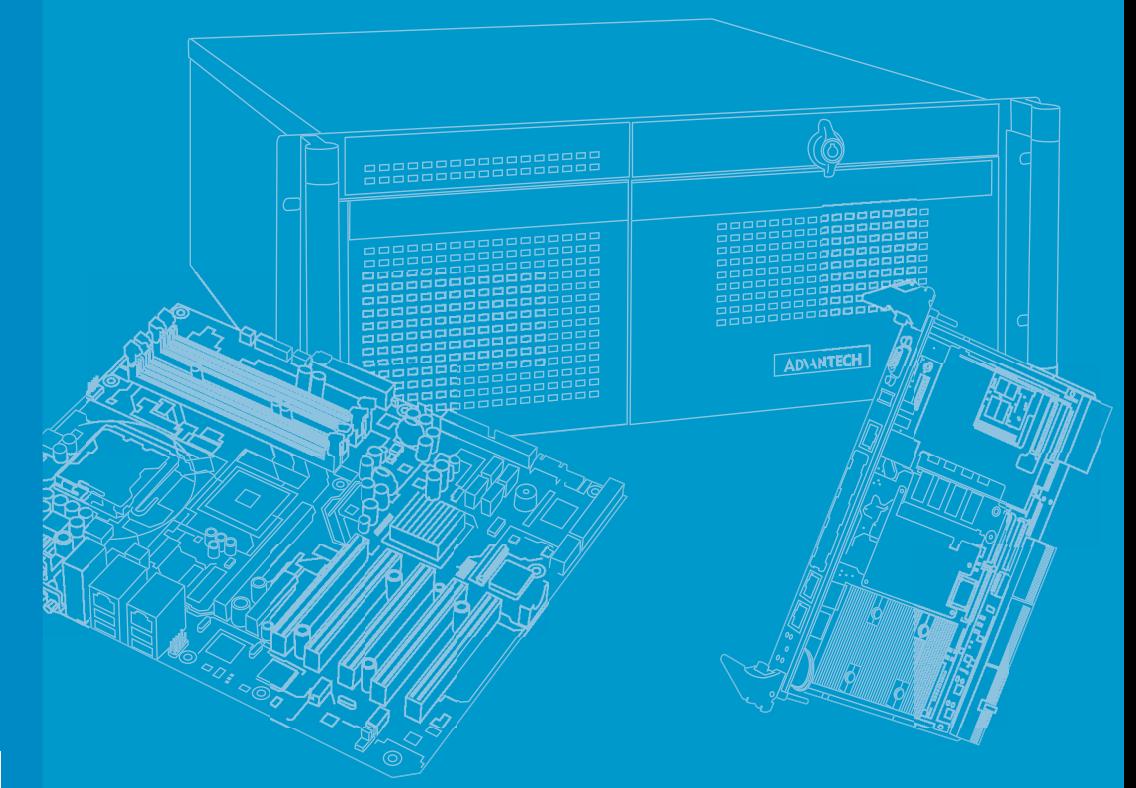

# **User Manual**

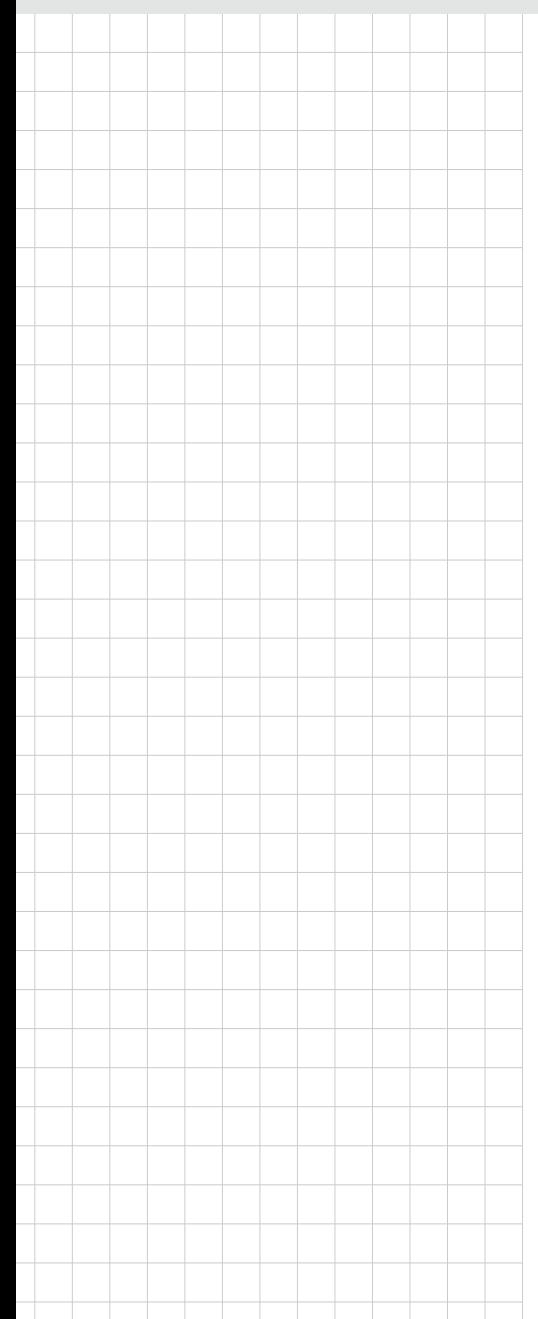

# **AIMB-788**

**LGA1700 Intel® Core™ i9/i7/i5/i3 ATX Motherboard with DP/HDMI/ VGA, DDR4, USB 3.2, M.2**

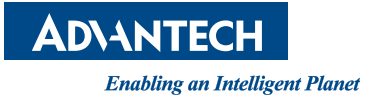

## **Copyright**

The documentation and the software included with this product are copyrighted 2024 by Advantech Co., Ltd. All rights are reserved. Advantech Co., Ltd. reserves the right to make improvements in the products described in this manual at any time without notice. No part of this manual may be reproduced, copied, translated or transmitted in any form or by any means without the prior written permission of Advantech Co., Ltd. Information provided in this manual is intended to be accurate and reliable. However, Advantech Co., Ltd. assumes no responsibility for its use, nor for any infringements of the rights of third parties, which may result from its use.

## **Acknowledgments**

AMI is a trademark of American Megatrends Inc.

Intel® Core™, Pentium® and Celeron® are trademarks of Intel® Corporation. All other product names or trademarks are properties of their respective owners.

## **A Message to the Customer**

#### **Advantech Customer Service**

Each and every Advantech product is built to the most exacting specifications to ensure reliable performance in the harsh and demanding conditions typical of industrial environments. Whether your new Advantech equipment is destined for the laboratory or the factory floor, you can be assured that your product will provide the reliability and ease of operation for which the name Advantech has come to be known.

Your satisfaction is our primary concern. Here is a guide to Advantech's customer services. To ensure you get the full benefit of our services, please follow the instructions below carefully.

#### **Technical Support**

We want you to get the maximum performance from your products. So if you run into technical difficulties, we are here to help. For the most frequently asked questions, you can easily find answers in your product documentation. These answers are normally a lot more detailed than the ones we can give over the phone.

So please consult this manual first. If you still cannot find the answer, gather all the information or questions that apply to your problem, and with the product close at hand, call your dealer. Our dealers are well trained and ready to give you the support you need to get the most from your Advantech products. In fact, most problems reported are minor and are able to be easily solved over the phone.

In addition, free technical support is available from Advantech engineers every business day. We are always ready to give advice on application requirements or specific information on the installation and operation of any of our products.

> Part No. 2001078800 Edition 1 Printed in China February 2024

## **Declaration of Conformity**

#### **FCC**

This device complies with the requirements in part 15 of the FCC rules:

Operation is subject to the following two conditions:

- This device may not cause harmful interference
- This device must accept any interference received, including interference that may cause undesired operation.

This equipment has been tested and found to comply with the limits for a Class B digital device, pursuant to Part 15 of the FCC Rules. These limits are designed to provide reasonable protection against harmful interference when the equipment is operated in a commercial environment. This equipment generates, uses, and can radiate radio frequency energy and, if not installed and used in accordance with the instruction manual, may cause harmful interference to radio communications. Operation of this device in a residential area is likely to cause harmful interference in which case the user will be required to correct the interference at his/her own expense. The user is advised that any equipment changes or modifications not expressly approved by the party responsible for compliance would void the compliance to FCC regulations and therefore, the user's authority to operate the equipment.

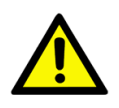

*Caution! There is a danger of a new battery exploding if it is incorrectly installed. Do not attempt to recharge, force open, or heat the battery. Replace the battery only with the same or equivalent type recommended by the manufacturer. Discard used batteries according to the manufacturer's instructions.*

## **Product Warranty (2 years)**

Advantech warrants to you, the original purchaser, that each of its products will be free from defects in materials and workmanship for two years from the date of purchase.

This warranty does not apply to any products which have been repaired or altered by persons other than repair personnel authorized by Advantech, or which have been subject to misuse, abuse, accident or improper installation. Advantech assumes no liability under the terms of this warranty as a consequence of such events.

Because of Advantech's high quality-control standards and rigorous testing, most of our customers never need to use our repair service. If an Advantech product is defective, it will be repaired or replaced at no charge during the warranty period. For outof-warranty repairs, you will be billed according to the cost of replacement materials, service time and freight. Please consult your dealer for more details.

If you think you have a defective product, follow these steps:

- 1. Collect all the information about the problem encountered. (For example, CPU speed, Advantech products used, other hardware and software used, etc.) Note anything abnormal and list any on-screen messages you get when the problem occurs.
- 2. Call your dealer and describe the problem. Please have your manual, product, and any helpful information readily available.
- 3. If your product is diagnosed as defective, obtain an return merchandise authorization (RMA) number from your dealer. This allows us to process your return more quickly.
- 4. Carefully pack the defective product, a fully-completed Repair and Replacement Order Card and a photocopy proof of purchase date (such as your sales receipt) in a shippable container. A product returned without proof of the purchase date is not eligible for warranty service.
- 5. Write the RMA number visibly on the outside of the package and ship it prepaid to your dealer.

### **Initial Inspection**

Before you begin installing your motherboard, please make sure that the following materials have been shipped:

- 1 x AIMB-788 motherboard
- $\blacksquare$  1 x AIMB-788 startup manual
- 2 x Serial ATA HDD data cables
- $\blacksquare$  1 x I/O port bracket

If any of these items are missing or damaged, contact your distributor or sales representative immediately. We have carefully inspected the AIMB-788 mechanically and electrically before shipment. It should be free of marks and scratches and in perfect working order upon receipt. As you unpack the AIMB-788, check it for signs of shipping damage. (For example, damaged box, scratches, dents, etc.) If it is damaged or it fails to meet the specifications, notify our service department or your local sales representative immediately. Also notify the carrier. Retain the shipping carton and packing material for inspection by the carrier. After inspection, we will make arrangements to repair or replace the unit.

# **Contents**

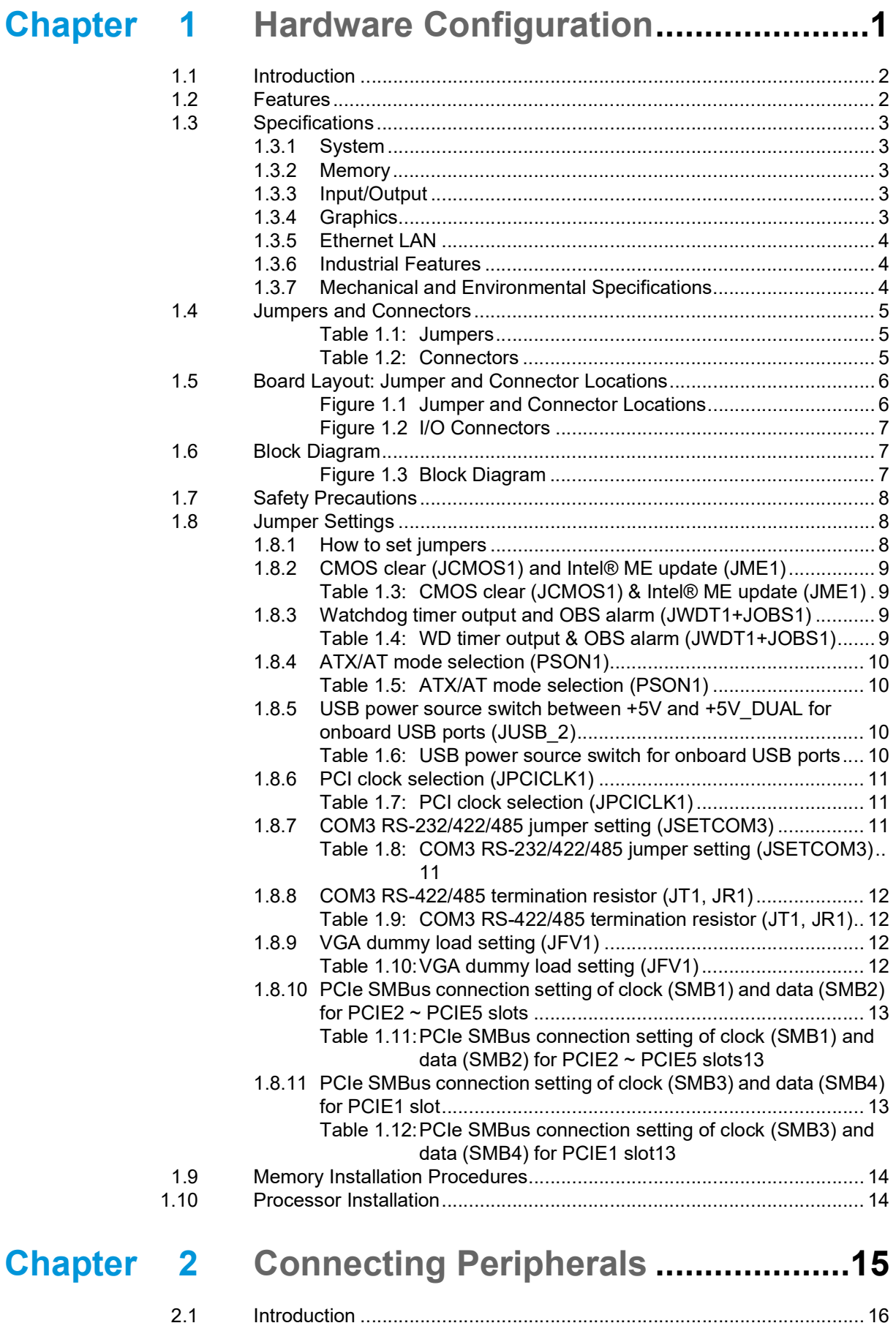

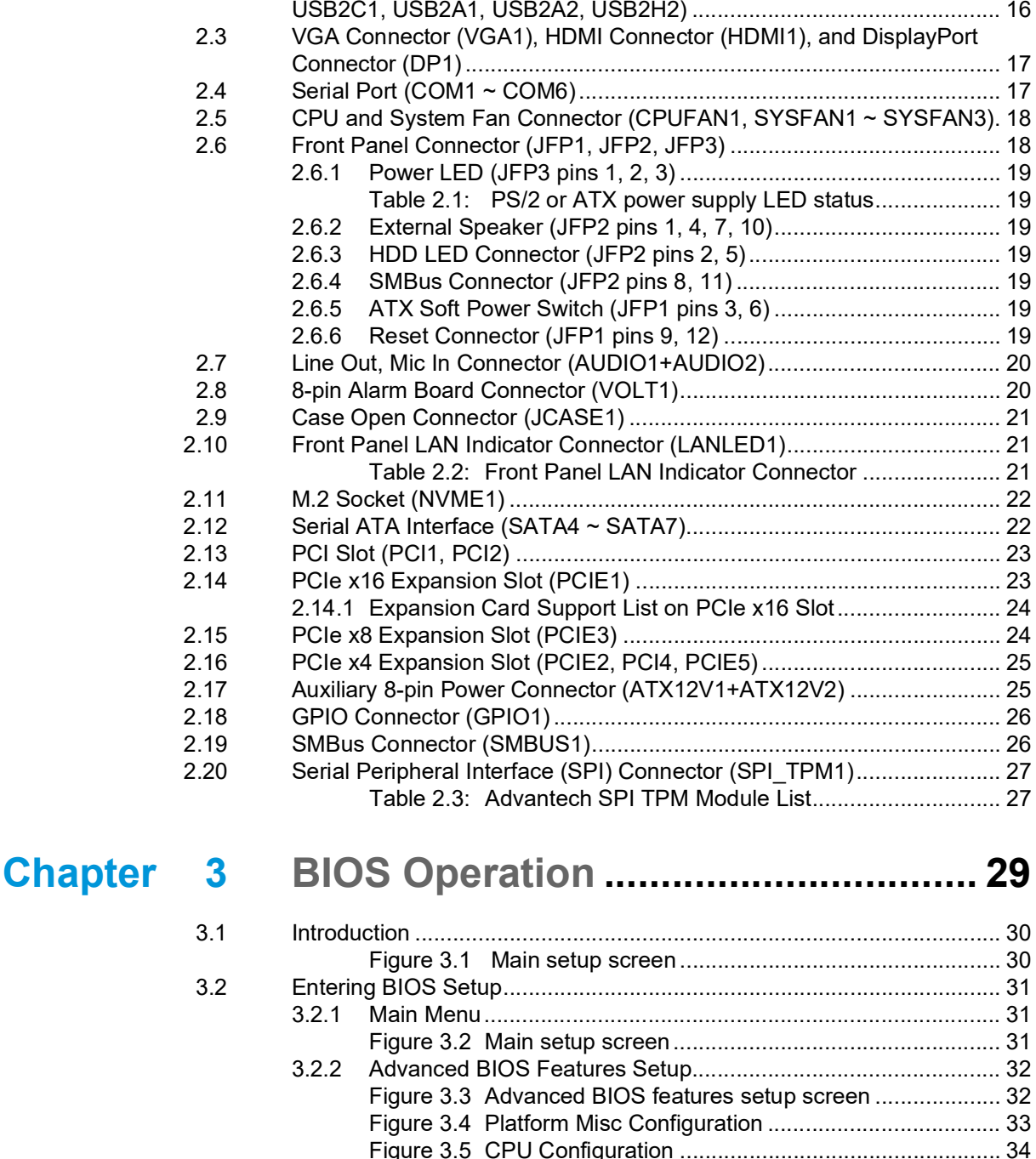

Figure 3.6 [Performance-core Information..................................](#page-43-1) 34 Figure 3.7 Power & Performance [..............................................](#page-44-0) 35 [Figure 3.8 CPU - Power Management Control.........................](#page-45-0) 36 Figure 3.9 [PCH-FW Configuration.............................................](#page-46-0) 37 Figure 3.10AMT Configuration [...................................................](#page-47-0) 38 [Figure 3.11ASF Configuration....................................................](#page-47-1) 38 [Figure 3.12Secure Erase Configuration](#page-48-0) ..................................... 39 [Figure 3.13Firmware Update Configuration](#page-49-0) ............................... 40 [Figure 3.14TPM Settings............................................................](#page-51-0) 42 Figure 3.15 ACPI Settings [..........................................................](#page-52-0) 43 [Figure 3.16SMART Settings.......................................................](#page-53-0) 44 [Figure 3.17NCT6126D Super IO Configuration..........................](#page-54-0) 45 [Figure 3.18Serial Port 1 Configuration](#page-54-1) ....................................... 45 [Figure 3.19Serial Port 2 Configuration](#page-55-0) ....................................... 46 [Figure 3.20Serial Port 3 Configuration](#page-56-0) ....................................... 47 [Figure 3.21Serial Port 4 Configuration](#page-57-0) ....................................... 48

2.2 [LAN Port \(LAN1, LAN2\) and USB Port \(USB3C1, USB3C2, USB3H1,](#page-25-1) 

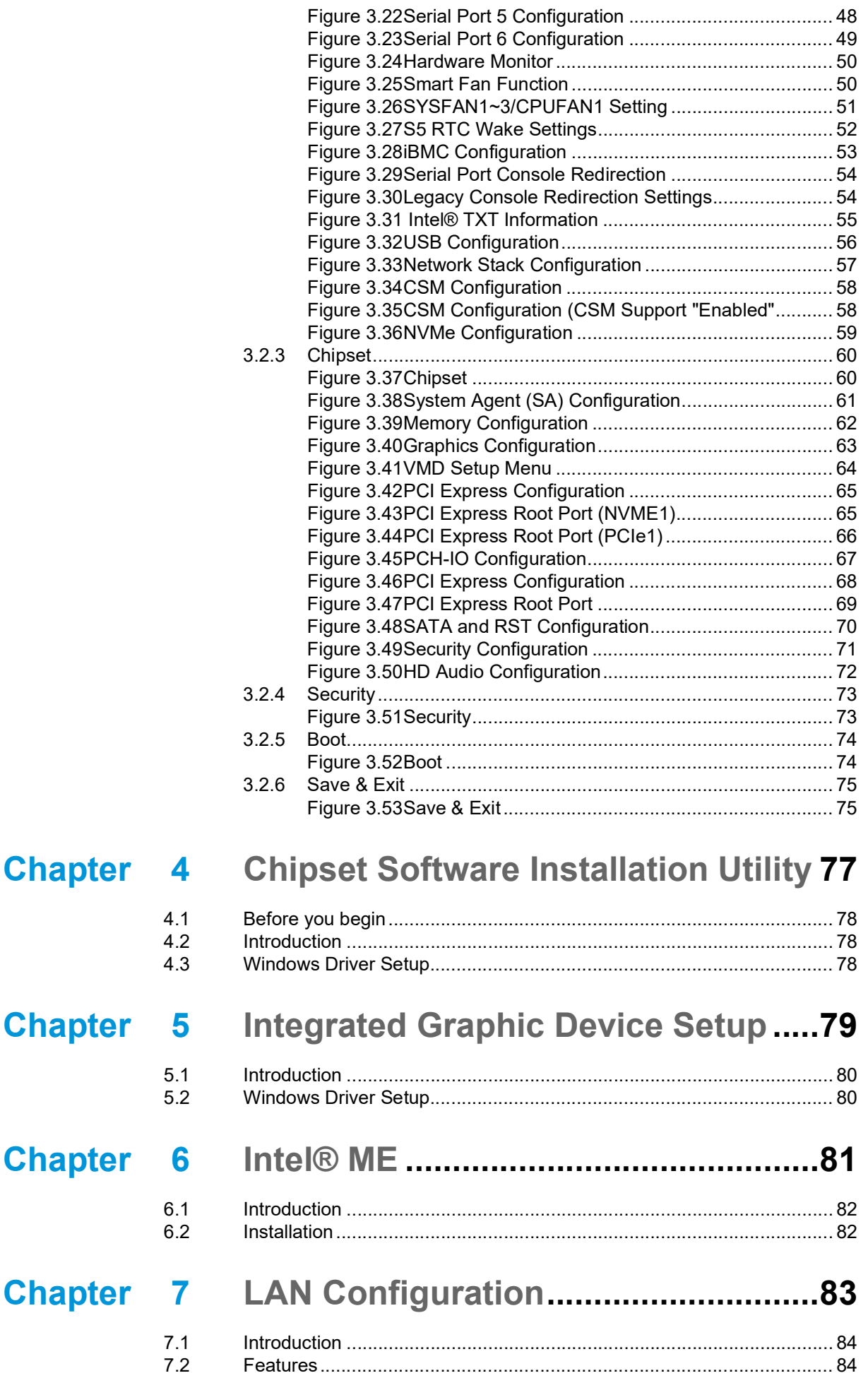

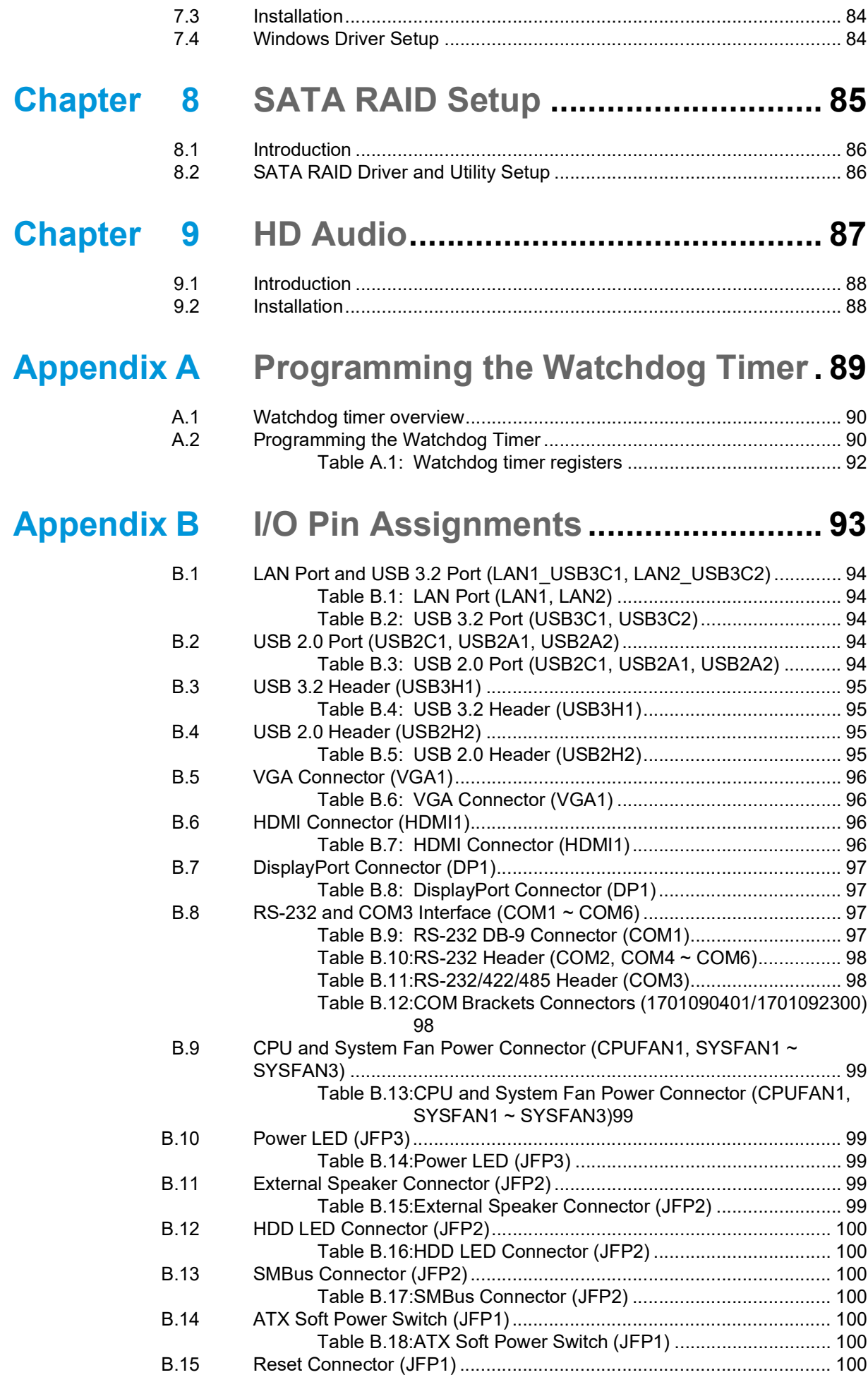

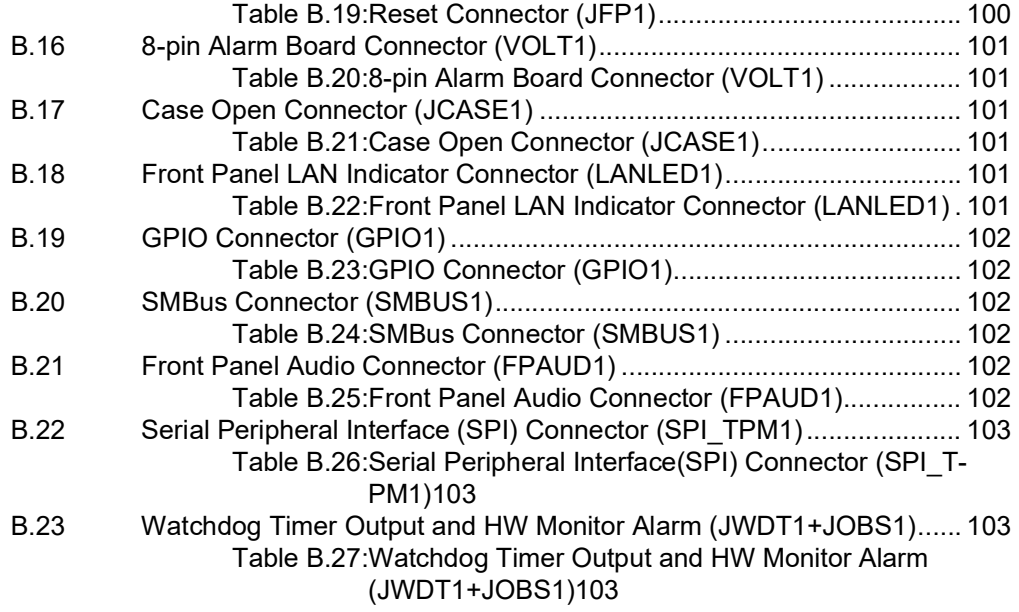

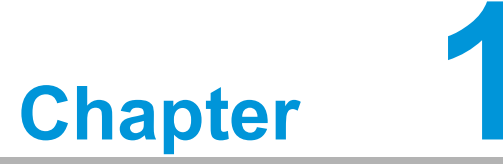

<span id="page-10-0"></span>**1Hardware Configuration**

## <span id="page-11-0"></span>**1.1 Introduction**

Advantech's AIMB-788 motherboard is an Intel® Q670E board for industrial applications that require high-performance computing. The motherboard supports 12th/13th generation Intel® Core™ i9/i7/i5/i3 processors and DDR4 3200 memory up to 128 GB. AIMB-788 delivers cost-effective integrated graphics with 1 GB max shared memory when 2 GB or more system memory is installed.

AIMB-788 is equipped with one PCIe x16 (Gen 4), one PCIe x8 (Gen3), three PCIe x4 (Gen3), and two PCI slots. It's triple display interfaces allow users to simultaneously connect monitors to the on-board DP, HDMI, and VGA ports. In addition, AIMB-788 provides dual Gigabit Ethernet LAN via dedicated PCIe x1 bus. This offers up to 500 MB/s bandwidth and eliminates network bottlenecks.

By using the Intel® Q670E chipset, the AIMB-788 offers a variety of features such as M.2 2280 M-key socket (PCIe Gen 4 x4 bandwidth), four on-board SATA 3.0 interfaces (bandwidth = 600 MB/s) with software RAID  $(0, 1, 5, 10)$ , two USB 3.2 Gen 2 ports, four USB 3.2 Gen 1 ports, eight USB 2.0 ports, and HD Audio.

Advantech's AIMB-788 also adopts Advantech WISE-iBMC out-of-band management solution for remote power control, boot-up sequence change, BIOS POST code status, and one-key system recovery via NIC port, LAN2, while OS is abnormal.

## <span id="page-11-1"></span>**1.2 Features**

- **PCIe architecture:** 1 x PCIe x16, 1 x PCIe x8 (x4 link), 3 x PCIe x4 slots.
- High performance I/O capability: Dual Gigabit LAN via PCIe x1 bus, 1 x M.2 socket, 4 x SATA 3.0 (software RAID 0, 1, 5, 10), 2 x USB 3.2 Gen 2, 4 x USB 3.2 Gen 1, and 8 x USB 2.0.
- **Standard ATX form factor with industrial features:** AIMB-788 provides industrial features like long product life, reliable operation in wide temperatures, and watchdog timer functions.
- Supports DDR4 3200 up to 128 GB: DDR4 provides up to 50 percent increased performance and bandwidth while saving up to 40 percent more power.
- **SUSI API:** AIMB-788 supports SUSI API which helps customers develop their own remote management programs under Windows 10.
- **WISE-iBMC out-of-band power management:** AIMB-788 is equipped with Advantech WISE-iBMC solution that provides out-of-band management for power-on/power-off/reset/force-shutdown, boot-up sequence change, BIOS POST code status, and one-key system recovery in a remote way via LAN2 during operating system abnormalities.

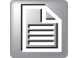

*Note! WISE-iBMC remote management function is operated on Advantech WISE-DeviceOn software. Before installation and setup of WISE-Agent program, changing device IP address to the same as your network IP via a utility tool is necessary. Please refer to product support website to download iBMC utility, DeviceOn software, and SOP/user manual.*

## <span id="page-12-0"></span>**1.3 Specifications**

## <span id="page-12-1"></span>**1.3.1 System**

- CPU: LGA1700 socket supporting 12th/13th Gen Intel® Core<sup>™</sup> i9/i7/i5/i3 and Pentium®/Celeron® processor
- **Cache:** Refer to CPU specifications for detailed information
- **BIOS:** AMI SPI BIOS (256 Mbit)
- System Chipset: Intel® Q670E PCH

*Note! Legacy platforms are not supported.*

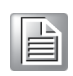

#### <span id="page-12-2"></span>**1.3.2 Memory**

 **RAM:** Up to 128 GB in four 288-pin DIMM sockets supporting dual-channel DDR4 3200 SDRAM. AIMB-788 supports non-ECC unbuffered DIMMs and does not support any memory configuration that mixes non-ECC with ECC unbuffered DIMMs.

#### <span id="page-12-3"></span>**1.3.3 Input/Output**

- **PCIe slot:** 1 x PCIe x16 Gen 4, 1 x PCIe x8 (x4 Gen 3 link), 3 x PCIe x4 Gen 3 expansion slots
- **PCI bus:** 2 x PCI slots, 32-bit, 33 MHz PCI 2.2 compliant
- **Serial port:** 6 x serial ports. 1 x DB-9 connector with RS-232 located in rear panel, 1 x RS-232/422/485 header with hardware auto-flow control, and 4 x RS-232 headers
- **USB port:** 2 x USB 3.2 Gen 2 ports on rear with up to 10 Gb/s data rate, 4 x USB 3.2 Gen 1 ports (2 rear, 2 via header), 8 x USB 2.0 ports (4 x rear, 2 x via header, 2 x internal Type-A)
- **M.2 socket:** 1 x M.2 socket supports up to PCIe x4 Gen 4 M-key 2280 type storage devices
- **SATA port:**  $4 \times$  SATA 3.0 with software RAID 0, 1, 5, 10.
- **SPI interface:** Advantech-designed SPI connector supports optional dTPM 2.0 module
- **GPIO:** 8-bit GPIO from super I/O for general purpose control applications

### <span id="page-12-4"></span>**1.3.4 Graphics**

- **Controller:** Integrated Intel® HD Graphics
- **Display memory:** Shared memory is subject to OS (maximum 1 GB shared memory with 2 GB or above memory installed)
- **DisplayPort:** Resolution up to 4096 x 2304 @ 60 Hz refresh rate
- **HDMI:** Resolution up to 4096 x 2304 @ 30 Hz refresh rate
- **VGA:** Resolution up to 1920 x 1200 @ 60 Hz refresh rate

#### <span id="page-13-0"></span>**1.3.5 Ethernet LAN**

- Supports dual 10/100/1000 Base-T Ethernet ports via PCIe x1 bus which provides a 500 MB/s data transmission rate
- **Interface:** 10/100/1000Base-T
- Controller: Intel® I219-LM(PHY) for LAN1, Intel® I210-AT(NIC) for LAN2 (supporting iBMC)

#### <span id="page-13-1"></span>**1.3.6 Industrial Features**

■ **Watchdog timer:** Can generate system reset or NC. The watchdog timer is programmable, with each unit equal to one second (255 levels)

#### <span id="page-13-2"></span>**1.3.7 Mechanical and Environmental Specifications**

- Operating temperature:  $0 \sim 60$  °C (32  $\sim$  140 °F, depending on CPU speed and system thermal solution)
- **Storage temperature:**  $-40 \sim 85 \degree C$  ( $-40 \sim 185 \degree F$ )
- **Humidity:**  $5 \sim 95\%$  non-condensing
- Power supply voltage:  $+3.3$  V,  $+5$  V,  $\pm$ 12 V,  $+5$  VSB
- **Power consumption:** Intel® Core™ i 65W; DDR4 32 GB x 4 Maximum: +3.3 V at 1.41 A, +5 V at 2.42 A, +12 V at 9.3 A, +5 Vsb at 0.13 A, -12 V at 0.04 A, -5V at 0.05 A
- **Board size:** 304.8 x 244 mm (12 x 9.6 in)
- **Weight of board:** 0.7 kg (1.54 lb)

*Note! All specifications are subject to the data-sheet on the official website. The information in this manual is subject to change without notice.*

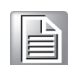

## <span id="page-14-0"></span>**1.4 Jumpers and Connectors**

Connectors on the AIMB-788 motherboard link it to external devices such as hard disk drives and a keyboard. In addition, the board has a number of jumpers that are used to configure your system for your application.

The tables below list the function of each of the jumpers and connectors. Later sections in this chapter give instructions on setting jumpers. Chapter 2 gives instructions for connecting external devices to your motherboard.

<span id="page-14-1"></span>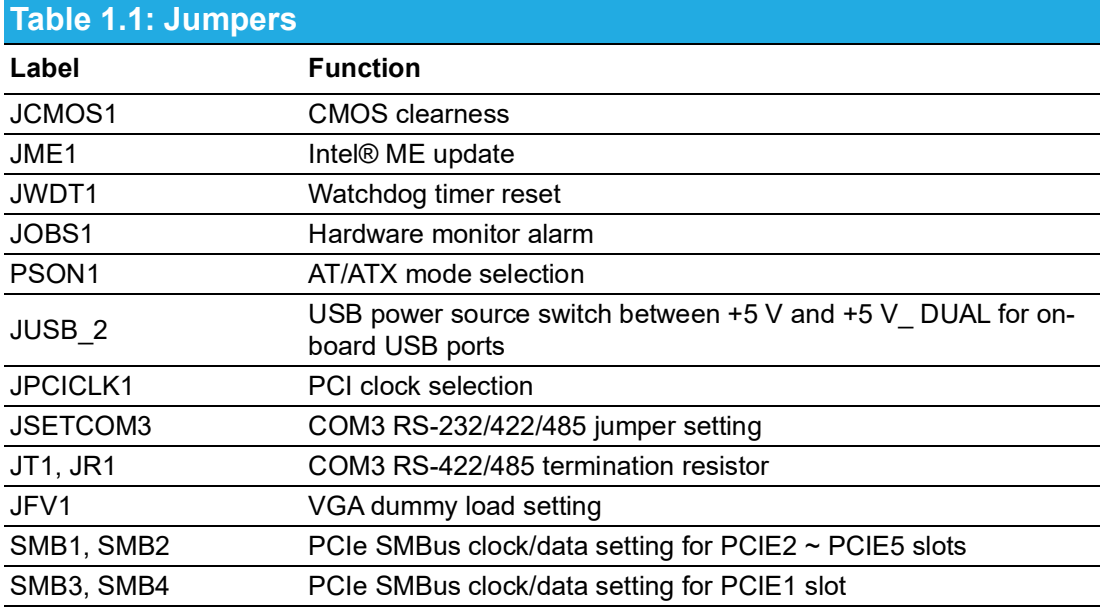

<span id="page-14-2"></span>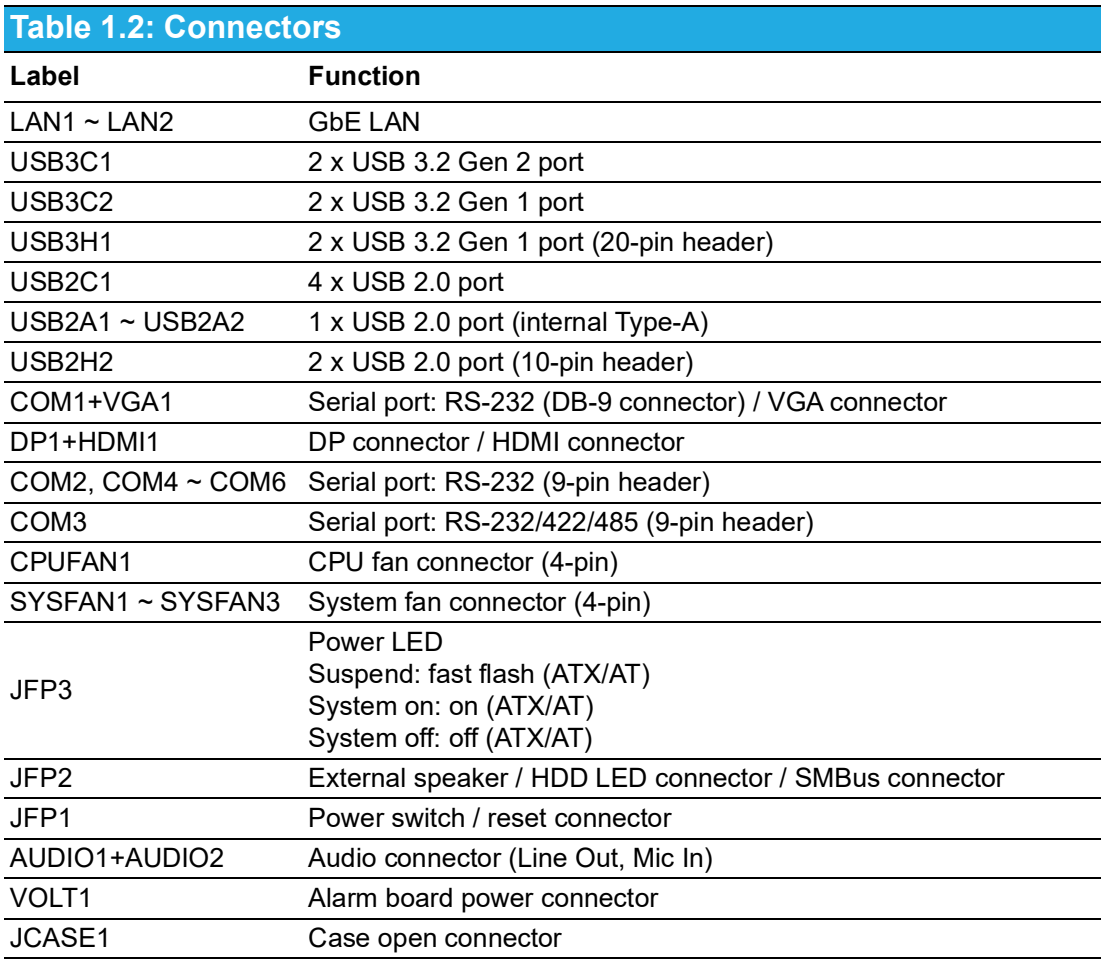

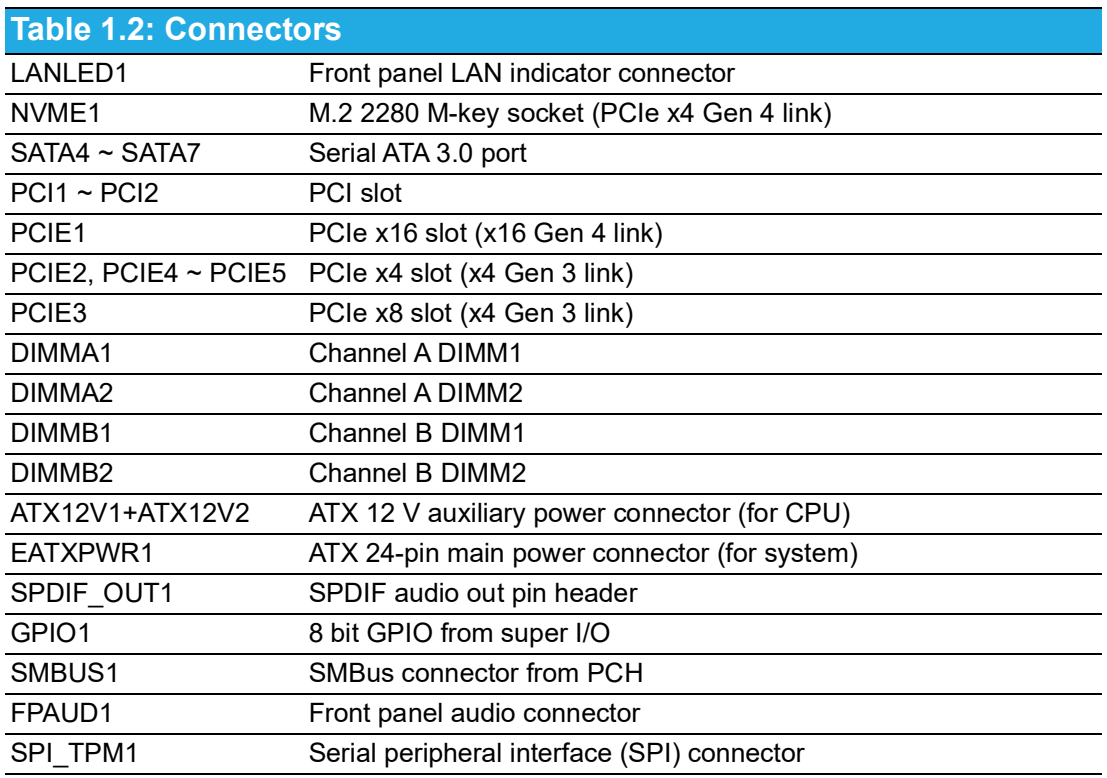

## <span id="page-15-0"></span>**1.5 Board Layout: Jumper and Connector Locations**

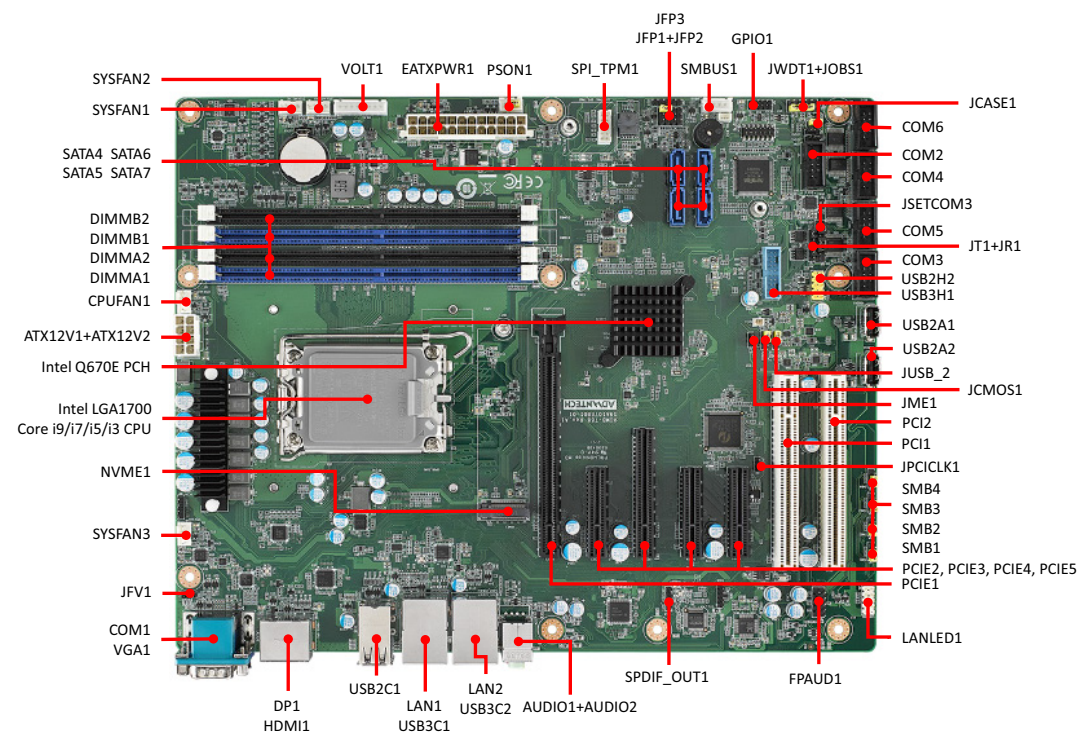

<span id="page-15-1"></span>**Figure 1.1 Jumper and Connector Locations**

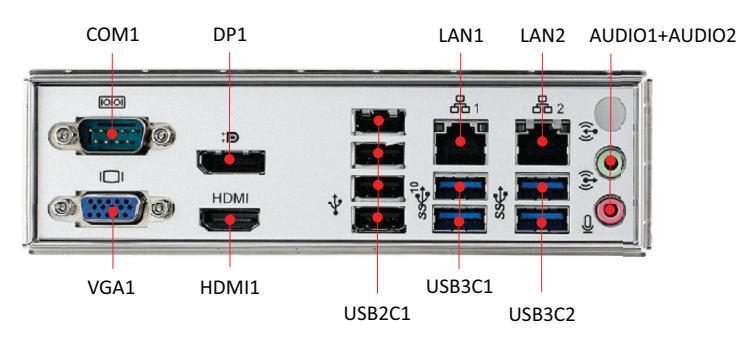

**Figure 1.2 I/O Connectors**

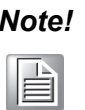

<span id="page-16-0"></span>*Note! AIMB-788 is not compatible with 1U chassis due to the height of the rear USB 2.0 ports.*

## <span id="page-16-1"></span>**1.6 Block Diagram**

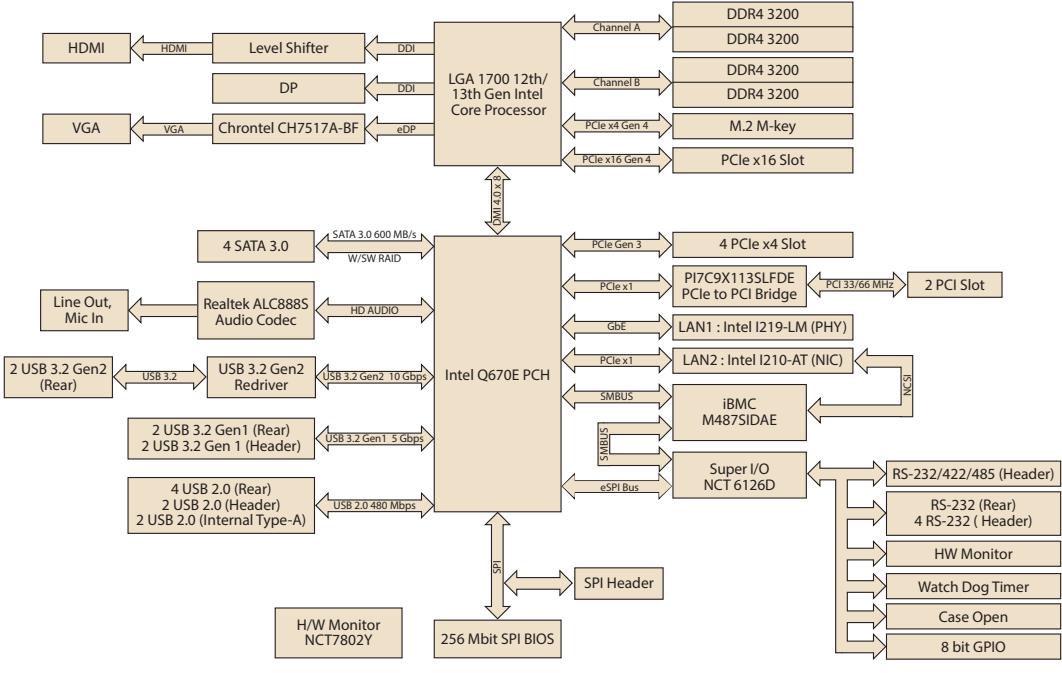

<span id="page-16-2"></span>**Figure 1.3 Block Diagram**

## <span id="page-17-0"></span>**1.7 Safety Precautions**

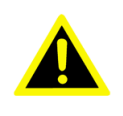

*Warning! Always completely disconnect the power cord from your chassis whenever you work with the hardware. Do not make connections while the power is on. Sensitive electronic components can be damaged by sudden power surges. Only experienced electronics personnel should open the PC chassis.*

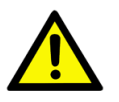

*Caution! Always ground yourself to remove any static charge before touching the motherboard. Modern electronic devices are very sensitive to static electric discharges. As a safety precaution, use a grounding wrist strap at all times. Place all electronic components on a static-dissipative surface or in a static-shielded bag when they are not in the chassis.*

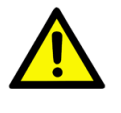

*Caution! The computer is provided with a battery-powered Real-time Clock circuit. There is a danger of explosion if battery is incorrectly replaced. Replace only with same or equivalent type recommended by the manufacturer. Discard used batteries according to manufacturer's instructions.*

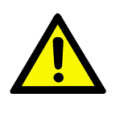

*Caution! There is a danger of a new battery exploding if it is incorrectly installed. Do not attempt to recharge, force open, or heat the battery. Replace the battery only with the same or equivalent type recommended by the manufacturer. Discard used batteries according to the manufacturer's instructions.*

## <span id="page-17-1"></span>**1.8 Jumper Settings**

This section provides instructions on how to configure your motherboard by setting the jumpers. It also includes the motherboard default settings and your options for each jumper.

#### <span id="page-17-2"></span>**1.8.1 How to set jumpers**

You can configure your motherboard to match the needs of your application by setting jumpers. A jumper is a metal bridge that closes an electrical circuit. It consists of two metal pins and a small metal clip (often protected by a plastic cover) that slides over the pins to connect them. To "close" (or turn on) a jumper, you connect the pins with the clip. To "open" (or turn off) a jumper, you remove the clip. Sometimes a jumper consists of a set of three pins, labeled 1, 2, and 3. In this case you connect either pins 1 and 2, or 2 and 3. A pair of needle-nose pliers may be useful when setting jumpers.

### <span id="page-18-0"></span>**1.8.2 CMOS clear (JCMOS1) and Intel® ME update (JME1)**

The AIMB-788 motherboard contains a jumper that can erase CMOS data and reset the system BIOS information. Normally this jumper should be set with pins 1-2 closed. If you want to reset the CMOS data, set JCMOS1 to pins 2-3 closed for just a few seconds, and then move the jumper back to pins 1-2 closed. This procedure will reset the CMOS to its default setting.

<span id="page-18-1"></span>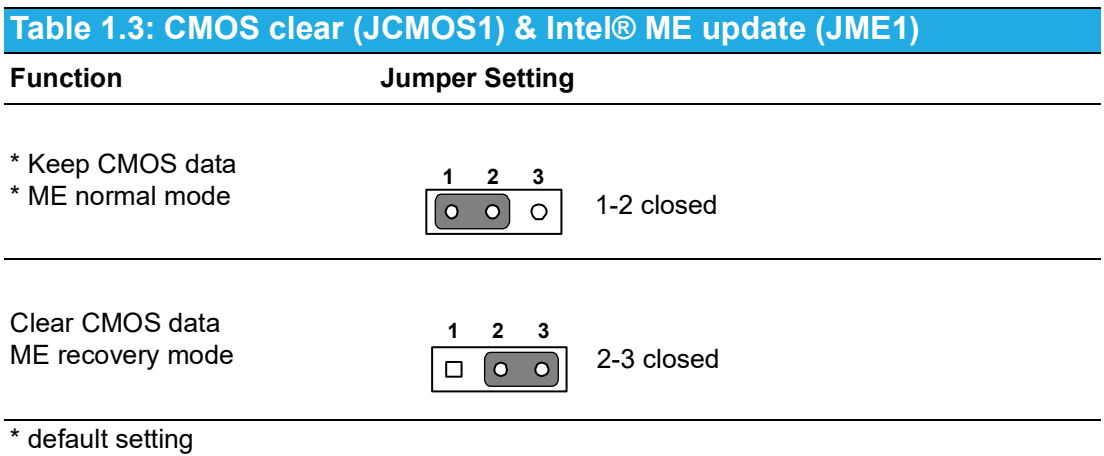

#### <span id="page-18-2"></span>**1.8.3 Watchdog timer output and OBS alarm (JWDT1+JOBS1)**

The AIMB-788 contains a watchdog timer that will reset the CPU. This feature means the AIMB-788 will recover from a software failure or an EMI problem. The JWDT1 jumper settings control the outcome of what the computer will do in the event the watchdog timer is tripped.

The 2-pin OBS alarm header (JOBS1) enables/disables hardware monitor alarm functions.

<span id="page-18-3"></span>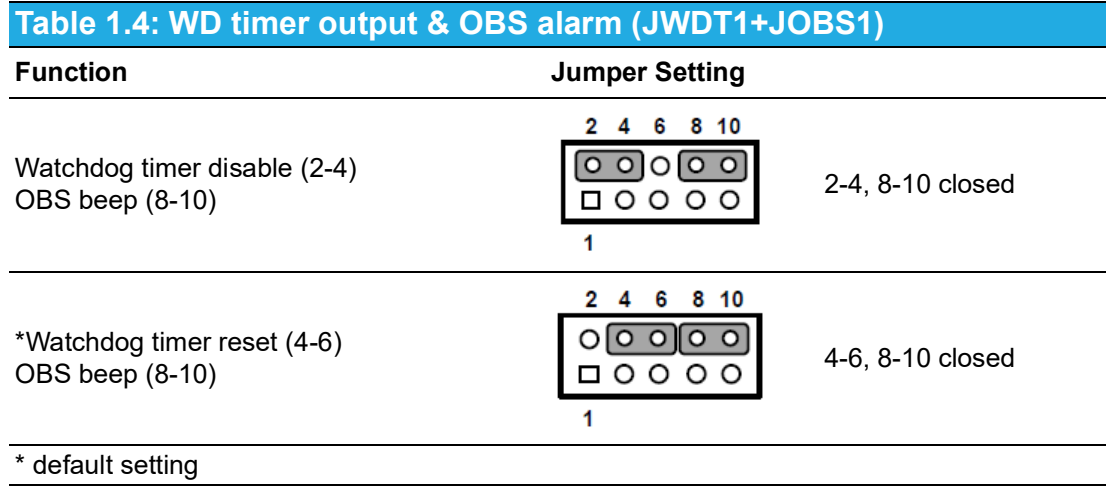

#### <span id="page-19-0"></span>**1.8.4 ATX/AT mode selection (PSON1)**

<span id="page-19-1"></span>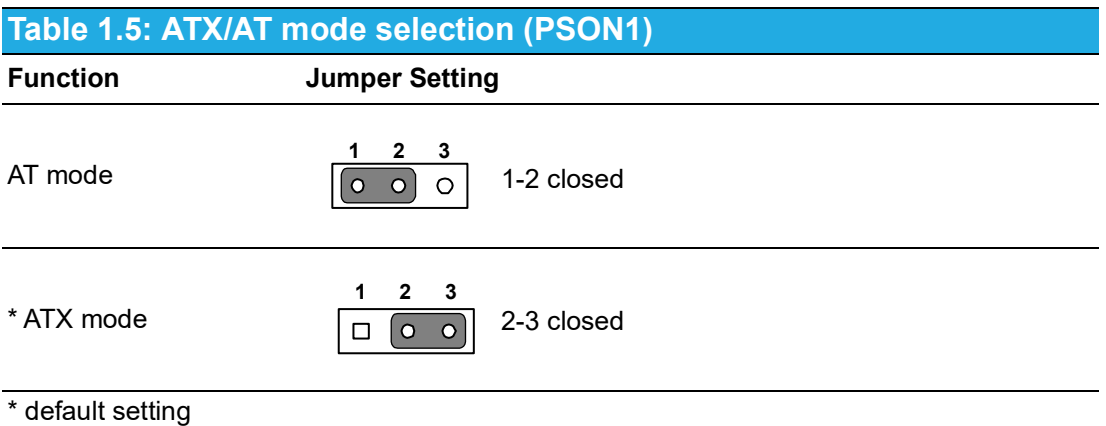

#### <span id="page-19-2"></span>**1.8.5 USB power source switch between +5V and +5V\_DUAL for onboard USB ports (JUSB\_2)**

The AIMB-788 allows users to set USB power between +5 V\_DUAL and +5 V. When the jumper is set as +5 V, the board doesn't support wake up from S3 via keyboard or mouse

<span id="page-19-3"></span>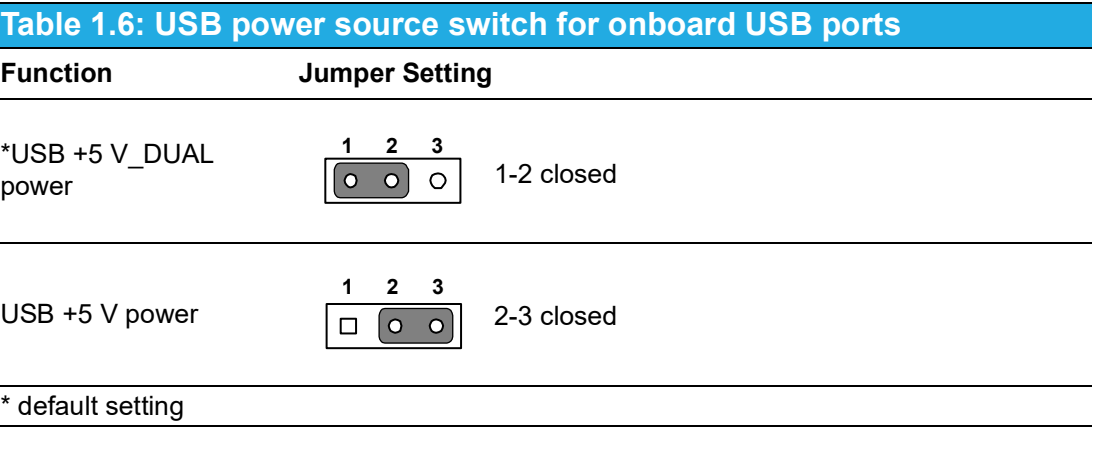

*Note! Switching to USB +5V\_DUAL is recommended for higher stability while a KVM is used.* E

#### <span id="page-20-0"></span>**1.8.6 PCI clock selection (JPCICLK1)**

Pins 1-2 are closed as default. This supports most PCI cards whether the clock is 33 or 66 MHz. In the event of a rare compatibility issue, try changing to pins 2-3 closed.

<span id="page-20-1"></span>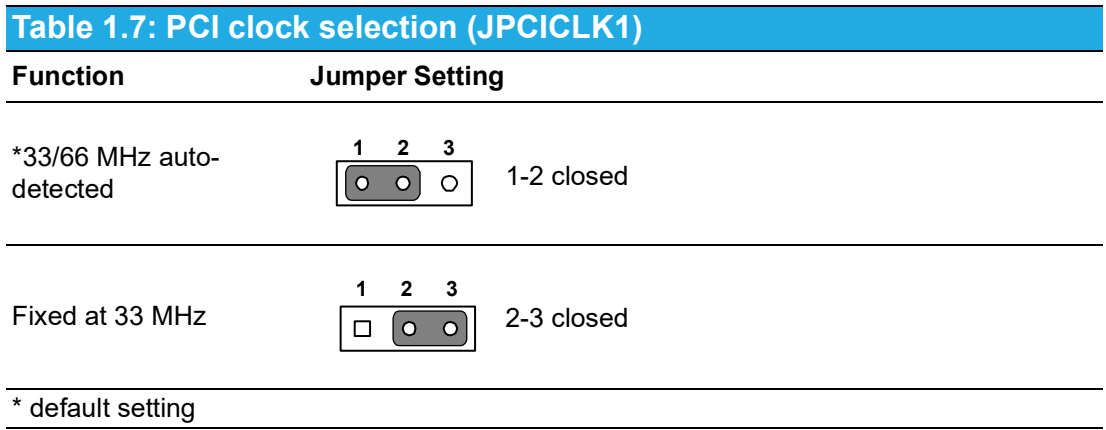

#### <span id="page-20-2"></span>**1.8.7 COM3 RS-232/422/485 jumper setting (JSETCOM3)**

Use JSETCOM3 to select the RS-232/422/485 mode for COM3. Refer to Chapter 3 for further selection of device mode in the BIOS menu. The default setting is RS-232.

<span id="page-20-3"></span>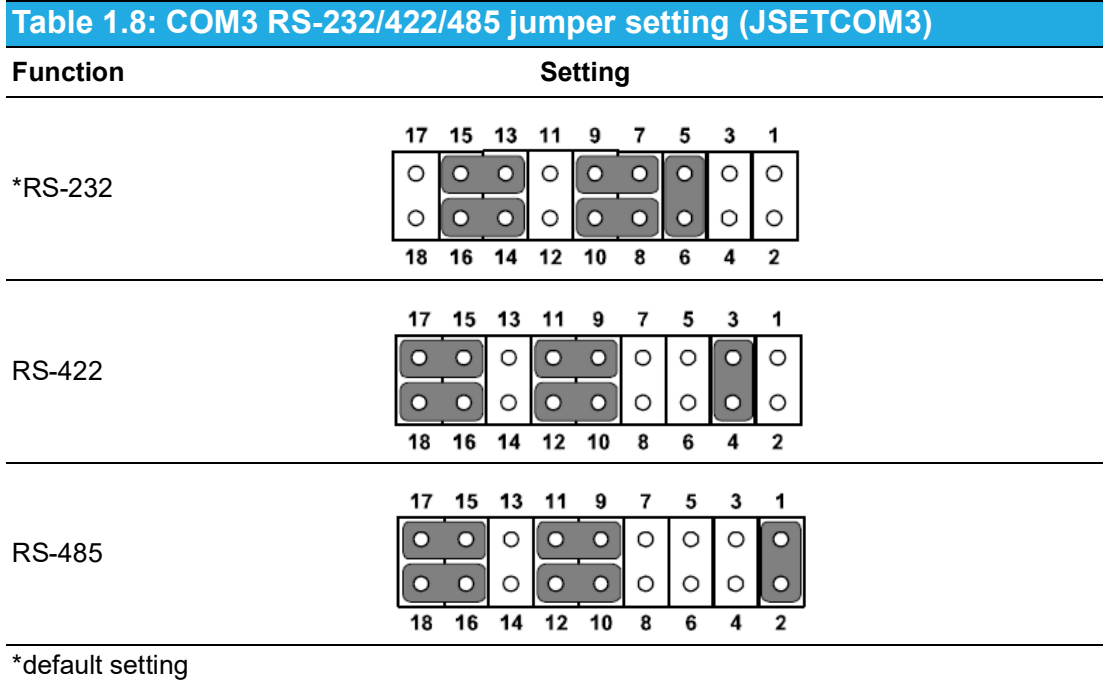

#### <span id="page-21-0"></span>**1.8.8 COM3 RS-422/485 termination resistor (JT1, JR1)**

To stabilize communications, JT1 and JR1 can enable or disable 120 ohm of termination resistor at board side for COM3 RS-422/485 mode to match impedance, depending on user's device application. JT1 is for TX signal line; JR1 is for RX signal line.

<span id="page-21-1"></span>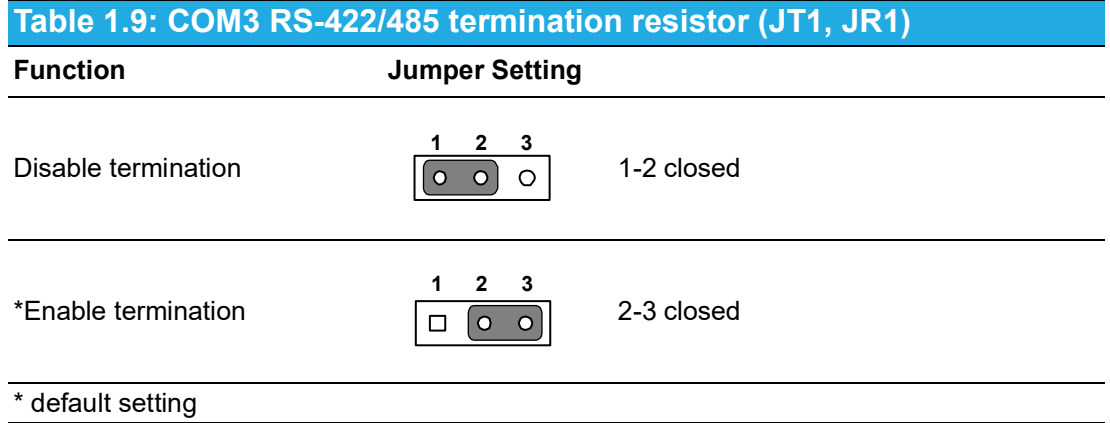

#### <span id="page-21-2"></span>**1.8.9 VGA dummy load setting (JFV1)**

The AIMB-788 contains an optional VGA dummy load feature set by the JFV1 jumper. The default setting is disabled.

If JFV1 is set to enable, a dummy monitor on the VGA port is created to prevent the on-board graphics from being switched off while no physical monitors are connected. This function is useful when you control the AIMB-788 via remote KVM (such as Intel® AMT) and do not intend to connect any monitors.

<span id="page-21-3"></span>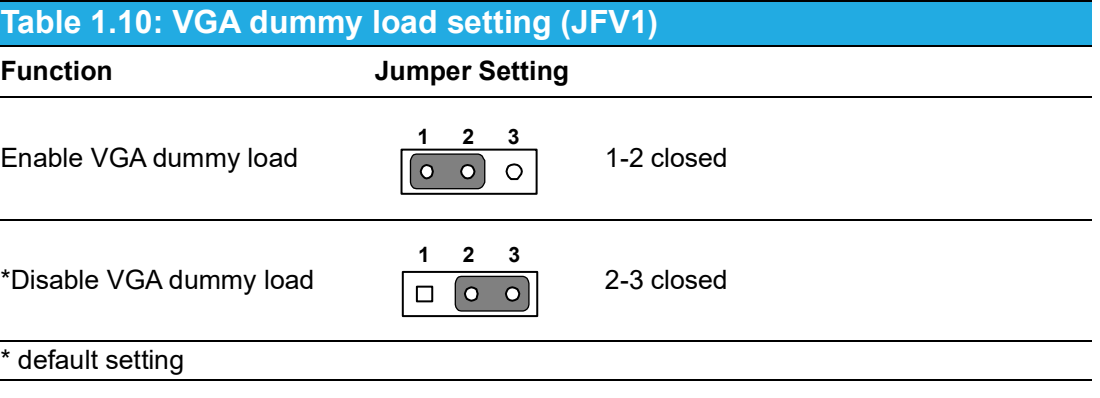

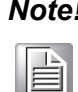

*Note! We recommend leaving this function disabled if you use HDMI/DP as your main display.*

#### <span id="page-22-0"></span>**1.8.10 PCIe SMBus connection setting of clock (SMB1) and data (SMB2) for PCIE2 ~ PCIE5 slots**

Some PCIe add-on cards or devices may have SMBus address conflicts with DIMM slots at slave address of 0xA6. In the case, users may disable the SMBus connection of clock (SMB1) and data (SMB2), while VPD (Vital Product Data) will not be accessed. The default setting is enabled. Please note that both SMB1 and SMB2 jumpers should be switched to the same setting, either pins 1-2 closed or pins 2-3 closed.

#### <span id="page-22-1"></span>**Table 1.11: PCIe SMBus connection setting of clock (SMB1) and data (SMB2) for PCIE2 ~ PCIE5 slots**

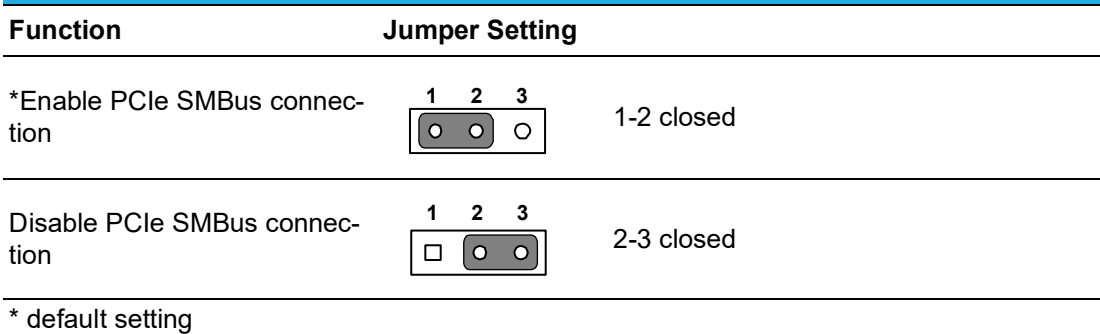

#### <span id="page-22-2"></span>**1.8.11 PCIe SMBus connection setting of clock (SMB3) and data (SMB4) for PCIE1 slot**

Some PCIe add-on cards or devices may have SMBus address conflicts with DIMM slots at slave address of 0xA6. In the case, users may disable the SMBus connection of clock (SMB3) and data (SMB4), while VPD (Vital Product Data) will not be accessed. The default setting is enabled. Please note that both SMB3 and SMB4 jumpers should be switched to the same setting, either pins 1-2 closed or pins 2-3 closed.

<span id="page-22-3"></span>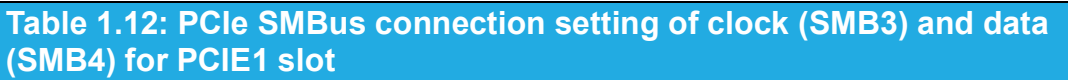

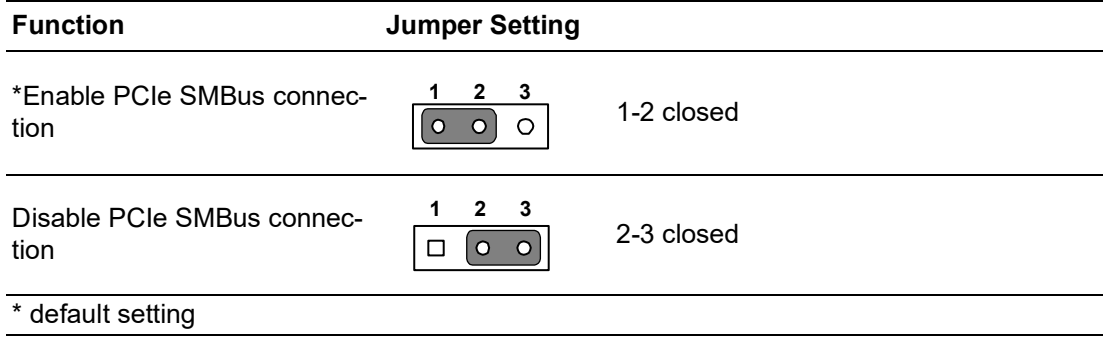

## <span id="page-23-0"></span>**1.9 Memory Installation Procedures**

To install DIMMs, first make sure the two handles of the DIMM socket are in the "open" position. i.e. The handles lean outward. Slowly slide the DIMM module along the plastic guides on both ends of the socket, and then press the DIMM module down into the socket, until you hear a click. This is when the two handles have automatically locked the memory module into the correct position of the DIMM socket. To remove the memory module, just push both handles outward, and the memory module will be ejected by the mechanism in the socket.

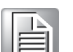

*Note! Because AIMB-788 supports Intel Active Management Technology (iAMT) which utilizes some memory space of channel 0, we recommend installing at least one memory module on channel 0 DIMM slot (DIMMA1 or DIMMA2). Not doing so may cause system abnormalities.*

> *When both channel 0 and channel 1 are occupied, memories work in dual-channel mode and improve performance. Therefore, also considering motherboard memory layout, the recommended DIMM configurations are:*

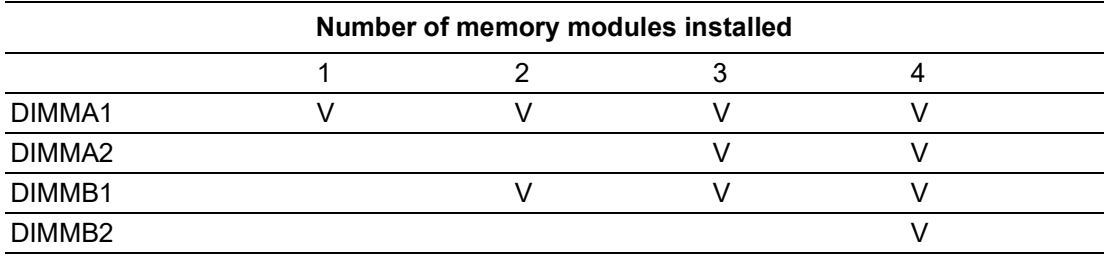

## <span id="page-23-1"></span>**1.10 Processor Installation**

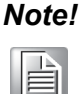

*Note! Do not remove the CPU socket's plastic cap before installing the processor.*

The AIMB-788 is equipped with LGA1700 socket supporting 12th/13th Gen Intel processor.

- **Step 1** Press down and push the release lever away to release it from the securing tab.
- **Step2** Lift the lever upward to lift the processor cover.
- **Step3** Align the pin-1 corner of the processor with the pin 1 corner of the processor socket, and then place the processor in the processor socket.
- **Step 4** When the processor is fully seated in the socket, close the processor cover, then remove the cover's cap.
- **Step 5** Press down and push the release lever under the securing tab to lock it.

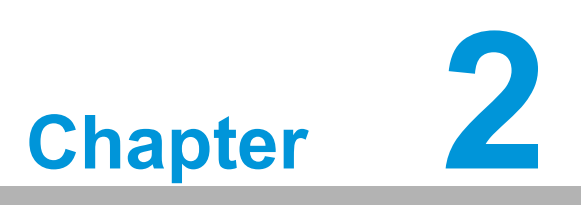

<span id="page-24-0"></span>**2Connecting Peripherals**

## <span id="page-25-0"></span>**2.1 Introduction**

You can access most of the connectors from the top of the board as it is being installed in the chassis. If you have a number of cards installed, you may need to partially remove a card to make all the connections.

## <span id="page-25-1"></span>**2.2 LAN Port (LAN1, LAN2) and USB Port (USB3C1, USB3C2, USB3H1, USB2C1, USB2A1, USB2A2, USB2H2)**

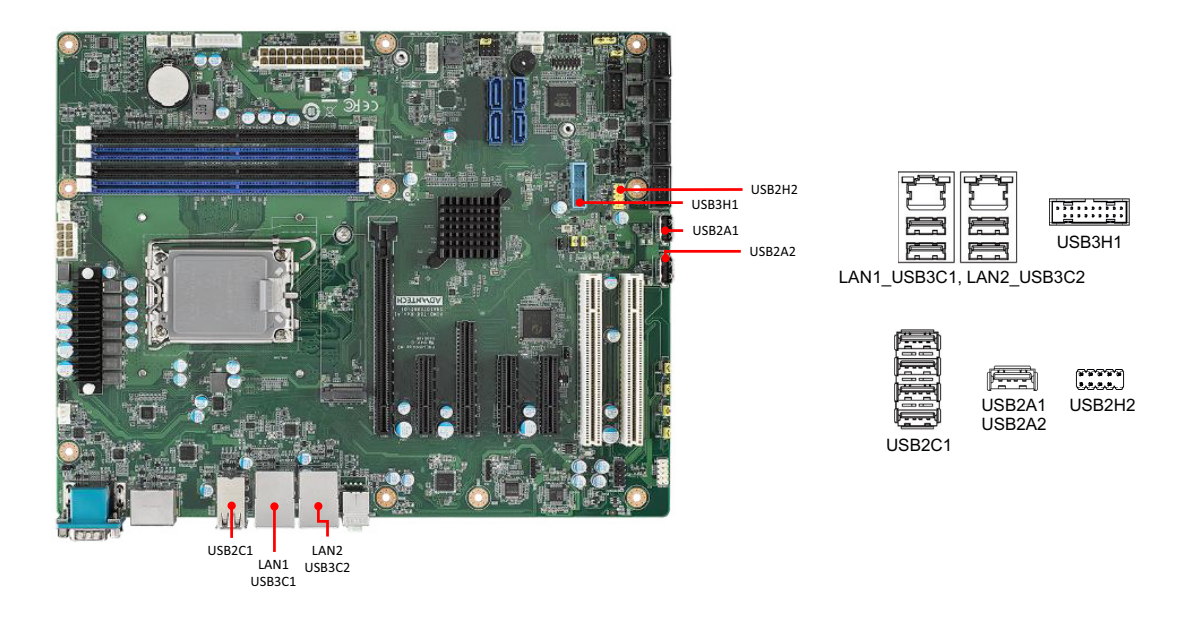

The AIMB-788 is equipped with two high-performance 1000 Mbps Ethernet LANs. They are supported by all major network operating systems. The RJ-45 jacks on the rear plate provide convenient 1000Base-T operation.

The AIMB-788 provides 14 USB ports. USB2C1, USB2A1, USB2A2 and USB2H2 are USB 2.0 ports supporting transmission rates up to 480 Mbps. USB3C2 and USB3H1 are USB 3.2 Gen 1 ports supporting transmission rates up to 5 Gbps. USB3C1 is USB 3.2 Gen 2 ports delivering data rates up to 10 Gbps. The USB interface can be disabled in the system BIOS setup menu.

## <span id="page-26-0"></span>**2.3 VGA Connector (VGA1), HDMI Connector (HDMI1), and DisplayPort Connector (DP1)**

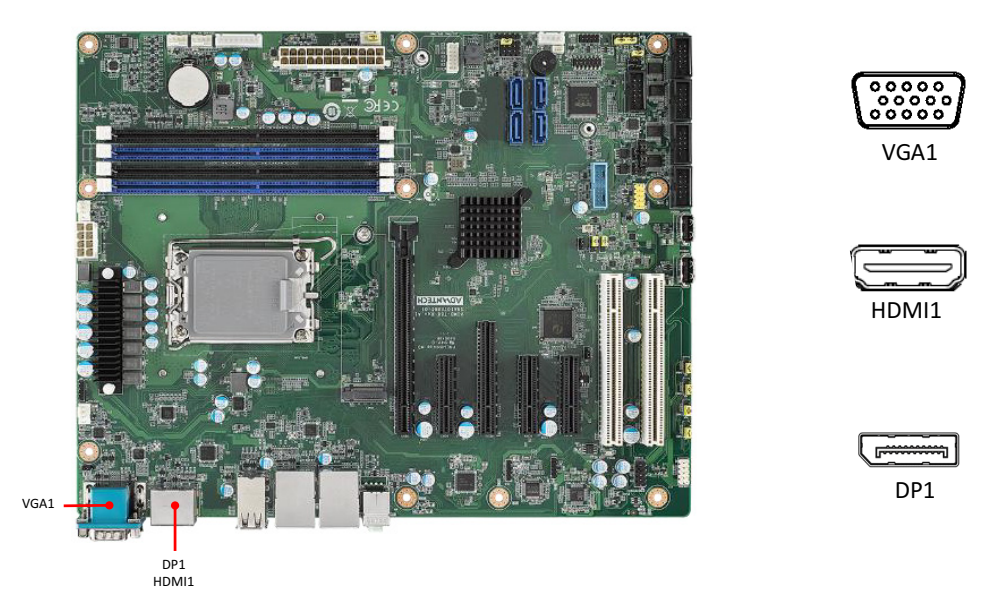

The AIMB-788 includes VGA, HDMI, and DisplayPort interface that can connect display devices. Pin assignments are detailed in Appendix B.

## <span id="page-26-1"></span>**2.4 Serial Port (COM1 ~ COM6)**

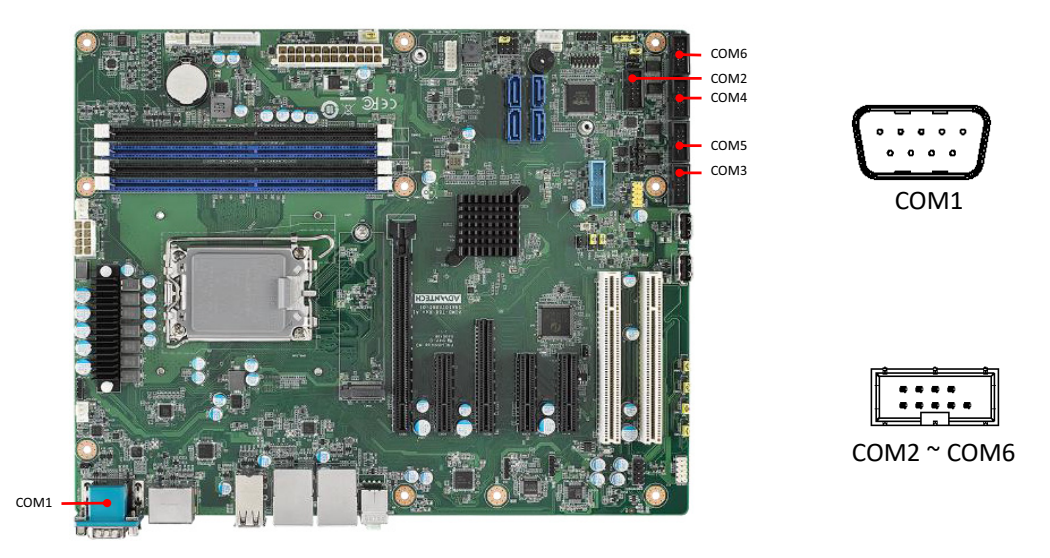

The AIMB-788 offers six serial ports (one on the rear panel and five on-board). COM3 can be configured as RS-232/422/485 by jumper settings (see Chapter 1) and BIOS selection (see Chapter 3). These ports can connect to a serial mouse, printer or communications network. The IRQ and address ranges for those ports are fixed. However, if you want to disable the port or change these parameters later, you can do this in the system BIOS setup. Different devices implement the RS-232/422/485 standards in different ways. If you are having problems with a serial device, please be sure to check the pin assignments for the connector.

## <span id="page-27-0"></span>**2.5 CPU and System Fan Connector (CPUFAN1, SYSFAN1 ~ SYSFAN3)**

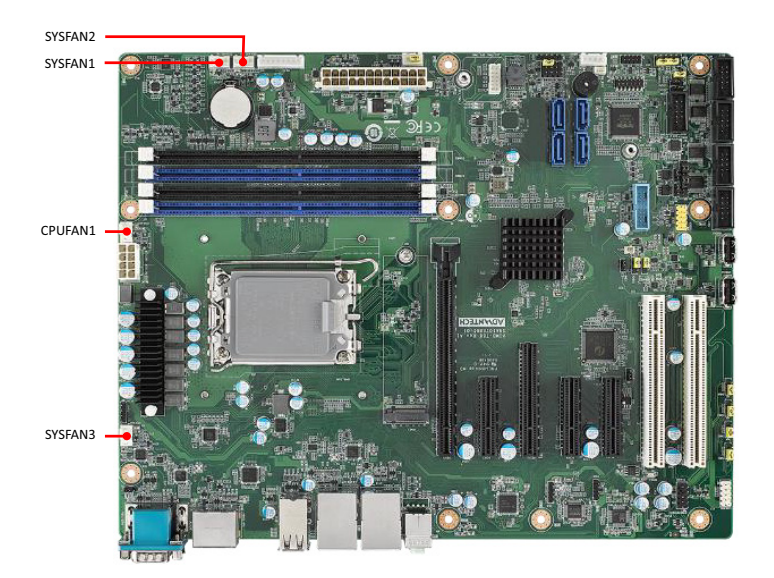

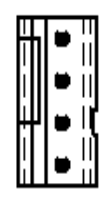

If a fan is used, this connector supports cooling fans that draw up to 500 mA (6 W).

## <span id="page-27-1"></span>**2.6 Front Panel Connector (JFP1, JFP2, JFP3)**

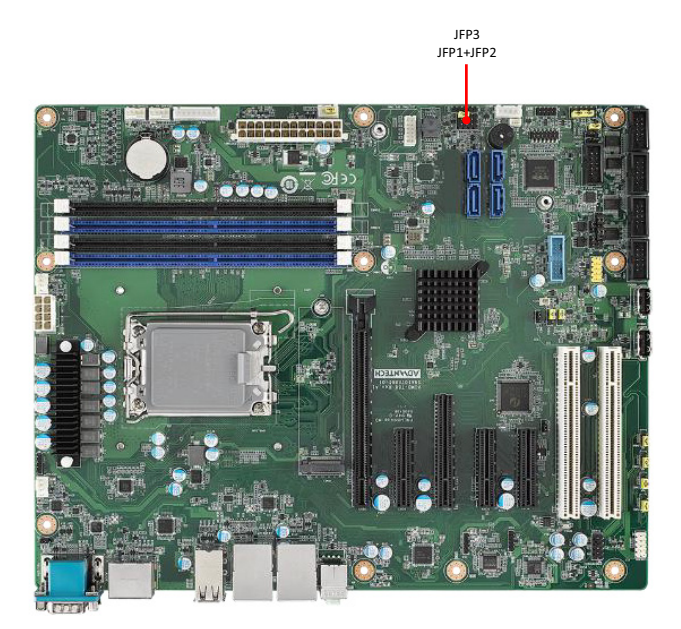

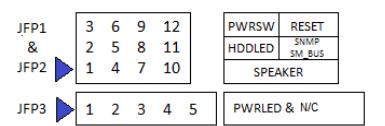

There are several external switches and LEDs that monitor and control the AIMB-788.

### <span id="page-28-0"></span>**2.6.1 Power LED (JFP3 pins 1, 2, 3)**

JFP3 is a 3-pin connector for the power LED. Refer to Appendix B for detailed information on the pin assignments. If a PS/2 or ATX power supply is used, the system's power LED status will be as indicated as follows.

<span id="page-28-1"></span>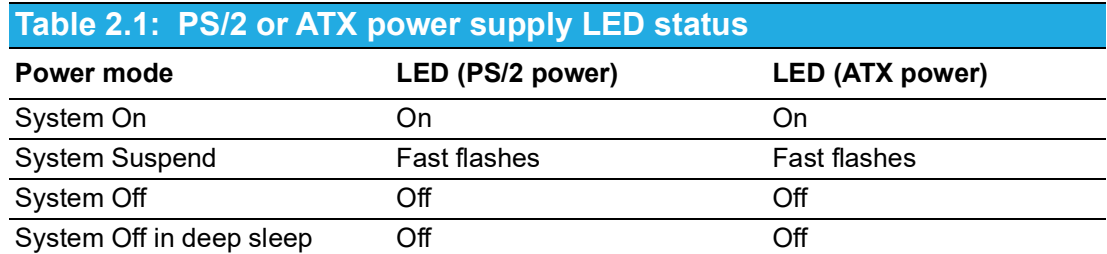

#### <span id="page-28-2"></span>**2.6.2 External Speaker (JFP2 pins 1, 4, 7, 10)**

JFP2 is a 8-pin connector for an external speaker. The AIMB-788 provides an onboard buzzer as an alternative. To enable the buzzer, set pins 7-10 as closed.

#### <span id="page-28-3"></span>**2.6.3 HDD LED Connector (JFP2 pins 2, 5)**

You can connect a LED to pins 2 and 5 of JFP2 to indicate when the HDD is active.

#### <span id="page-28-4"></span>**2.6.4 SMBus Connector (JFP2 pins 8, 11)**

The AIMB-788 supports the SAB-2000 module built inside some Advantech advanced-feature IPC chassis for providing a platform independent system management. When installing SAB-2000 module on the AIMB-788, please connect it to pins 8 and 11 of JFP2.

#### <span id="page-28-5"></span>**2.6.5 ATX Soft Power Switch (JFP1 pins 3, 6)**

If your computer case is equipped with an ATX power supply, you should connect the power on/off button on your computer case to pins 3 and 6 of JFP1. This connection enables you to turn your computer on and off.

#### <span id="page-28-6"></span>**2.6.6 Reset Connector (JFP1 pins 9, 12)**

Many computer cases offer the convenience of a reset button.

## <span id="page-29-0"></span>**2.7 Line Out, Mic In Connector (AUDIO1+AUDIO2)**

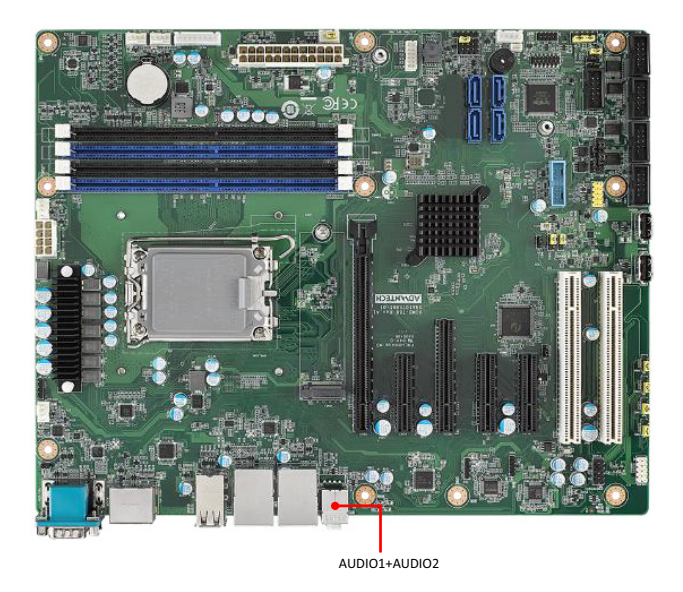

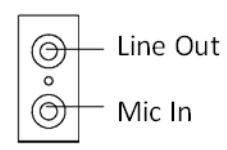

Line Out can be connected to external audio devices like speakers or headphones. Mic In can be connected to a microphone.

## <span id="page-29-1"></span>**2.8 8-pin Alarm Board Connector (VOLT1)**

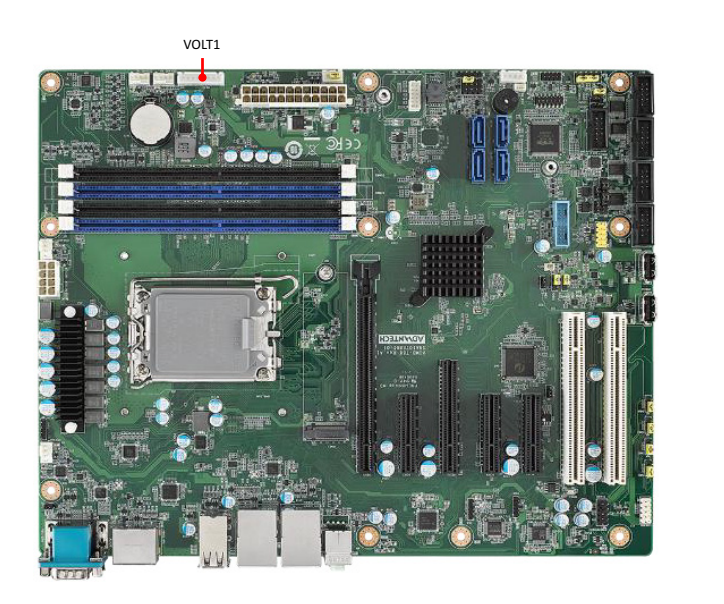

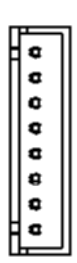

VOLT1 connects to the alarm board on the Advantech chassis. The alarm board gives warnings if a power supply or fan fails, the chassis overheats, or the backplane malfunctions.

## <span id="page-30-0"></span>**2.9 Case Open Connector (JCASE1)**

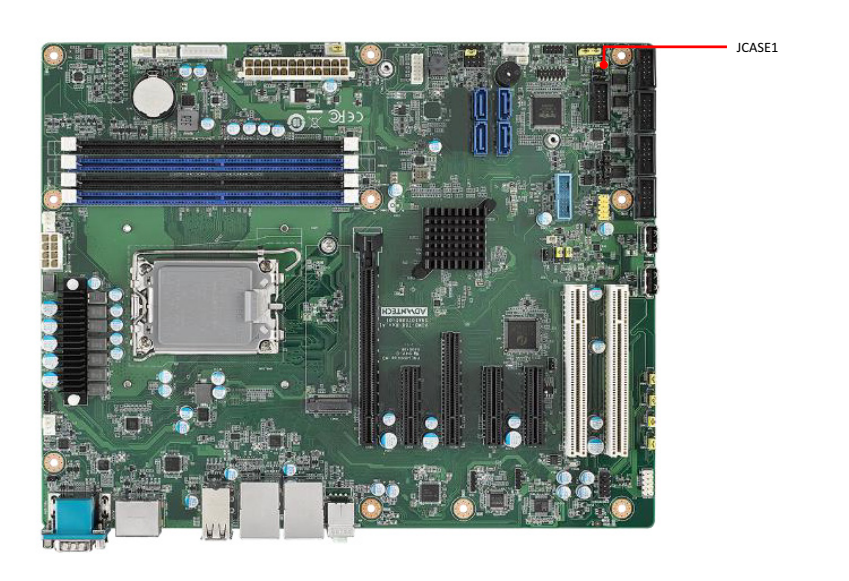

JCASE1 is for chassis with case open sensors. The buzzer on the motherboard sounds if the case is opened unexpectedly. The default function is disabled and pins 1-2 is bridged by a jumper cap.

## <span id="page-30-1"></span>**2.10 Front Panel LAN Indicator Connector (LANLED1)**

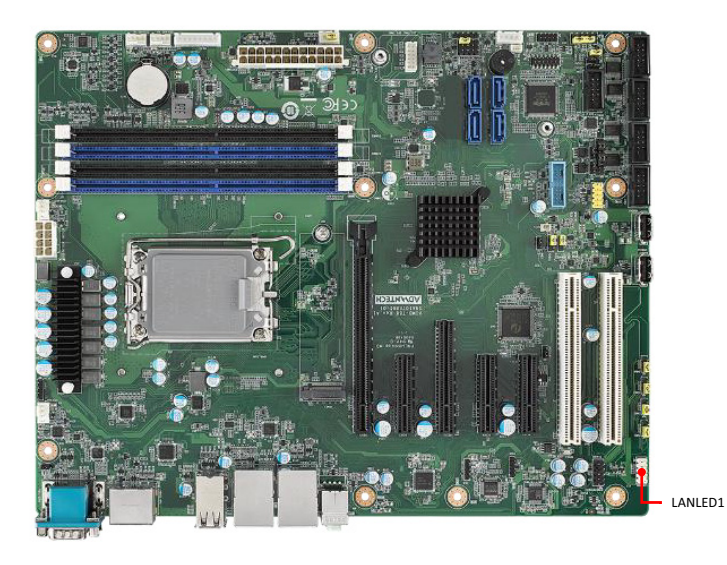

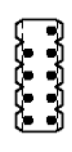

 $\odot$ 

#### <span id="page-30-2"></span>**Table 2.2: Front Panel LAN Indicator Connector**

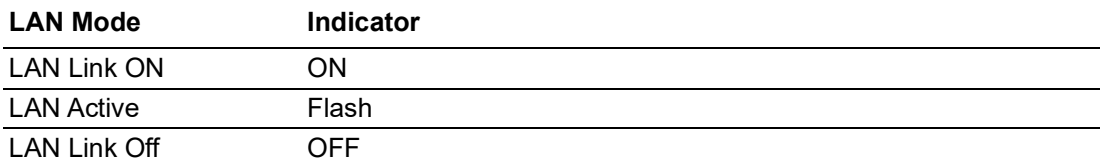

## <span id="page-31-0"></span>**2.11 M.2 Socket (NVME1)**

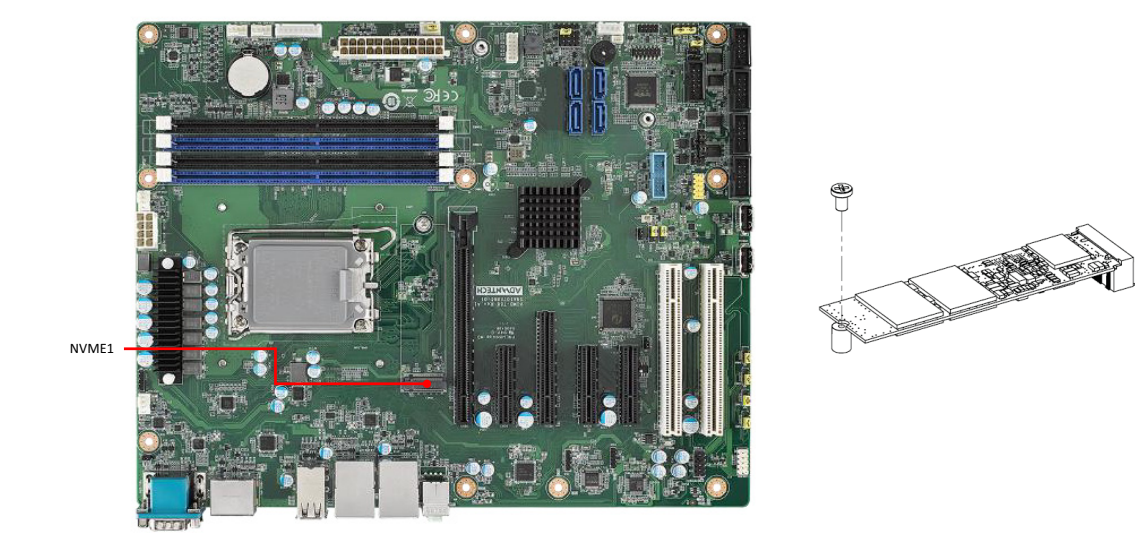

The AIMB-788 is equipped with one M.2 socket to support up to PCIe x4 M-key 2280 type storage devices. A screw to fasten the device is already installed on the nut.

## <span id="page-31-1"></span>**2.12 Serial ATA Interface (SATA4 ~ SATA7)**

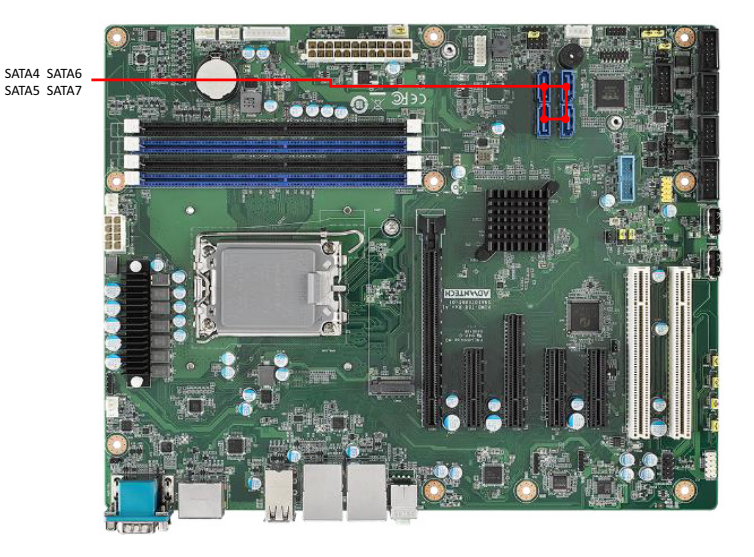

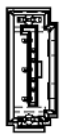

The AIMB-788 features four high performance serial ATA 3.0 interfaces (up to 600 MB/s) with long, thin, easy-to-run SATA cables.

## <span id="page-32-0"></span>**2.13 PCI Slot (PCI1, PCI2)**

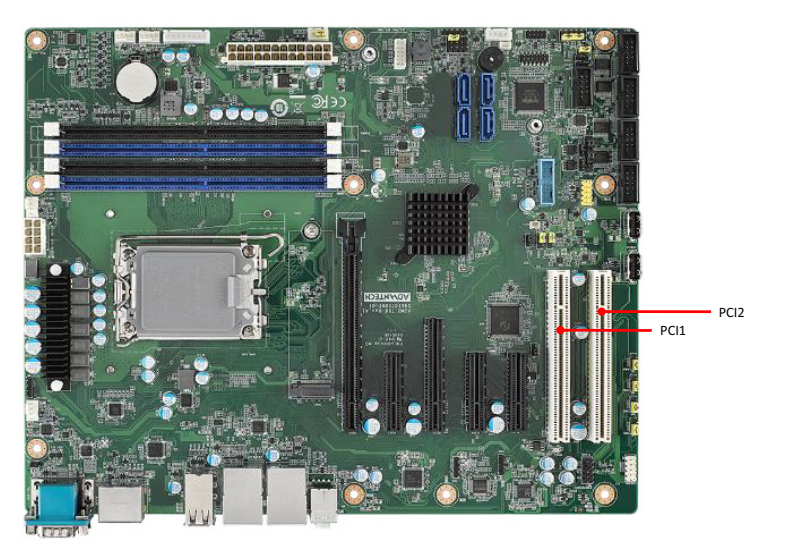

والواقوا والأواقا والواقوا والواواة والأواق والواواة والواواة والواواة والواوات الواقوا والواواة <u>ជីទី១៩ ក្នុង ចូន ចំនួន ដឹង ចំនួន ដឹង ចំនួន ដឹង ចំនួន ដឹង ចំនួន ដឹង ចំនួន ដឹង ចំនួន ដឹង ចំនួន ដែ</u>

The AIMB-788 provides two 32-bit / 33 MHz PCI slots.

## <span id="page-32-1"></span>**2.14 PCIe x16 Expansion Slot (PCIE1)**

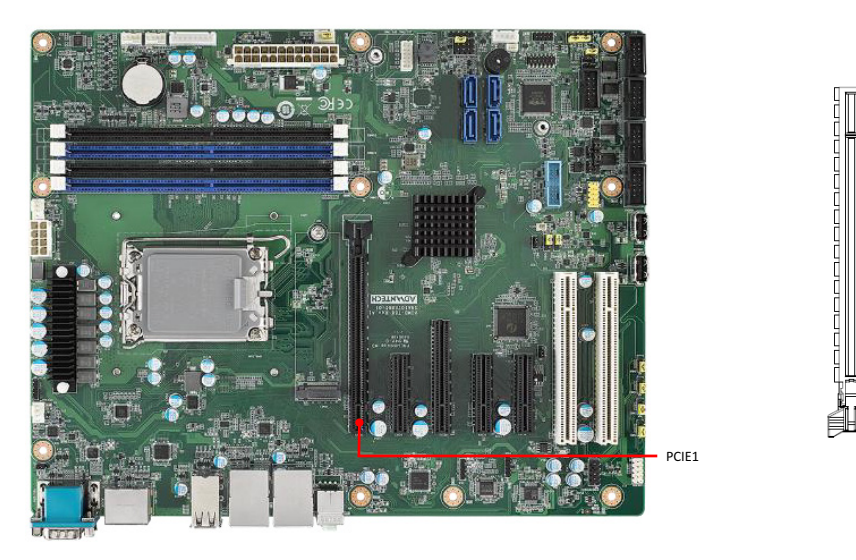

The AIMB-788 provides a PCIe x16 slot for users to install an add-on peripheral card for extension requirements. According to Intel's design specification, only graphic cards and storage cards (1x8 bifurcated PCIe 5.0, 1x4 PCIe 4.0) can be supported by the CPU PCIe port, PCIE1 slot. Other types of add-on cards installed on this slot may not have function.

#### <span id="page-33-0"></span>**2.14.1 Expansion Card Support List on PCIe x16 Slot**

The PCIe x16 slot, from CPU, can only support graphic cards and storage cards according to the specification recommended by Intel. Other types of add-on cards might not work properly. For the compatible device list validated on the PCIe x16 slot, please refer to the table below.

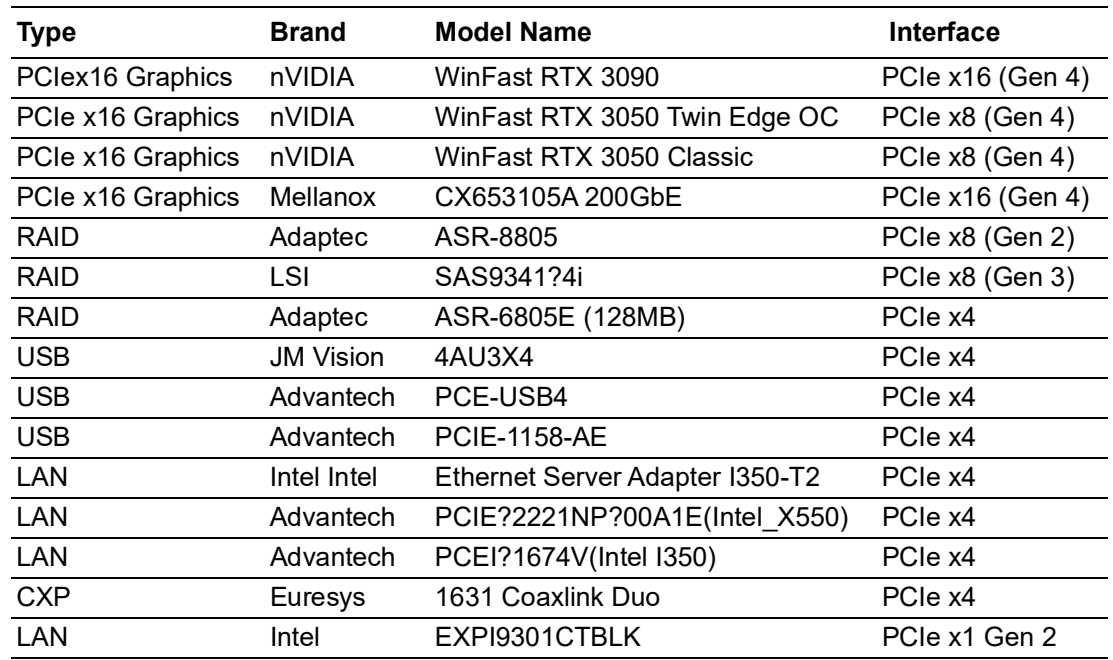

## <span id="page-33-1"></span>**2.15 PCIe x8 Expansion Slot (PCIE3)**

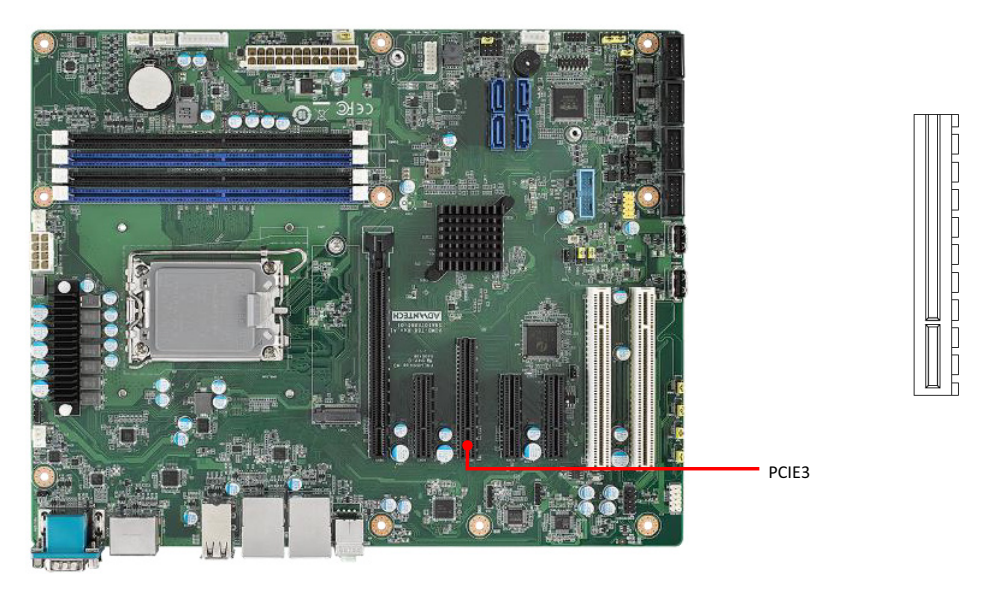

The AIMB-788 offers one PCIe x8 slot for users to install add-on cards for extension requirements. The link of PCIE3 slot is PCIe x4.

## <span id="page-34-0"></span>**2.16 PCIe x4 Expansion Slot (PCIE2, PCI4, PCIE5)**

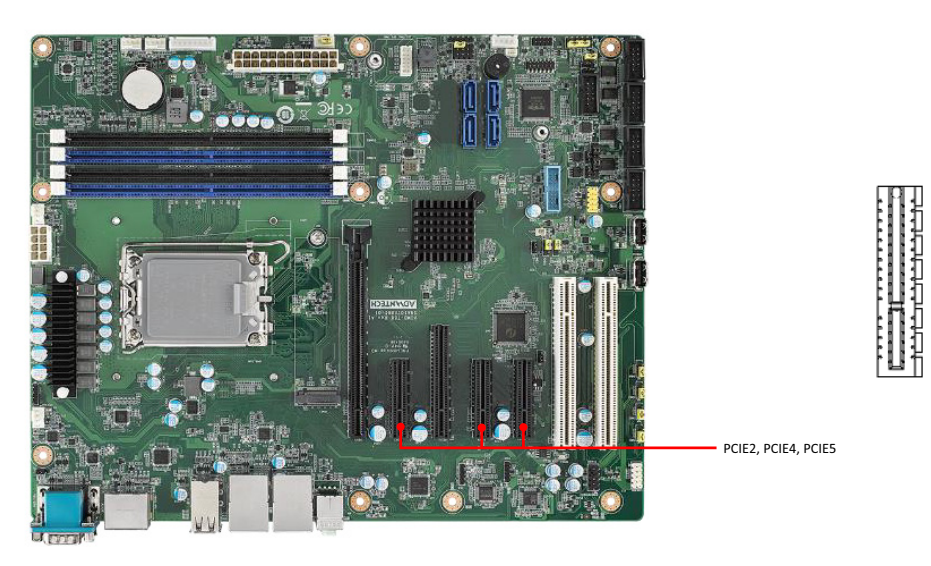

The AIMB-788 offers three PCIe x4 slots for users to install add-on cards for extension requirements.

## <span id="page-34-1"></span>**2.17 Auxiliary 8-pin Power Connector (ATX12V1+ATX12V2)**

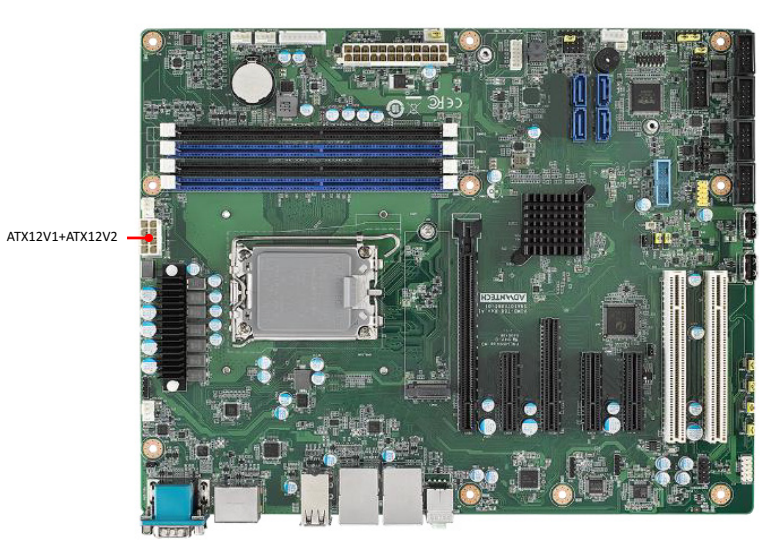

To ensure that the enough power is supplied to the CPU, one auxiliary 8-pin power connector is available on the AIMB-788. ATX12V1+ATX12V2 must be used to provide sufficient 12 V power to ensure the stable operation of the system.

 $\overline{\mathfrak{g}}$   $\overline{\mathfrak{g}}$ ŌF 司石

## <span id="page-35-0"></span>**2.18 GPIO Connector (GPIO1)**

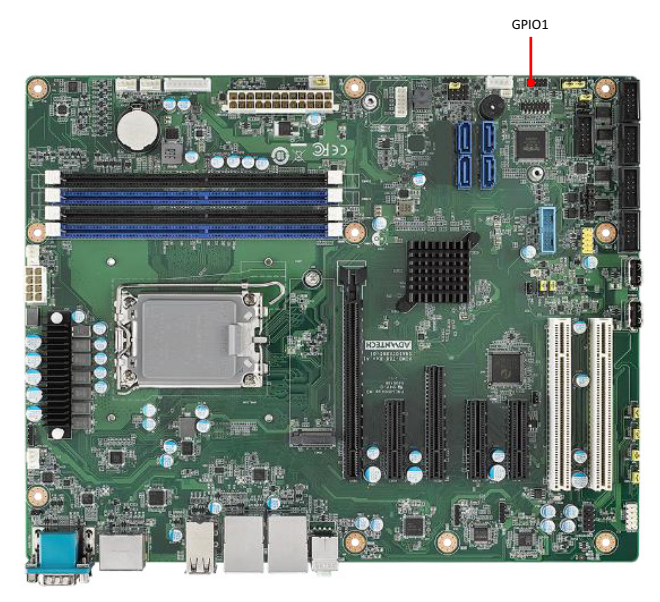

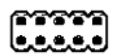

GPIO1 provides input and output connections based on your custom pin definitions.

## <span id="page-35-1"></span>**2.19 SMBus Connector (SMBUS1)**

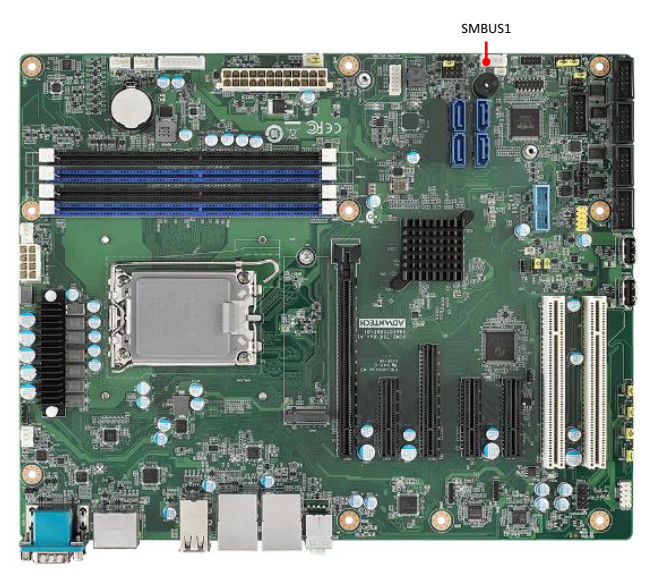

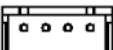

SMBus connects the AIMB-788 to the alarm board on the Advantech chassis.
# **2.20 Serial Peripheral Interface (SPI) Connector (SPI\_TPM1)**

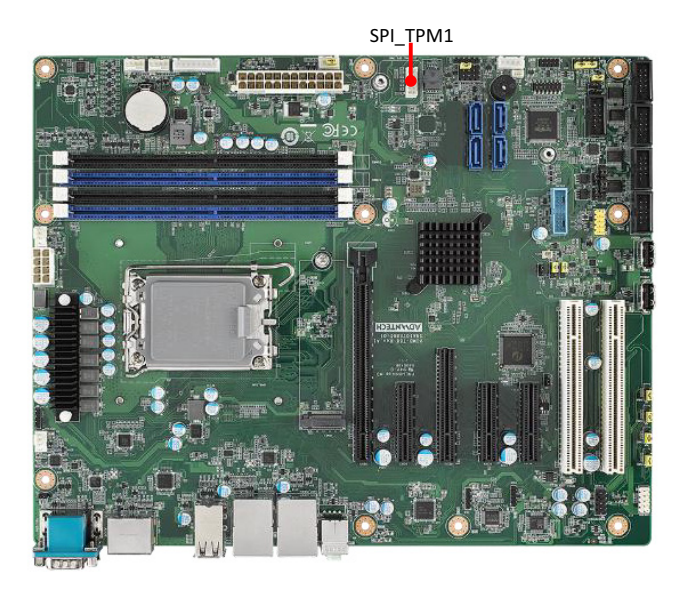

Previous LPC bus is phased out by Intel. The AIMB-788 offers SPI connector to support optional Advantech dTPM 2.0 module.

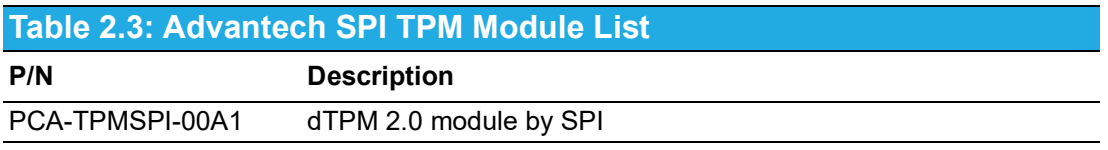

AIMB-788 User Manual 28

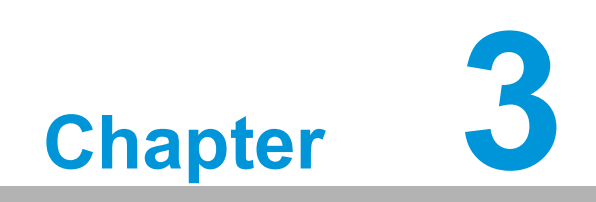

**3BIOS Operation**

# **3.1 Introduction**

With the AMI BIOS Setup Utility, you can modify BIOS settings and control the specific features of your computer. The Setup Utility uses a number of menus for making changes and turning the specific features on or off. This chapter describes the basic navigation of the AIMB-788 setup screens.

| Main Advanced Chipset Security Boot Save & Exit MEBx                                                                    | Aptio Setup - AMI                                                                                                    |                                                                                                    |
|----------------------------------------------------------------------------------------------------|----------------------------------------------------------------------------------------------------|----------------------------------------------------------------------------------------------------|
| BIOS Information<br>BIOS Vendor<br>Core Version<br>Compliancy<br>Project Version<br>Build Date and Time<br>Access Level | American Megatrends<br>$5.0.2.4$ 0.07 $\times$ 64<br>UEFI 2.8; PI 1.7<br>A7880000F60X022<br>06/24/2022 15:51:23<br>Administrator | Set the Date, Use Tab to<br>switch between Date elements.<br>Default Ranges:<br>Year: 1998-9999<br>Months: $1-12$<br>Days: Dependent on month<br>Range of Years may vary.               |
| Serial Number<br><b>UUID</b>                                                                                            | AKK0287738<br>0000000000000000<br>0000C400ADD95346                                                                               |                                                                                                    |
| System Date<br>System Time<br>Power Type                                                                                | [Mon 12/26/2022]<br>[14:29:35]<br>ATX.                                                                                           | <b>++:</b> Select Screen<br>↑↓: Select Item<br>Enter: Select<br>$+/-:$ Change Opt.<br>F1: General Help<br>F2: Previous Values<br>F3: Optimized Defaults<br>F4: Save & Exit<br>ESC: Exit |
|                                                                                                    | Version 2.22.1284 Copyright (C) 2022 AMI                                                                                         |                                                                                                    |

**Figure 3.1 Main setup screen**

AMI's BIOS ROM has a built-in Setup program that allows users to modify the basic system configuration. This information is stored in NVRAM area so it retains the Setup information when the power is turned off.

# **3.2 Entering BIOS Setup**

Press <Del> at bootup to enter AMI BIOS Setup Utility, the Main Menu will appear on the screen. Use arrow keys to select among the items and press <Enter> to accept or enter the sub-menu.

The Main BIOS setup screen has two main frames. The left frame displays all the options that can be configured. Grayed-out options cannot be configured; options in blue can be. The right frame displays the key legend.

The key legend above is an area reserved for a text message. When an option is selected in the left frame, it is highlighted in white. Often a text message will accompany it.

# **3.2.1 Main Menu**

When users first enter the BIOS Setup Utility, they enter the Main setup screen. Users can always return to the Main setup screen by selecting the Main tab. There are two Main Setup options described in this section. The Main BIOS Setup screen is shown below.

| Main Advanced Chipset Security Boot Save & Exit MEBx                                                                    | Aptio Setup - AMI                                                                                                    |                                                                                                    |
|----------------------------------------------------------------------------------------------------|----------------------------------------------------------------------------------------------------|----------------------------------------------------------------------------------------------------|
| BIOS Information<br>BIOS Vendor<br>Core Version<br>Compliancy<br>Project Version<br>Build Date and Time<br>Access Level | American Megatrends<br>$5.0.2.4$ 0.07 $\times$ 64<br>UEFI 2.8; PI 1.7<br>A7880000F60X022<br>06/24/2022 15:51:23<br>Administrator | Set the Date, Use Tab to<br>switch between Date elements.<br>Default Ranges:<br>Year: 1998-9999<br>Months: 1-12<br>Days: Dependent on month<br>Range of Years may vary.                        |
| Serial Number<br><b>UUID</b>                                                                                            | AKK0287738<br>0000000000000000<br>0000C400ADD95346                                                                               |                                                                                                    |
| System Date<br>System Time<br>Power Type                                                                                | [Mon 12/26/2022]<br>[14:29:35]<br>ATX                                                                                            | <b>++:</b> Select Screen<br>↑↓: Select Item<br>Enter: Select<br>$+/-:$ Change Opt.<br>F1: General Help<br><b>F2: Previous Values</b><br>F3: Optimized Defaults<br>F4: Save & Exit<br>ESC: Exit |
|                                                                                                    | Version 2.22.1284 Copyright (C) 2022 AMI                                                                                         |                                                                                                    |

**Figure 3.2 Main setup screen**

The Main BIOS setup screen has two main frames. The left frame displays all the options that can be configured. Grayed-out options cannot be configured; options in blue can be. The right frame displays the key legend.

The key legend above is an area reserved for a text message. When an option is selected in the left frame, it is highlighted in white. Often a text message will accompany it.

## ■ System time / System date

Use this option to change the system time and date. Highlight System Time or System Date using the <Arrow> keys. Enter new values through the keyboard. Press the <Tab> key or the <Arrow> keys to move between fields. The date must be entered in MM/DD/YY format. The time must be entered in HH:MM:SS format.

## **Serial Number**

The information is acquired from DMI table "Base Board (Type 2)" of the main board product. "Default string" is shown if no serial number is recorded on DMI table.

#### **UUID**

The information is acquired from DMI table "UUID" of the main board product. "Default string" is shown if no UUID is recorded on DMI table.

# **3.2.2 Advanced BIOS Features Setup**

Select the Advanced tab from the AIMB-788 setup screen to enter the Advanced BIOS setup screen. You can select any of the items in the left frame of the screen, such as CPU configuration, to go to the sub menu for that item. You can display an Advanced BIOS Setup option by highlighting it using the <Arrow> keys. All Advanced BIOS Setup options are described in this section. The Advanced BIOS Setup screens are shown below. The sub menus are described on the following pages.

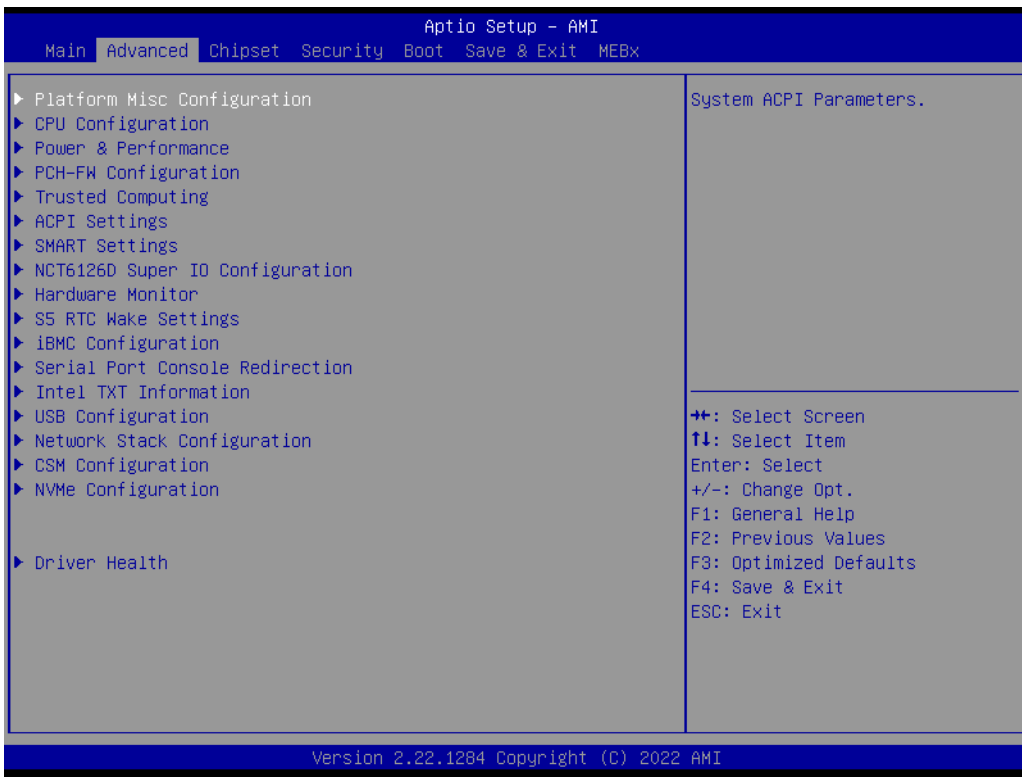

**Figure 3.3 Advanced BIOS features setup screen**

# $\bigcirc$  $\overline{\phantom{0}}$  $\overline{\omega}$ **p**te  $\overline{\phantom{a}}$  $\mathsf{C}$ BIO  $\mathcal{O}$ O  $\overline{\bigcirc}$  $\overline{\mathbb{O}}$ r a tio  $\Box$

# **3.2.2.1 Platform Misc Configuration**

| Advanced                    | Aptio Setup - AMI                        |                                                                                                    |
|-----------------------------|------------------------------------------|----------------------------------------------------------------------------------------------------|
| Platform Misc Configuration |                                          | Bit - PCIe Native * control                                                                                                    |
| Native PCIE Enable          | [Disabled]                               | $0 - \degree$ Hot Plug<br>1 - SHPC Native Hot Plug<br>control<br>2 - ~ Power Management Events<br>3 - PCIe Advanced Error<br>Reporting control<br>4 - PCIe Capability Structure<br>control<br>5 - Latency Tolerance<br>Reporting control<br><b>Ht: Select Screen</b><br><b>14:</b> Select Item<br>Enter: Select<br>$+/-:$ Change Opt.<br>F1: General Help<br>F2: Previous Values<br>F3: Optimized Defaults<br>F4: Save & Exit<br>ESC: Exit |
|                             | Version 2.22.1284 Copyright (C) 2022 AMI |                                                                                                    |

**Figure 3.4 Platform Misc Configuration** 

# **Native PCIE Enable**

"Enable or Disable" PCI Express native support.

# **3.2.2.2 CPU Configuration**

| Advanced                                                                                                    | Aptio Setup - AMI                                                                                                    |                                                                                                    |
|----------------------------------------------------------------------------------------------------|----------------------------------------------------------------------------------------------------|----------------------------------------------------------------------------------------------------|
| CPU Configuration                                                                                                    |                                                                                                    | Displays the P-core Information                                                                                                    |
| $\blacktriangleright$ Performance–core Information                                                                                                    |                                                                                                    |                                                                                                    |
| ID<br>Brand String<br><b>VMX</b><br>SMX/TXT                                                                                                    | 0x90672<br>$12th$ Gen Intel $(R)$<br>Core(TM) i7-12700E<br>Supported<br>Supported                                                     |                                                                                                    |
| Handware Prefetcher<br>Adjacent Cache Line Prefetch<br>Intel (VMX) Virtualization<br>Technology<br>Active Performance-cores<br>Active Efficient-cores<br>Hyper-Threading<br><b>AES</b><br>Intel Trusted Execution Technology<br>Alias Check Request<br>DPR Memory Size (MB)<br>Reset AUX Content | [Enabled]<br>[Enabled]<br>[Enabled]<br>fA111<br>fA111<br>[Enabled]<br>[Enabled]<br>[Disabled]<br>[Disabled]<br>$\overline{4}$<br>[no] | <b>**:</b> Select Screen<br>↑↓: Select Item<br>Enter: Select<br>$+/-:$ Change Opt.<br>F1: General Help<br>F2: Previous Values<br>F3: Optimized Defaults<br>F4: Save & Exit<br>ESC: Exit |
|                                                                                                    | Ussains O OO 1001 Canuaisk+ (C) 0000.                                                                                                 |                                                                                                    |

**Figure 3.5 CPU Configuration**

| Advanced                                                                               | Aptio Setup - AMI                                                 |                                                                                                    |
|----------------------------------------------------------------------------------------|-------------------------------------------------------------------|----------------------------------------------------------------------------------------------------|
| Performance-core Information                                                           |                                                                   |                                                                                                    |
| Frequency<br>L1 Data Cache<br>L1 Instruction Cache<br>L2 Cache<br>L3 Cache<br>L4 Cache | 2100 MHz<br>48 KB x 8<br>32 KB x 8<br>1280 KB x 8<br>25 MB<br>N/A | <b>++:</b> Select Screen<br>14: Select Item<br>Enter: Select<br>$+/-:$ Change Opt.<br>F1: General Help<br>F2: Previous Values<br>F3: Optimized Defaults<br>F4: Save & Exit<br>ESC: Exit |
|                                                                                        | Version 2.22.1284 Copyright (C) 2022 AMI                          |                                                                                                    |

**Figure 3.6 Performance-core Information**

#### **Performance-core Information**

Performance-core (P-core) information of current CPU used is displayed here.

## **Hardware Prefetcher**

Hardware Prefetcher is a technique that fetches instructions and/or data from memory into the CPU cache memory well before the CPU needs it to improve the load-to-use latency. You may choose to "Enable or Disable" it.

#### ■ **Adiacent Cache Line Prefetch**

The Adjacent Cache-Line Prefetch mechanism, like automatic hardware prefetch, operates without programmer intervention. When it is enabled through the BIOS, two 64-byte cache lines are fetched into a 128-byte sector, regardless of whether the additional cache line has been requested or not. You may choose to "Enable or Disable" it.

#### **Intel® Virtualization Technology**

This feature is used to "Enable or Disable" Intel® Virtualization Technology (IVT) extension. It allows multiple operating systems to run simultaneously on the same system by creating virtual machines, each running its own x86 operating system.

#### **Active Performance-cores**

Use this item to select the number of performance-cores you want to activate when you are using a multi-core processor.

#### **Active Efficient-cores**

Use this item to select the number of efficient-cores you want to activate when you are using a multi-core processor.

#### **Hyper-Threading**

"Enable or Disable" Intel® Hyper Threading technology.

#### **AES**

"Enable or Disable" CPA advanced encryption standard instruction.

#### **3.2.2.3 Power & Performance**

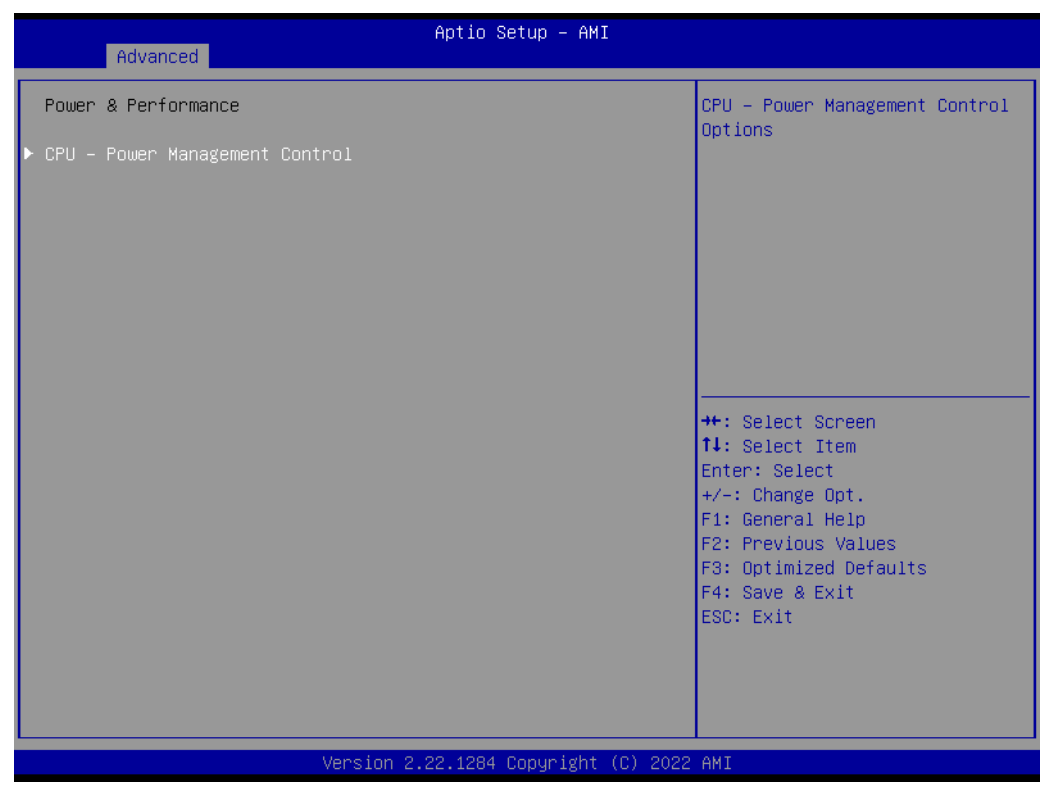

#### **Figure 3.7 Power & Performance**

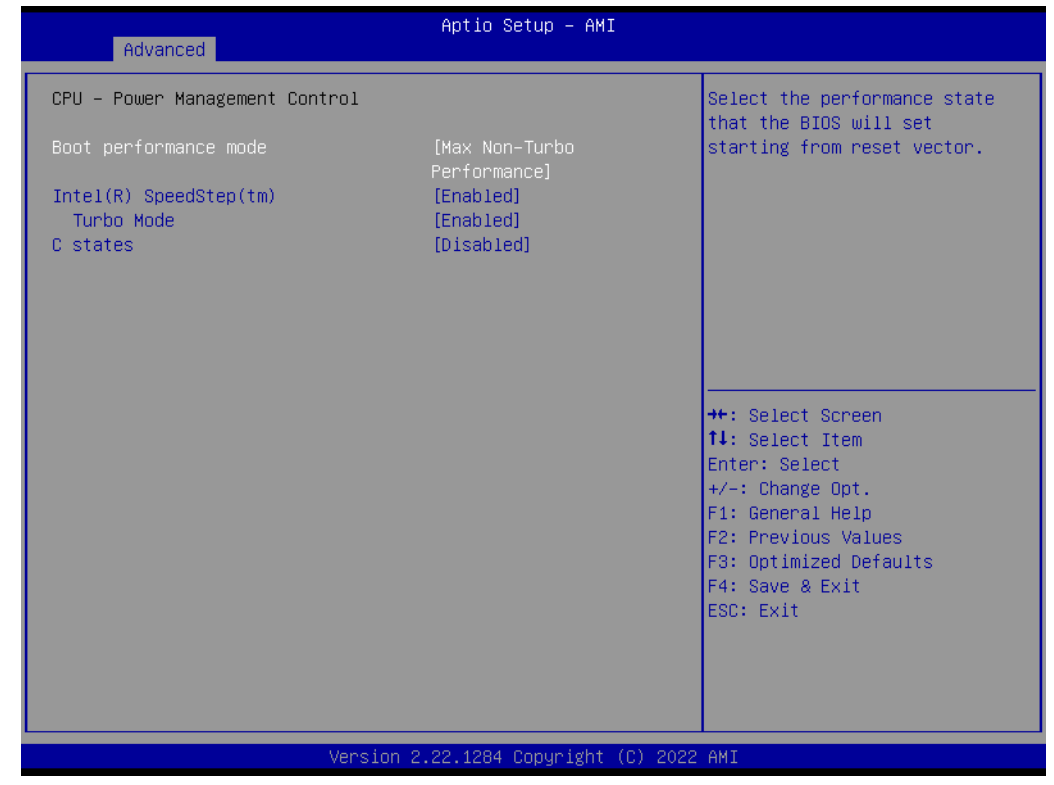

**Figure 3.8 CPU - Power Management Control**

### **Boot Performance**

Select the performance state that the BIOS will set before OS handoff.

## **Intel® Speedstep™**

Allows more than two frequency ranges to be supported.

## **Turbo Mode**

"Enable or Disable" processor turbo mode.

#### **C states**

Intel® C states setting for power saving. suggest enable for ErP

# **3.2.2.4 PCH-FW Configuration**

| Advanced                                                                        | Aptio Setup - AMI                            |                                                                                                    |
|---------------------------------------------------------------------------------|----------------------------------------------|----------------------------------------------------------------------------------------------------|
| ME Firmware Version<br>ME Firmware Mode<br>ME Firmware SKU<br>AMT Configuration | 16.0.15.1620<br>Normal Mode<br>Corporate SKU | Configure Intel(R) Active<br>Management Technology<br>Parameters                                                                                                    |
| Firmware Update Configuration<br>PTT Configuration                              |                                              |                                                                                                    |
|                                                                                 |                                              | <b>++:</b> Select Screen<br>↑↓: Select Item<br>Enter: Select<br>$+/-:$ Change Opt.<br>F1: General Help<br>F2: Previous Values<br>F3: Optimized Defaults<br>F4: Save & Exit<br>ESC: Exit |
|                                                                                 | Version 2.22.1284 Copyright (C) 2022 AMI     |                                                                                                    |

**Figure 3.9 PCH-FW Configuration**

# **PCH-FW Version**

PCH-FW page shows Intel® ME FW information.

### **AMT Configuration**

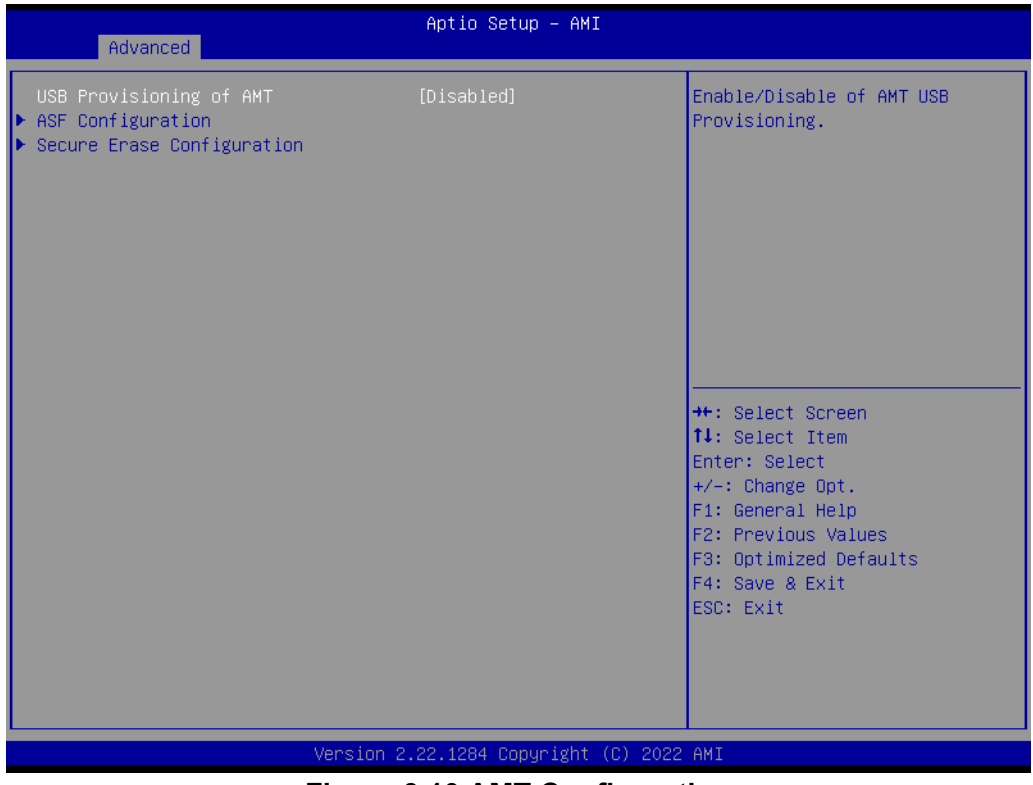

**Figure 3.10 AMT Configuration**

**ASF Configuration**

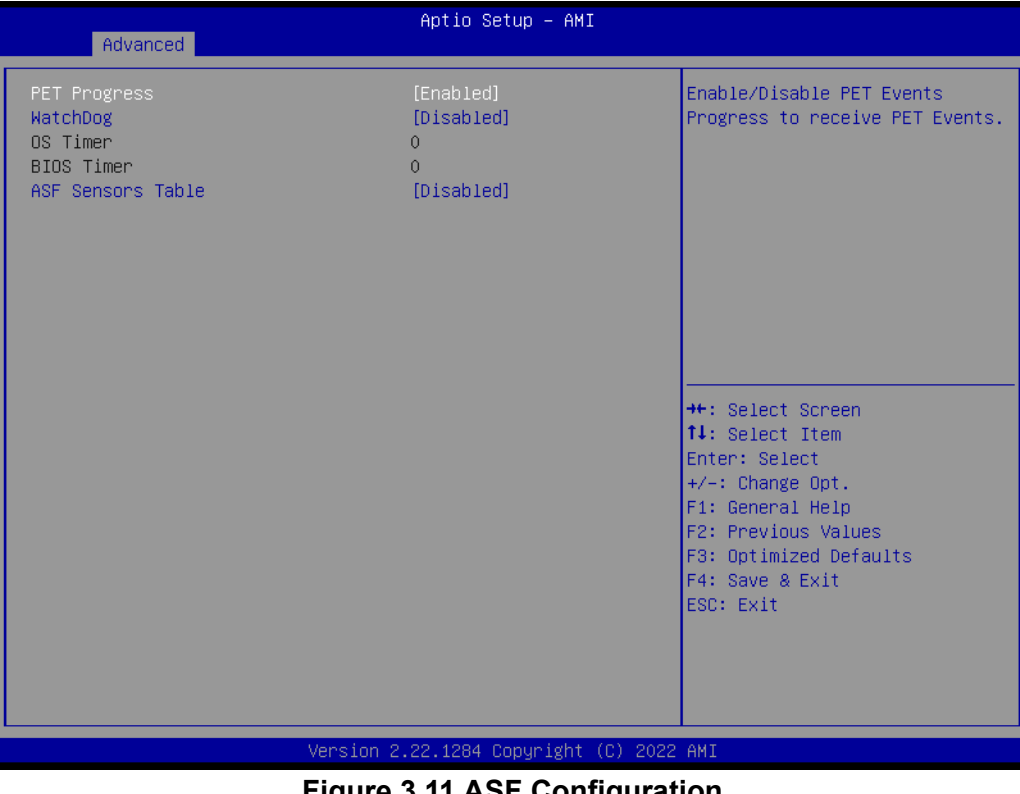

### **Figure 3.11 ASF Configuration**

### **– PET Progress**

"Enable or Disable" PET events Progress to receive PET events.

## **– WatchDog**

"Enable or Disable" Watchdog Timer.

## **– ASF Sensors Table**

"Enable or Disable" to add ASF Sensor Table into ASF ACPI Table.

# Aptio Setup - AMI Advanced Change Secure Erase module Fonce Secure Enase [Disabled] behavior: Simulated: Performs SE flow without erasing SSD Real: Erase SSD. \*\*: Select Screen  $14: SelectItem$ Enter: Select  $+\prime -$ : Change Opt. F1: General Help F2: Previous Values F3: Optimized Defaults F4: Save & Exit ESC: Exit ion 2.22.1284 Copyright (C) 2022 AM!

## ■ Secure Erase Configuration

**Figure 3.12 Secure Erase Configuration**

### **– Secure Erase mode**

Change Secure Erase module behavior as "Simulated or Real".

**– Force Secure Erase**

"Enable or Disable" force Secure Erase on next boot.

## **Firmware Update Configuration**

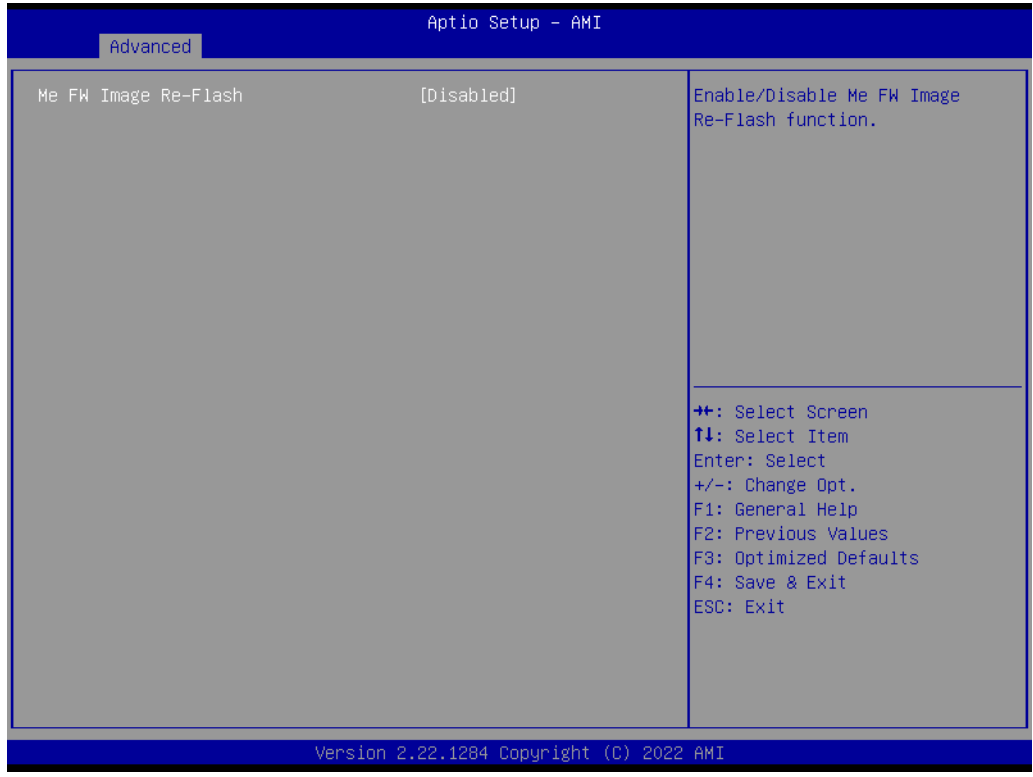

**Figure 3.13 Firmware Update Configuration**

# **– ME FW Image Re-flash**

"Enable or Disable" ME firmware image re-flash function.

# **PTT Configuration**

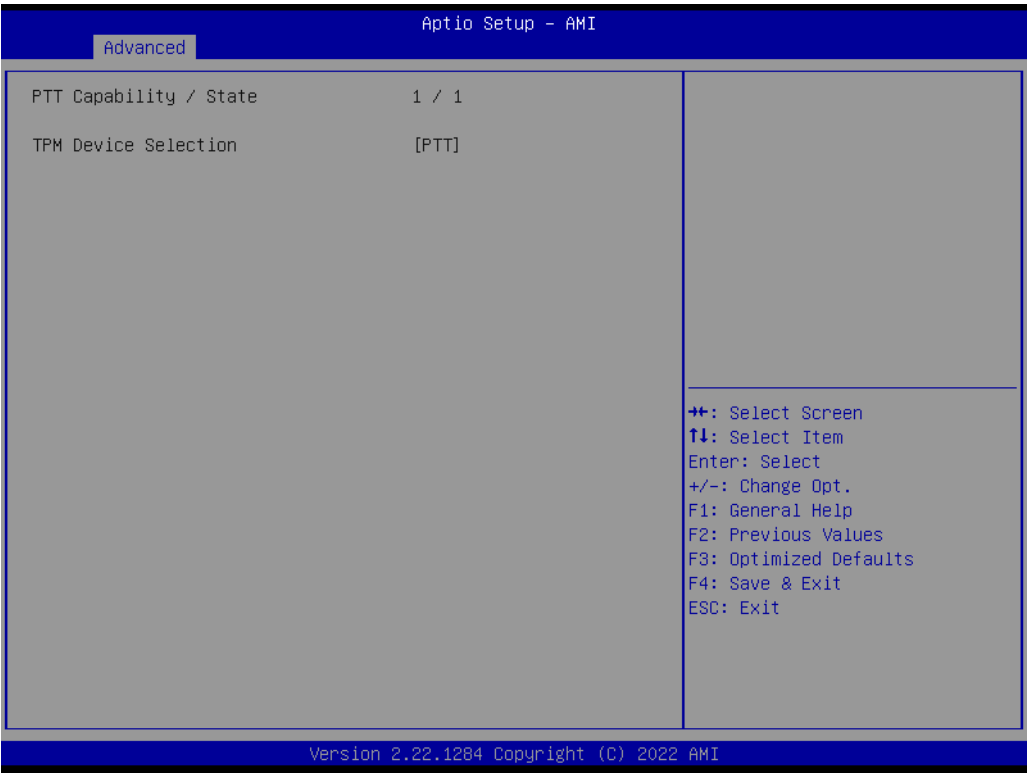

**– TPM Device Selection**

Select TPM device "dTPM or PTT". dTPM is selected for discrete TPM, dTPM module. PTT (Intel Platform Trust Technology) is a firmware TPM.

# **3.2.2.5 Trusted Computing**

|                                                                                                    | Aptio Setup - AMI                                                                |                                                                                                    |
|----------------------------------------------------------------------------------------------------|----------------------------------------------------------------------------------|----------------------------------------------------------------------------------------------------|
| Advanced                                                                                                    |                                                                                  |                                                                                                    |
| TPM 2.0 Device Found<br>Firmware Version:<br>Vendor:                                                                                                    | 600.18<br>TNTC.                                                                  | Enables or Disables BIOS<br>support for security device.<br>0.S. will not show Security<br>Device. TCG EFI protocol and                                                               |
| Security Device Support<br>Active PCR banks<br>Available PCR banks                                                                                                | [Enable]<br><b>SHA256</b><br>SHA256, SHA384, SM3                                 | INT1A interface will not be<br>available.                                                                                                    |
| SHA256 PCR Bank<br>SHA384 PCR Bank<br>SM3_256 PCR Bank                                                                                                    | [Enabled]<br>[Disabled]<br>[Disabled]                                            |                                                                                                    |
| Pending operation<br>Platform Hierarchy<br>Storage Hierarchy<br>Endorsement Hierarchy<br>Physical Presence Spec Version<br>TPM 2.0 InterfaceType<br>Device Select | [None]<br>[Enabled]<br>[Enabled]<br>[Enabled]<br>[1,3]<br><b>TCRB1</b><br>[Auto] | <b>**:</b> Select Screen<br>↑↓: Select Item<br>Enter: Select<br>+/-: Change Opt.<br>F1: General Help<br>F2: Previous Values<br>F3: Optimized Defaults<br>F4: Save & Exit<br>ESC: Exit |
|                                                                                                    | Version 2.22.1284 Copyright (C) 2022 AMI                                         |                                                                                                    |
|                                                                                                    |                                                                                  |                                                                                                    |

**Figure 3.14 TPM Settings**

# **Security Device Support**

"Enable or Disable" TPM Support. You can purchase an Advantech-designed dTPM 2.0 module to enable TPM function. P/N: PCA-TPMSPI-00A1.

# **3.2.2.6 ACPI Settings**

| Advanced                                                  | Aptio Setup - AMI                                |                                                                     |
|-----------------------------------------------------------|--------------------------------------------------|---------------------------------------------------------------------|
| ACPI Settings                                             |                                                  | Enables or Disables BIOS ACPI                                       |
| Enable ACPI Auto Configuration                            | [Disabled]                                       | Auto Configuration.                                                 |
| Enable Hibernation<br>ACPI Sleep State<br>S3 Video Repost | [Enabled]<br>[S3 (Suspend to RAM)]<br>[Disabled] |                                                                     |
| Deep Sleep                                                | [Disabled]                                       |                                                                     |
|                                                           |                                                  |                                                                     |
|                                                           |                                                  | <b>++:</b> Select Screen<br><b>↑↓:</b> Select Item<br>Enter: Select |
|                                                           |                                                  | +/-: Change Opt.                                                    |
|                                                           |                                                  | F1: General Help<br>F2: Previous Values                             |
|                                                           |                                                  | F3: Optimized Defaults<br>F4: Save & Exit<br>ESC: Exit              |
|                                                           |                                                  |                                                                     |
|                                                           |                                                  |                                                                     |
|                                                           | Version 2.22.1284 Copyright (C) 2022 AMI         |                                                                     |

**Figure 3.15 ACPI Settings**

## **Enable ACPI Auto Configuration**

"Enable or Disable" ACPI auto configuration.

### **Enable Hibernation**

"Enable or Disable" Hibernation (OS/S4 Sleep State). This option may not be applied in some OS.

#### **ACPI Sleep State**

"Suspend Disabled" or "S3 (Suspend to RAM)" ACPI Sleep State.

#### **S3 Video Repost**

"Enable or Disable" S3 Video Repost.

### **Deep Sleep**

Select "Disabled" or "Enable (S4+S5)" or "Enable (S5 only)" sleep mode. Enable this function to cut off the power of peripherals in sleep state. Please enable this function to comply with EU ErP (Energy-related Product) regulations if required. If "Enable (S5 only)" is chosen, only power button can turn on system (fast startup must be disabled under OS)

## **3.2.2.7 SMART Settings**

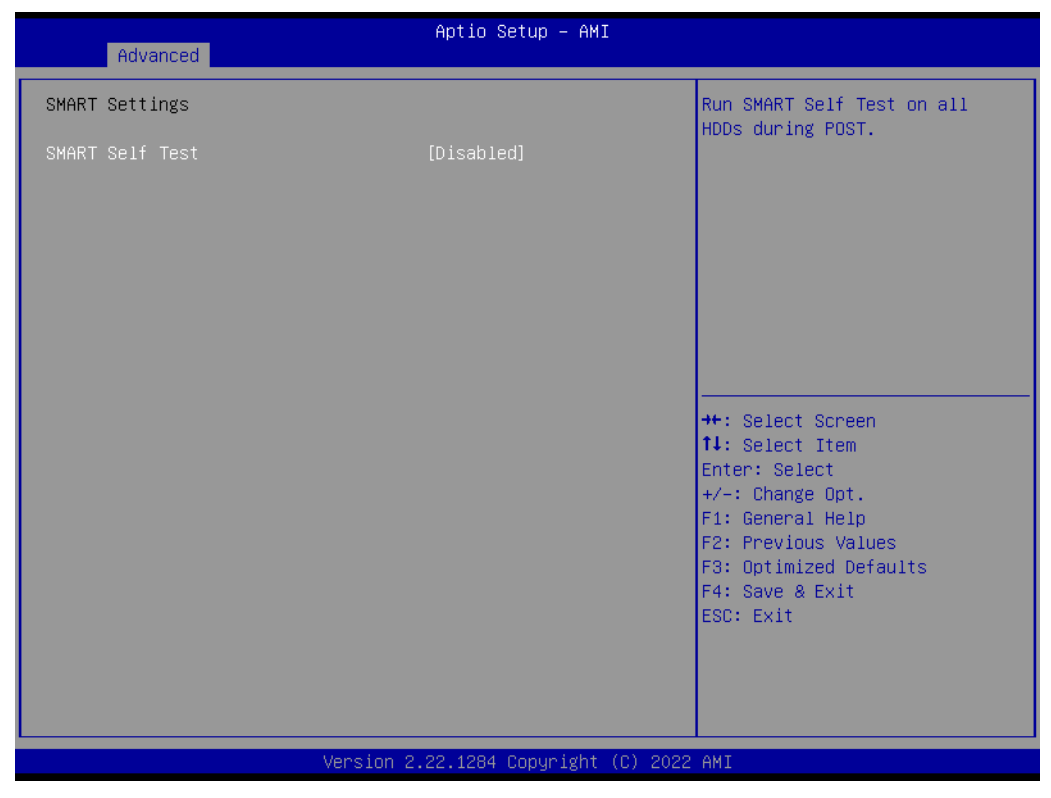

**Figure 3.16 SMART Settings**

**SMART Self Test** 

"Enable or Disable" SMART Self Test on all HDDs during POST.

# **3.2.2.8 NCT6126D Super IO Configuration**

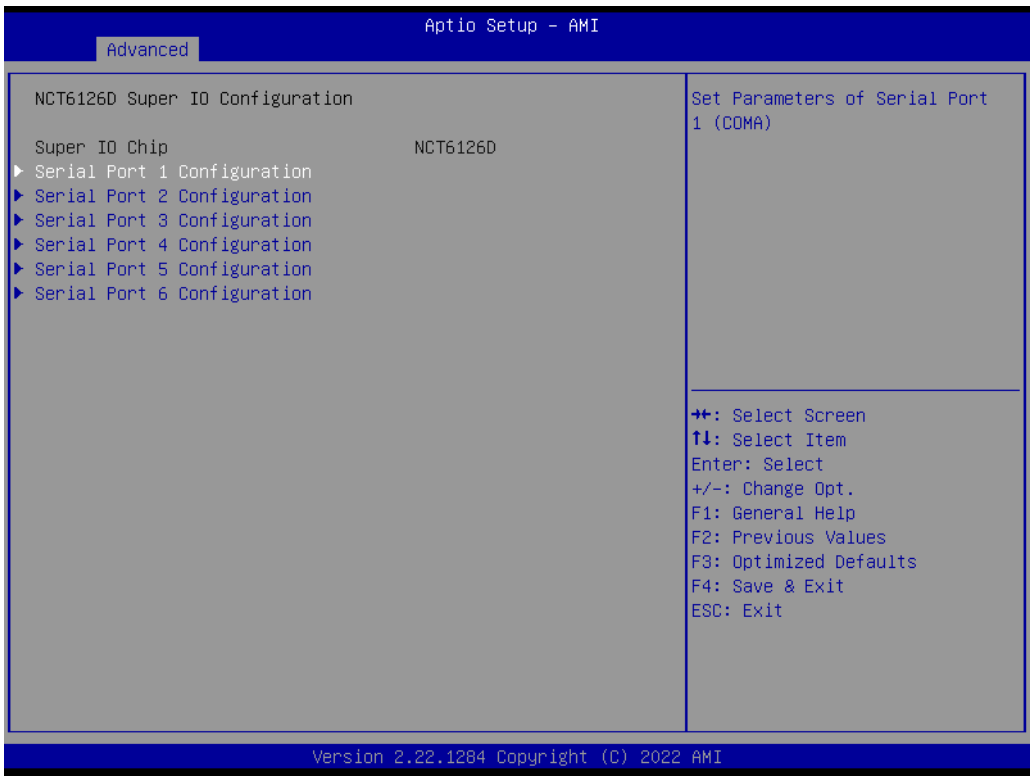

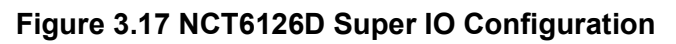

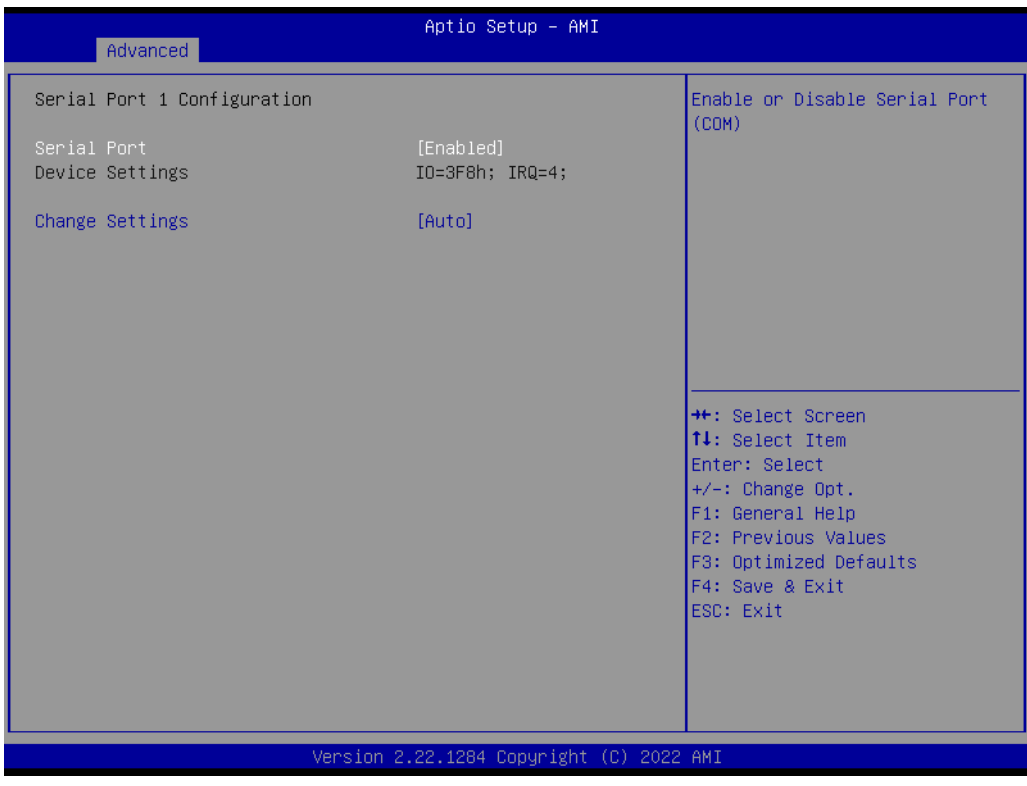

**Figure 3.18 Serial Port 1 Configuration**

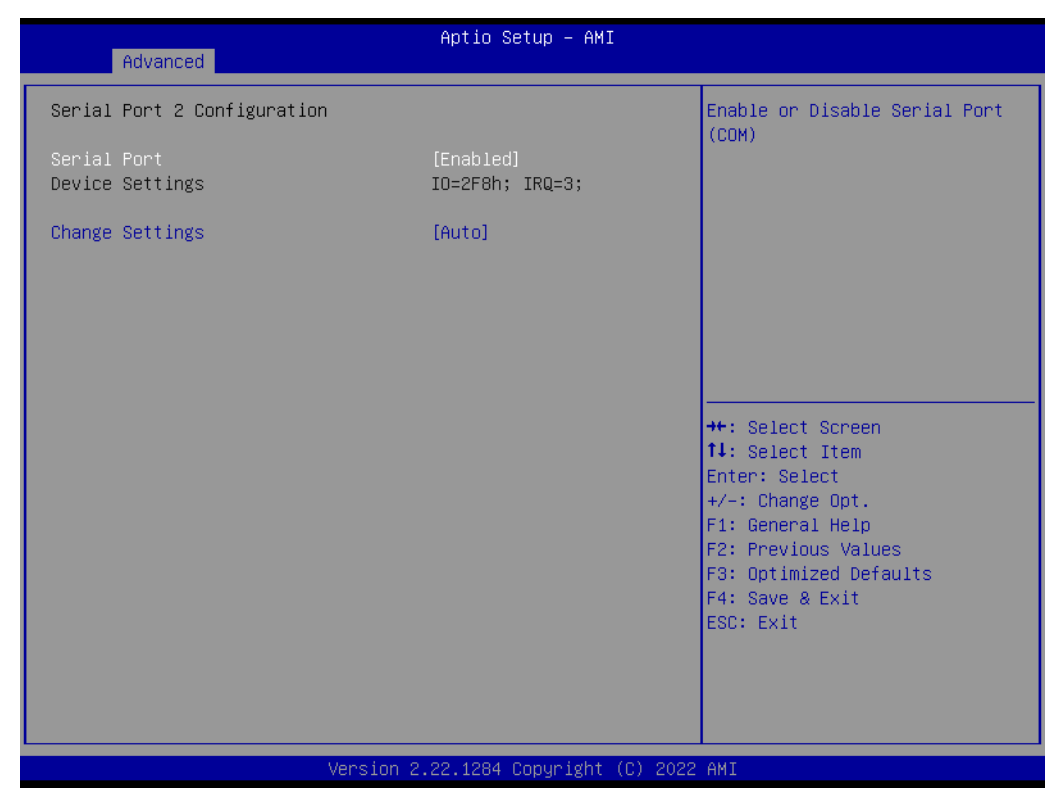

**Figure 3.19 Serial Port 2 Configuration**

## **Serial Port 1 Configuration**

- **– Serial Port** "Enable or Disable" Serial Port 1.
- **– Change Settings** Select an optimal setting for serial port 1.

### **Serial Port 2 Configuration**

**– Serial Port**

"Enable or Disable" Serial Port 2.

## **– Change Settings**

Select an optimal setting for serial port 2.

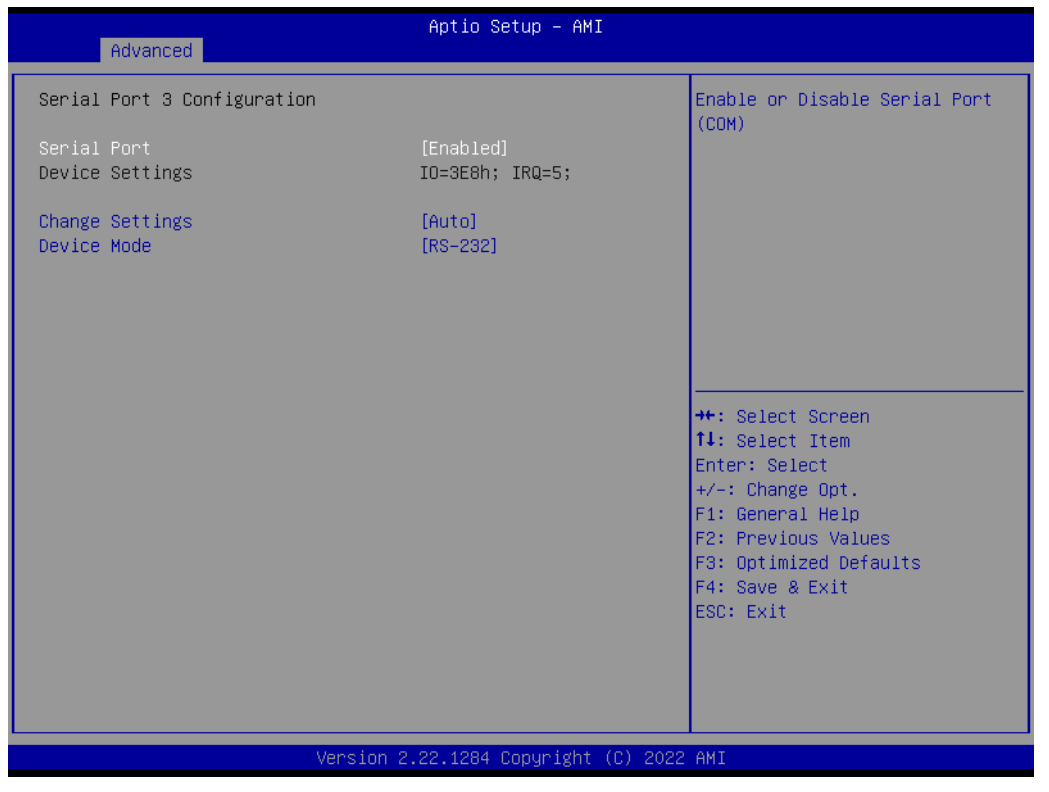

**Figure 3.20 Serial Port 3 Configuration**

## **Serial Port 3 Configuration**

**– Serial Port**

"Enable or Disable" serial port 3.

**– Change Settings**

Select an optimal setting for serial port 3.

**– Device Mode**

When serial port 3 (connector COM3) is set to RS-232, RS-422, or RS-485 via jumper JSETCOM3, this BIOS item should be selected as its corresponding one, "RS-232" or "RS-422 (Full Duplex)" or "RS-485 (Half Duplex)".

. Default for this Device Mode is "RS-232".

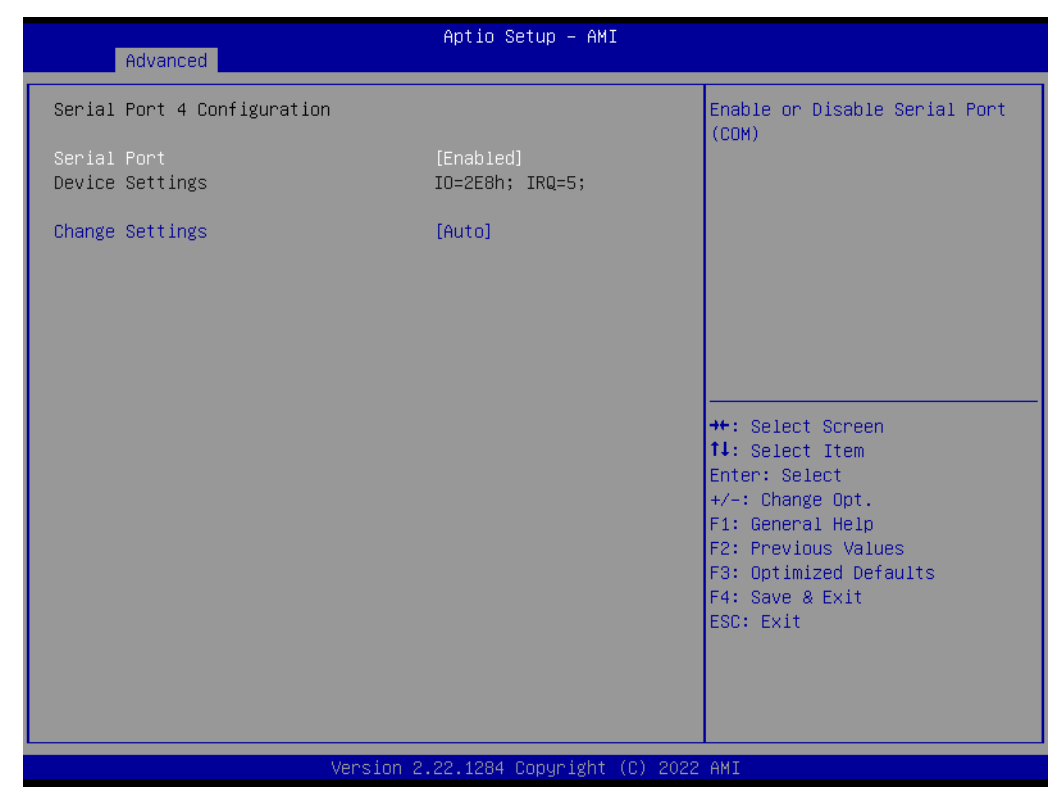

**Figure 3.21 Serial Port 4 Configuration**

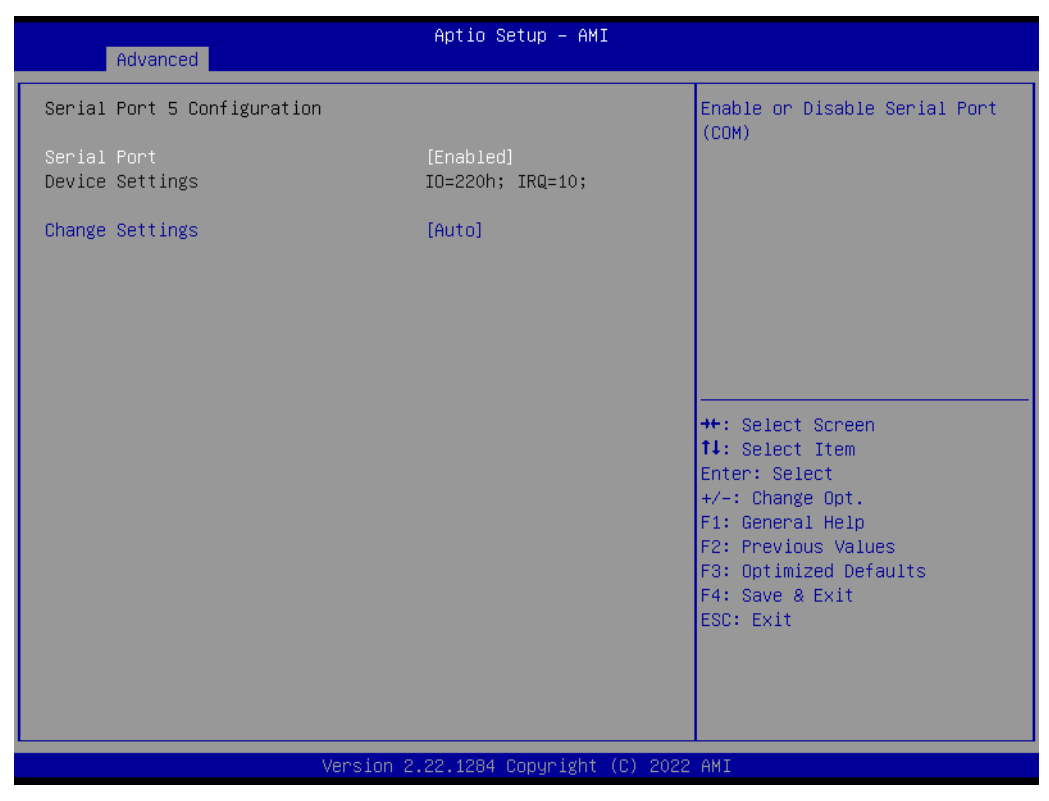

**Figure 3.22 Serial Port 5 Configuration**

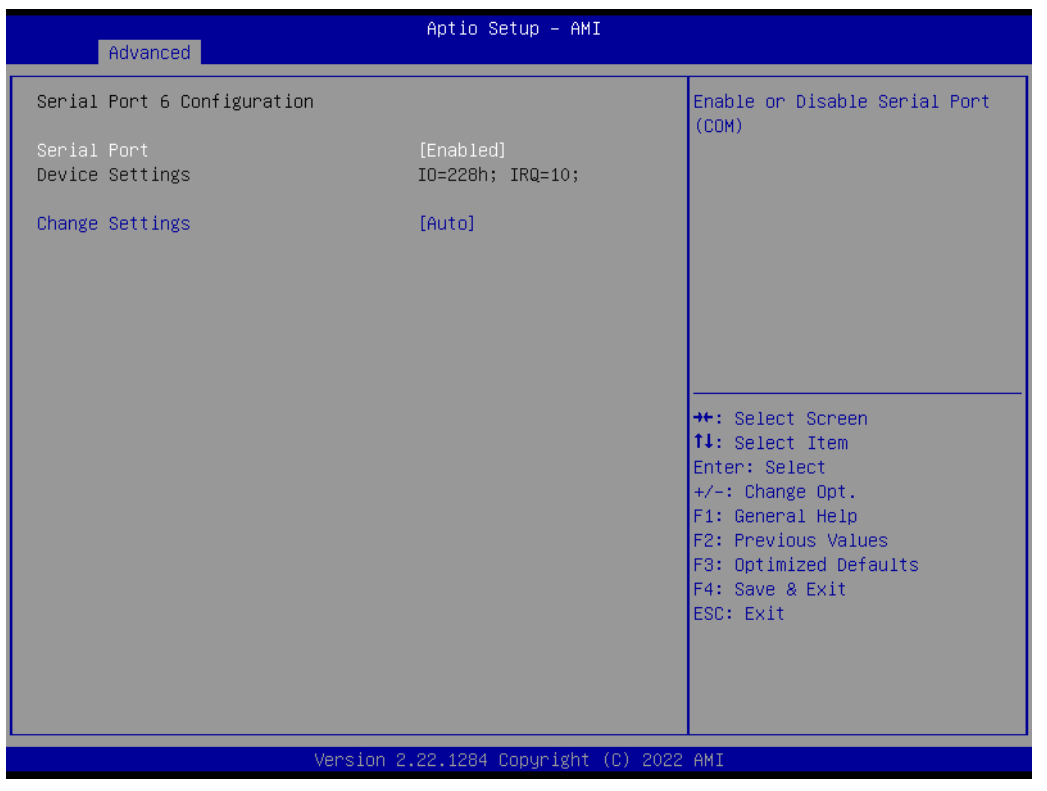

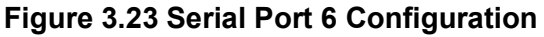

# ■ Serial Port 4 configuration

- **– Serial Port** "Enable or Disable" serial port 4.
- **– Change Settings**

# Select an optimal setting for serial port 4.

# **Serial Port 5 configuration**

- **– Serial Port** "Enable or Disable" serial port 5.
- **– Change Settings** Select an optimal setting for serial port 5.

## **Serial Port 6 configuration**

**– Serial Port**

"Enable or Disable" serial port 6.

**– Change Settings** Select an optimal setting for serial port 6.

## **3.2.2.9 Hardware Monitor**

| Advanced                                                                                                    | Aptio Setup - AMI                                                                                                    |                                                                                                    |
|----------------------------------------------------------------------------------------------------|----------------------------------------------------------------------------------------------------|----------------------------------------------------------------------------------------------------|
| Pc Health Status<br>System temperature<br>CPU temperature<br>CPUFAN1 Speed<br>SYSFAN1 Speed<br>SYSFAN2 Speed<br>SYSFAN3 Speed<br><b>VCORE</b><br>$+12V$<br>$+5V$<br>$+5VSB$<br>$+3.3V$<br><b>VBAT</b><br>Smart Fan Function<br>Case Open Warning<br>CPU Warning Temperature<br>ACPI Shutdown Temperature | $: +37$ $c$<br>$: +53$ î<br>: 3515 RPM<br>: N/A<br>: N/A<br>: N/A<br>$: +1.264$ V<br>$: +12.408$ V<br>$: +5.120V$<br>$: +4.992$ V<br>$: +3.360 V$<br>$: +2.912$ V<br>[Disabled]<br>[Disabled]<br>[Disabled] | Smart Fan function setting<br><b>**:</b> Select Screen<br><b>14:</b> Select Item<br>Enter: Select<br>$+/-:$ Change Opt.<br>F1: General Help<br>F2: Previous Values<br>F3: Optimized Defaults<br>F4: Save & Exit<br>ESC: Exit |
|                                                                                                    | Version 2.22.1284 Copyright (C) 2022 AMI                                                                                                    |                                                                                                    |

**Figure 3.24 Hardware Monitor**

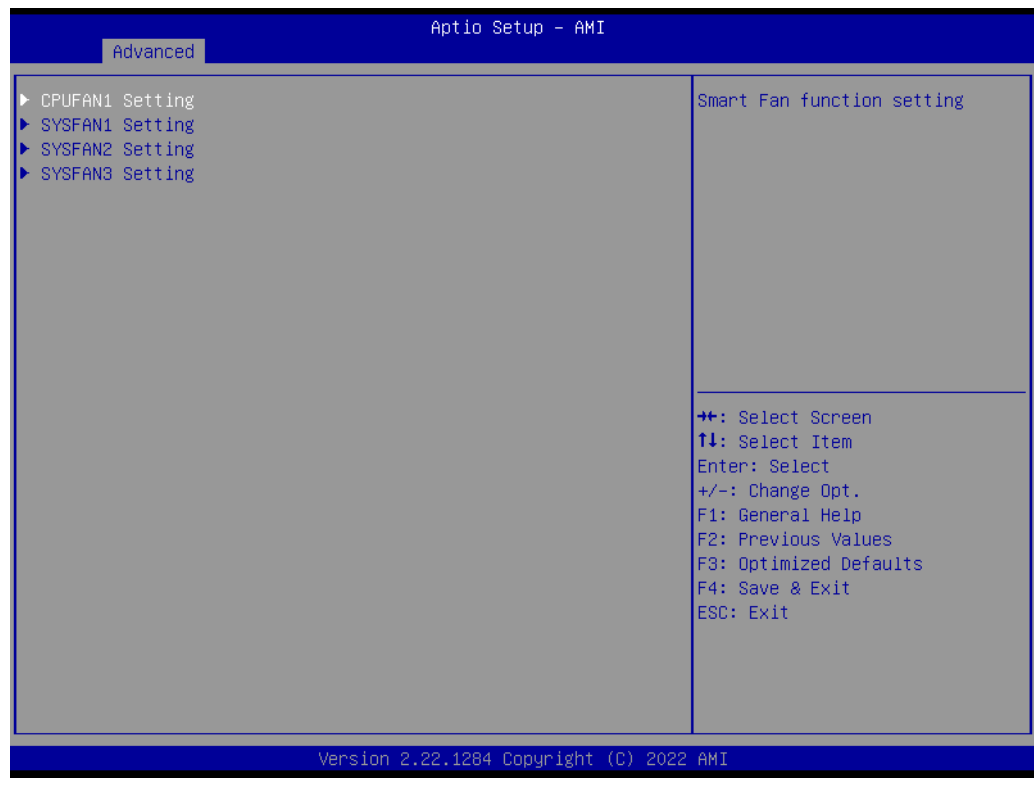

**Figure 3.25 Smart Fan Function**

| Advanced                                    | Aptio Setup - AMI                        |                                                                                                    |
|---------------------------------------------|------------------------------------------|----------------------------------------------------------------------------------------------------|
| SYSFAN1 Setting<br>SYSFAN1 Smartfan Setting | [Enabled]                                | Fan control mode select                                                                                                    |
|                                             |                                          | <b>++:</b> Select Screen<br><b>↑↓:</b> Select Item<br>Enter: Select<br>$+/-:$ Change Opt.<br>F1: General Help<br>F2: Previous Values<br>F3: Optimized Defaults<br>F4: Save & Exit<br>ESC: Exit |
|                                             | Version 2.22.1284 Copyright (C) 2022 AMI |                                                                                                    |

**Figure 3.26 SYSFAN1~3/CPUFAN1 Setting**

# **Smart Fan Function**

**– CPUFAN1 Setting** "Enable or Disable" SYSFAN1 control mode to Smartfan Setting.

# **– SYSFAN1 Setting** "Enable or Disable" CPUFAN1 control mode to Smartfan Setting.

- **– SYSFAN2 Setting** "Enable or Disable" SYSFAN2 control mode to Smartfan Setting.
- **– SYSFAN3 Setting** "Enable or Disable" SYSFAN3 control mode to Smartfan Setting.

# **Case Open Warning**

"Enable or Disable" the Chassis Intrusion monitoring function. When it is enabled and the case is opened, the speaker beeps.

# **CPU Warning Temperature**

Use this item to set the CPU warning temperature. When the system reaches the warning temperature, the speaker will beep.

# **ACPI Shutdown Temperature**

Use this item to set the ACPI shutdown temperature. When the system reaches the shutdown temperature, it will be automatically shut down by ACPI OS to protect the system from overheat damage.

## **3.2.2.10 S5 RTC Wake Settings**

| Advanced            | Aptio Setup Utility – Copyright (C) 2015 American Megatrends, Inc. |                                                                                                    |
|---------------------|--------------------------------------------------------------------|----------------------------------------------------------------------------------------------------|
| Wake system from S5 | [Disabled]                                                         | Enable or disable System wake<br>on alarm event. Select<br>FixedTime, system will wake on<br>the hr::min::sec specified.<br>Select DynamicTime , System<br>will wake on the current time<br>+ Increase minute(s)<br><b>++:</b> Select Screen<br>14: Select Item<br>Enter: Select<br>$+/-:$ Change Opt.<br>F1: General Help<br>F2: Previous Values<br>F3: Optimized Defaults<br>F4: Save & Exit<br>ESC: Exit |
|                     | Version 2.17.1254. Copyright (C) 2015 American Megatrends, Inc.    |                                                                                                    |

**Figure 3.27 S5 RTC Wake Settings**

# **Wake system with Fixed Time**

"Enable or Disable" System wake on alarm event. The system will wake on the hr:min:sec as specified.

# **3.2.2.11 iBMC Configuration**

| Advanced                                                                          | Aptio Setup - AMI                                          |                                                                                                    |
|-----------------------------------------------------------------------------------|------------------------------------------------------------|----------------------------------------------------------------------------------------------------|
| iBMC Out-of-Band Management<br>iBMC Vendor ID<br><b>iBMC</b> Device ID            | 0000<br>0000                                               | <b>iBMC</b> function control                                                                                                    |
| iBMC Version<br>iBMC BIOS Capability<br><b>iBMC</b>                               | 0000<br>00000000<br>[Enabled]                              |                                                                                                    |
| Apacer Coresnapshot<br><b>BIOS POST STEP</b><br>Recovery mode<br>Change bootorder | Not Found<br>[Disabled]<br><b>[Disabled]</b><br>[Disabled] |                                                                                                    |
|                                                                                   |                                                            | <b>++:</b> Select Screen<br>14: Select Item<br>Enter: Select<br>$+/-:$ Change Opt.<br>F1: General Help<br>F2: Previous Values<br>F3: Optimized Defaults |
|                                                                                   |                                                            | F4: Save & Exit<br>ESC: Exit                                                                                                    |
|                                                                                   | Version 2.22.1284 Copyright (C) 2022 AMI                   |                                                                                                    |

**Figure 3.28 iBMC Configuration**

#### **iBMC**

"Enable or Disable" iBMC controller's hardware communication. The default setting is "Enabled". iBMC controller/function can be disabled if the item is selected as "Disabled".

## **3.2.2.12 Serial Port Console Redirection**

| Advanced                                                                               | Aptio Setup - AMI                        |                                                                                                    |
|----------------------------------------------------------------------------------------|------------------------------------------|----------------------------------------------------------------------------------------------------|
| COM1<br>Console Redirection<br>▶ Console Redirection Settings                          | [Disabled]                               | Console Redirection Enable or<br>Disable.                                                                                                    |
| COM1(Pci Bus0,Dev0,Func0) (Disabled)<br>Console Redirection                            | Port Is Disabled                         |                                                                                                    |
| Legacy Console Redirection<br>▶ Legacy Console Redirection Settings                    |                                          |                                                                                                    |
| Serial Port for Out-of-Band Management/<br>Windows Emergency Management Services (EMS) |                                          |                                                                                                    |
| Console Redirection EMS<br>▶ Console Redirection Settings                              | [Disabled]                               | <b>++:</b> Select Screen<br><b>↑↓:</b> Select Item<br>Enter: Select<br>$+/-:$ Change Opt.<br>F1: General Help<br>F2: Previous Values<br>F3: Optimized Defaults<br>F4: Save & Exit<br>ESC: Exit |
|                                                                                        | Version 2.22.1284 Copyright (C) 2022 AMI |                                                                                                    |

**Figure 3.29 Serial Port Console Redirection**

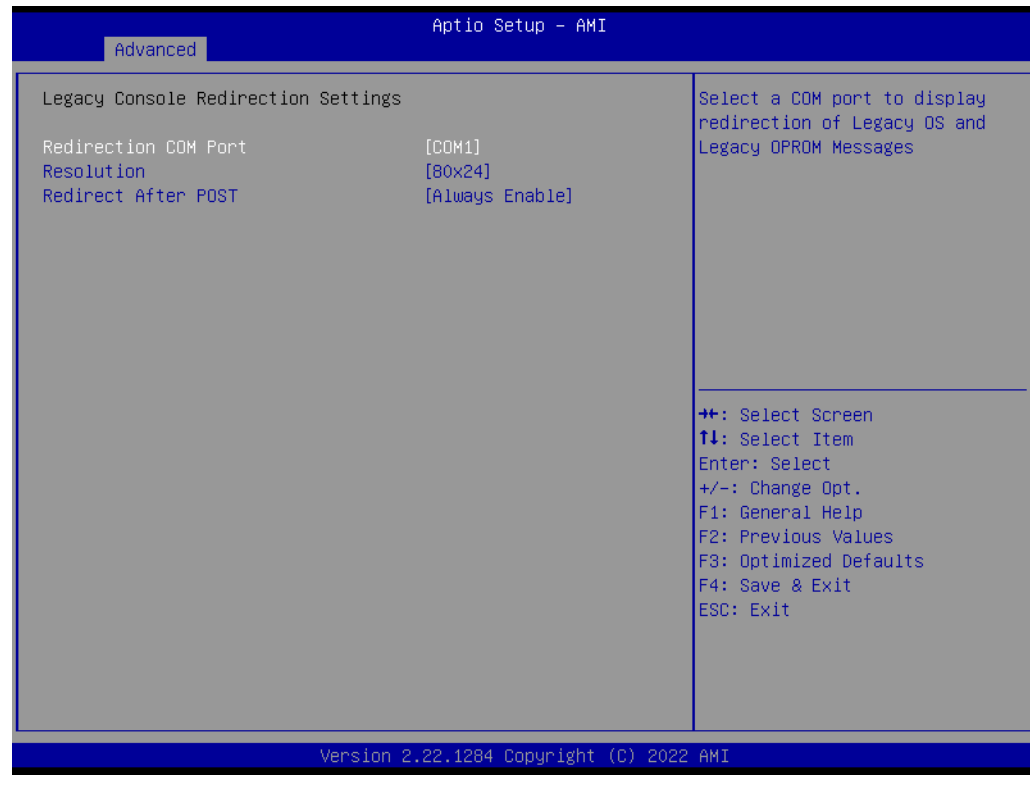

**Figure 3.30 Legacy Console Redirection Settings**

- COM1
	- **– Console Redirection Settings**
		- Console Redirection "Enable or Disable".
- **Legacy Console Redirection**
	- **– Legacy Console Redirection Settings**

Select a COM port to display redirection of Legacy OS and Legacy OPROM Messages.

- Serial Port for Out-of-Band Management/ Windows Emergency Manage**ment services (EMS)**
	- **– Console Redirection Settings** Console Redirection "Enable or Disable".

### **3.2.2.13 Intel® TXT Information**

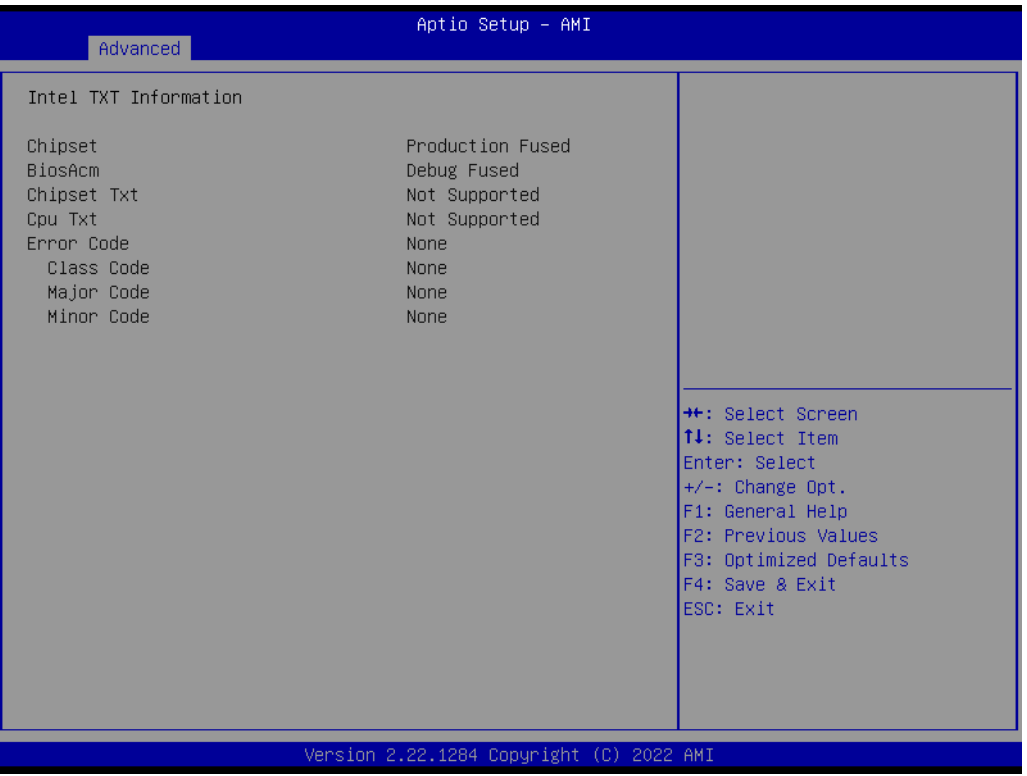

**Figure 3.31 Intel® TXT Information**

## **3.2.2.14 USB Configuration**

| Advanced                                                    | Aptio Setup - AMI      |                                                                                                |  |
|-------------------------------------------------------------|------------------------|------------------------------------------------------------------------------------------------|--|
| USB Configuration                                           |                        | Enables Legacy USB support.                                                                    |  |
| USB Module Version                                          | 28                     | AUTO option disables legacy<br>support if no USB devices are<br>connected. DISABLE option will |  |
| USB Controllers:<br>1 XHCI                                  |                        | keep USB devices available<br>only for EFI applications.                                       |  |
| USB Devices:<br>1 Drive, 1 Keyboard                         |                        |                                                                                                |  |
| Legacy USB Support<br>XHCI Hand-off                         | [Enabled]<br>[Enabled] |                                                                                                |  |
| USB Mass Storage Driver Support                             | [Enabled]              |                                                                                                |  |
| USB hardware delays and time-outs:<br>USB transfer time-out | $[20 \text{ sec}]$     | <b>++:</b> Select Screen<br>↑↓: Select Item                                                    |  |
| Device reset time-out                                       | $[20 \text{ sec}]$     | Enter: Select                                                                                  |  |
| Device power-up delay                                       | [Auto]                 | $+/-:$ Change Opt.<br>F1: General Help                                                         |  |
|                                                             |                        | F2: Previous Values                                                                            |  |
|                                                             |                        | F3: Optimized Defaults<br>F4: Save & Exit                                                      |  |
|                                                             |                        | ESC: Exit                                                                                      |  |
|                                                             |                        |                                                                                                |  |
|                                                             |                        |                                                                                                |  |
| Version 2.22.1284 Copyright (C) 2022 AMI                    |                        |                                                                                                |  |

**Figure 3.32 USB Configuration**

### **Legacy USB Support**

This supports USB device under legacy OS such as DOS. When choosing "AUTO", the system will automatically detect if any USB device is plugged into the computer and enable USB legacy mode when a USB device is plugged in and disable USB legacy mode when no USB device is plugged in.

#### **XHCI Hand-off**

This is a workaround for OS without XHCI hand-off support. The XHCI ownership change should be claimed by XHCI driver.

## **USB Mass Storage Driver Support**

"Enable or Disable" USB Mass Storage driver support.

#### **USB transfer time-out**

Allows you to select the USB transfer time-out value. [1,5,10,20sec]

#### **Device reset time-out**

Allows you to select the USB device reset time-out value. [10,20,30,40sec]

#### **Device power-up delay**

Maximum time the device will take before it properly reports itself to the Host Controller. "Auto" uses default value: for a Root port it is 100 ms, for a Hub port the delay is take from Hub descriptor.

# $\bigcirc$  $\overline{\phantom{0}}$  $\overline{\omega}$ **p**te  $\overline{\phantom{a}}$  $\mathsf{C}$ BIO  $\mathcal{O}$ O  $\overline{\bigcirc}$  $\overline{\mathbb{O}}$ r a tio  $\Box$

# **3.2.2.15 Network Stack Configuration**

| Advanced      | Aptio Setup - AMI                        |                                                                                                    |
|---------------|------------------------------------------|----------------------------------------------------------------------------------------------------|
| Network Stack | [Disabled]                               | Enable/Disable UEFI Network<br><b>Stack</b><br><b>++:</b> Select Screen<br>14: Select Item<br>Enter: Select<br>$+\sqrt{-}$ : Change Opt.<br>F1: General Help<br>F2: Previous Values<br>F3: Optimized Defaults<br>F4: Save & Exit<br>ESC: Exit |
|               | Version 2.22.1284 Copyright (C) 2022 AMI |                                                                                                    |

**Figure 3.33 Network Stack Configuration**

## **Network Stack**

"Enable or Disable" UEFI Network Stack.

## **3.2.2.16 CSM Configuration**

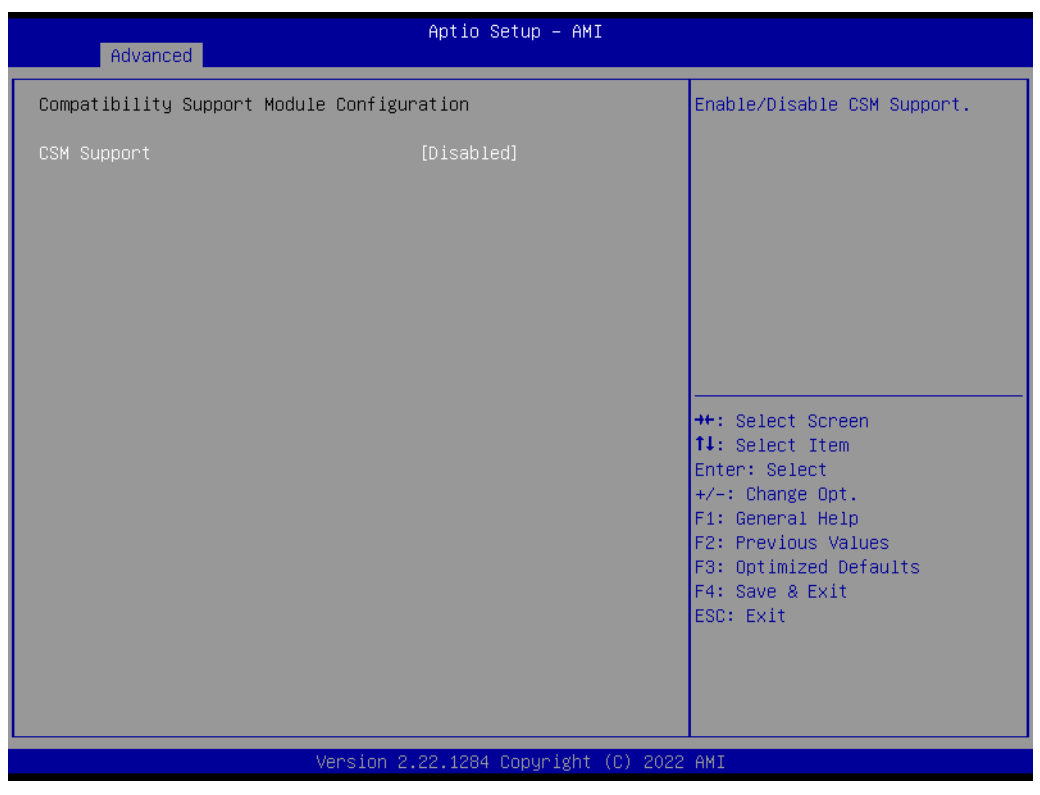

**Figure 3.34 CSM Configuration**

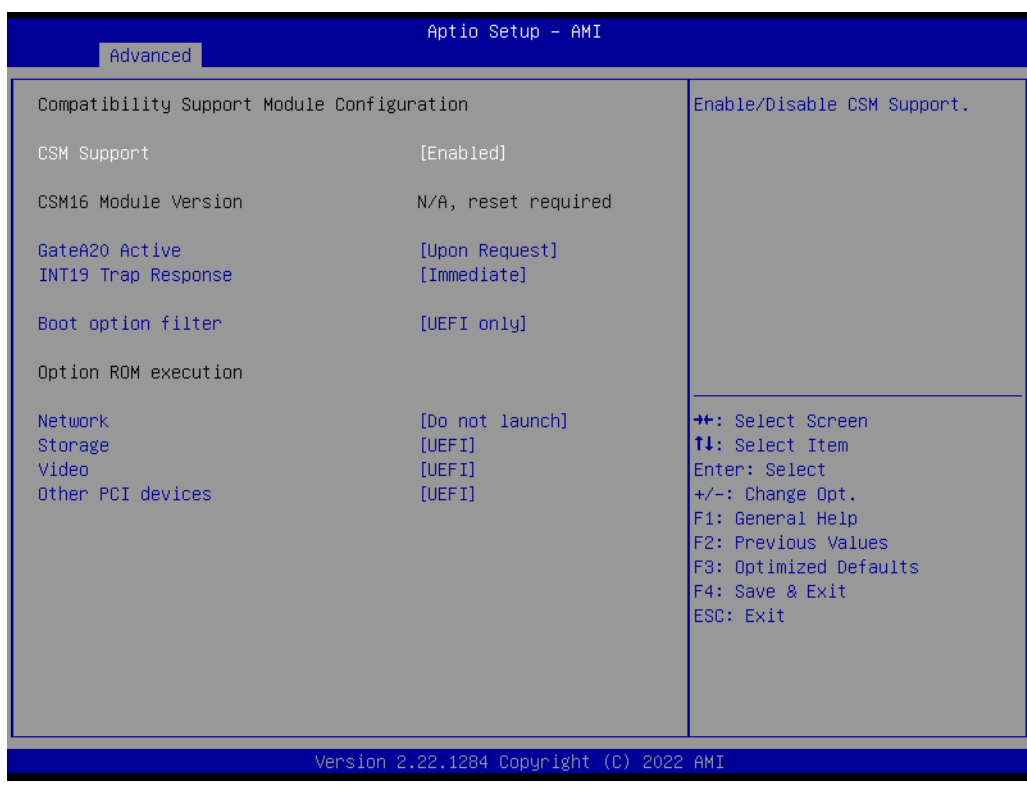

**Figure 3.35 CSM Configuration (CSM Support "Enabled"**

■ Compatibility Support Module Configuration **– CSM Support**

 $\bigcirc$  $\overline{\phantom{0}}$  $\overline{\omega}$ **p**te  $\overline{\phantom{a}}$  $\mathsf{C}$ BIO  $\mathcal{O}$ O  $\overline{\bigcirc}$  $\overline{\mathbb{O}}$ r a tio  $\Box$ 

"Enable or Disable" CSM Support. The default setting is "Disabled". If your graphics card does not support UEFI mode, make sure to select "Enabled" to allow non-UEFI boot mode before installing the graphics card to turn on the computer.

## **3.2.2.17 NVMe Configuration**

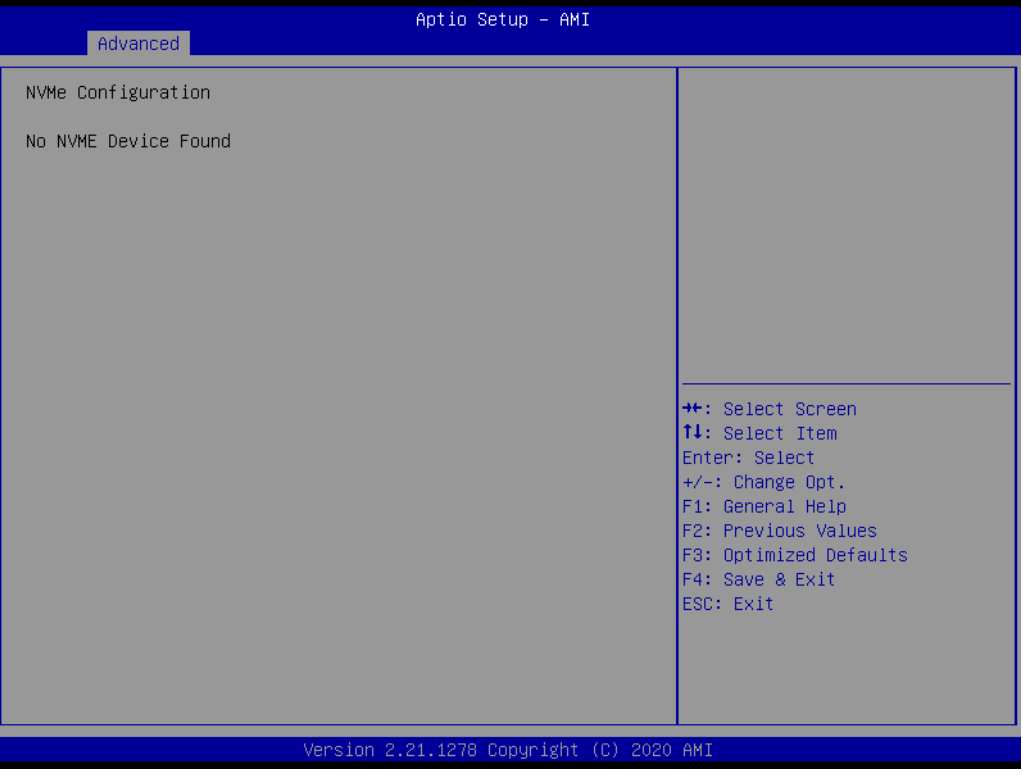

**Figure 3.36 NVMe Configuration**

**NVMe Configuration** 

Supports NVMe M.2 storage device.

### **3.2.2.18 Driver Health**

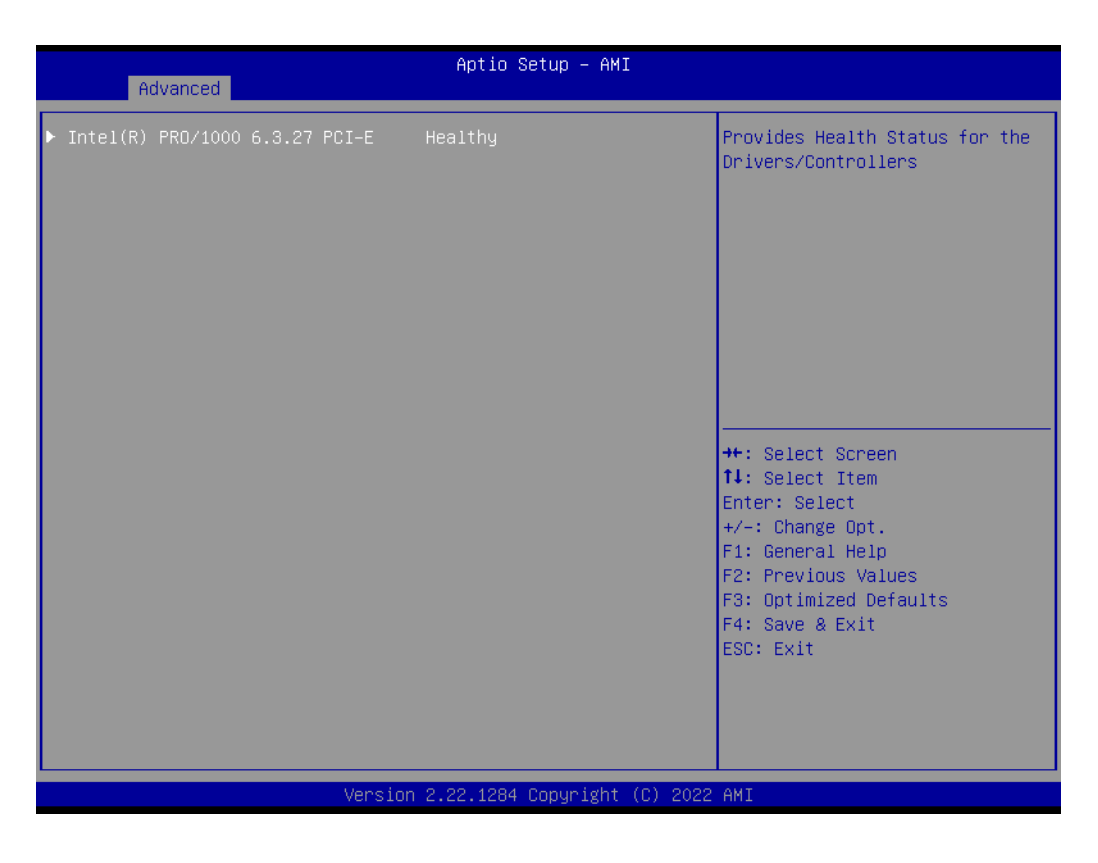

# **3.2.3 Chipset**

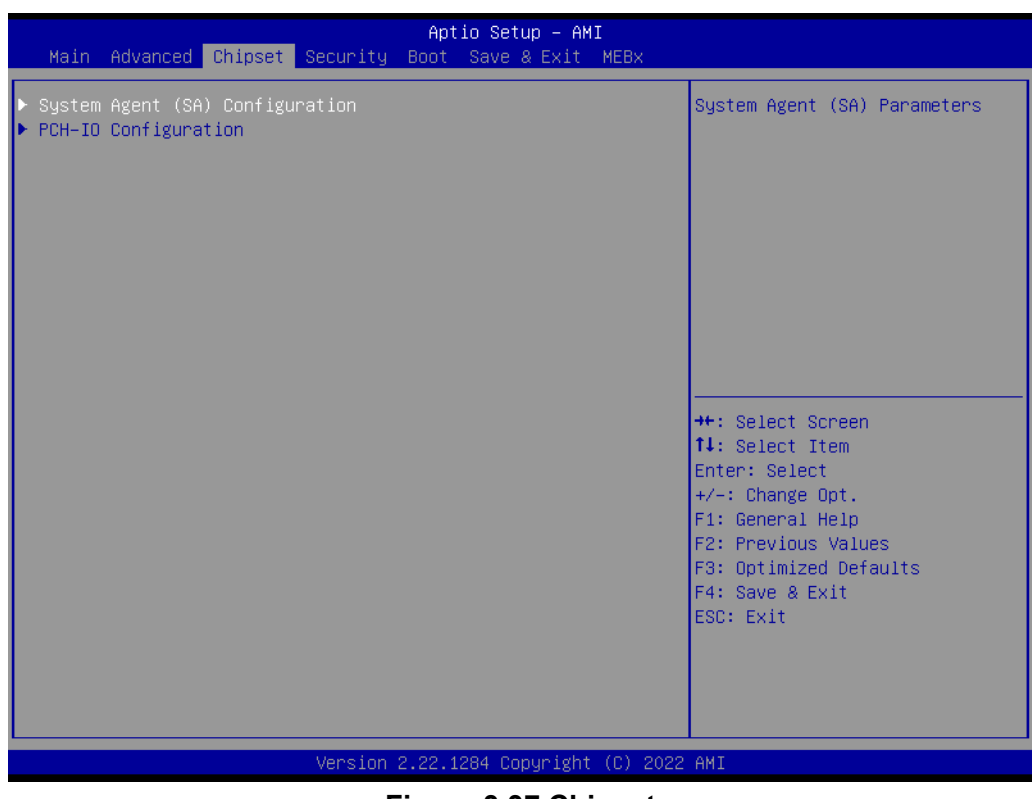

**Figure 3.37 Chipset**

This page provides information on the AIMB-788 chipset.

# $\bigcirc$  $\overline{\phantom{0}}$  $\overline{\omega}$ **p**te  $\overline{\phantom{a}}$  $\mathsf{C}$ BIO  $\mathcal{O}$ O  $\overline{\bigcirc}$  $\overline{\mathbb{O}}$ r a tio  $\Box$

# **3.2.3.1 System Agent (SA) Configuration**

| Chipset                                                                                       | Aptio Setup - AMI      |                                                                                                    |
|-----------------------------------------------------------------------------------------------|------------------------|----------------------------------------------------------------------------------------------------|
| System Agent (SA) Configuration                                                               |                        | Memory Configuration Parameters                                                                                                    |
| $VT-d$                                                                                        | Supported              |                                                                                                    |
| Memory Configuration<br>Graphics Configuration<br>VMD setup menu<br>PCI Express Configuration |                        |                                                                                                    |
| $VT-d$<br>Above 4GB MMIO BIOS assignment                                                      | [Enabled]<br>[Enabled] |                                                                                                    |
|                                                                                               |                        | <b>++:</b> Select Screen<br>↑↓: Select Item<br>Enter: Select<br>$+/-:$ Change Opt.<br>F1: General Help<br>F2: Previous Values<br>F3: Optimized Defaults<br>F4: Save & Exit<br>ESC: Exit |
| Version 2.22.1284 Copyright (C) 2022 AMI                                                      |                        |                                                                                                    |

**Figure 3.38 System Agent (SA) Configuration**

**VT-d**

"Enable or Disable" VT-d function.

**Above 4GB MMIO BIOS assignment**

"Enable or Disable" above 4GB MemoryMappedIO BIOS assignment.

# **3.2.3.2 Memory Configuration**

| Chipset                                                                                                    | Aptio Setup - AMI                                                                                                    |                                                                                                    |  |
|----------------------------------------------------------------------------------------------------|----------------------------------------------------------------------------------------------------|----------------------------------------------------------------------------------------------------|--|
| Memory Configuration                                                                                                    |                                                                                                    | Maximum Memory Frequency<br>Selections in Mhz.                                                                        |  |
| Memory RC Version<br>Memory Frequency<br>tCL-tRCD-tRP-tRAS<br>DTMMA1<br>Size<br>Number of Ranks<br>Manufacturer<br>DIMMA2<br>Size<br>Number of Ranks | 0.0.3.58<br>2133 MHz<br>$15 - 15 - 15 - 36$<br>Populated & Enabled<br>4096 MB (DDR4)<br>InnoDisk Corporation<br>Populated & Enabled<br>4096 MB (DDR4)<br>$\mathbf{1}$ |                                                                                                    |  |
| Manufacturer<br>DIMMB1<br>Size<br>Number of Ranks                                                                                                    | InnoDisk Corporation<br>Populated & Enabled<br>4096 MB (DDR4)                                                                                                    | <b>**: Select Screen</b><br>↑↓: Select Item<br>Enter: Select                                                          |  |
| Manufacturer<br>DIMMB2<br>Size<br>Number of Ranks<br>Manufacturer                                                                                    | InnoDisk Corporation<br>Populated & Enabled<br>4096 MB (DDR4)<br>1<br>InnoDisk Corporation                                                                            | +/-: Change Opt.<br>F1: General Help<br>F2: Previous Values<br>F3: Optimized Defaults<br>F4: Save & Exit<br>ESC: Exit |  |
| Maximum Memory Frequency<br>Max TOLUD                                                                                                    | [Auto]<br>[Dynamic]                                                                                                    |                                                                                                    |  |
| Version 2.22.1284 Copyright (C) 2022 AMI<br>Eiguro 2.20 Momory Configuration                                                                         |                                                                                                    |                                                                                                    |  |

**Figure 3.39 Memory Configuration**

# **Maximum Memory Frequency**

Maximum memory frequency selections in MHz.
### **3.2.3.3 Graphics Configuration**

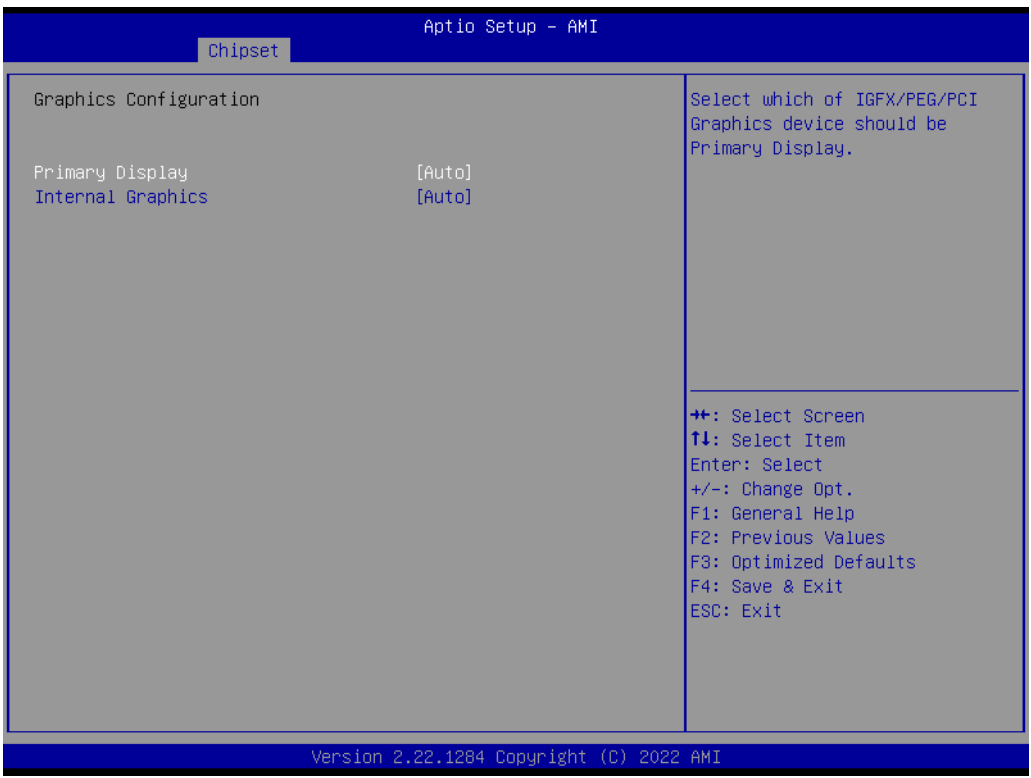

#### **Figure 3.40 Graphics Configuration**

### **Primary Display**

Set Primary Display to "Auto", "IGFX", "PEG", "PCI", or "SG".

#### **Internal Graphics**

Set Internal Graphics to "Auto", "Disable" or "Enable". "Auto" will disable internal graphics when a GPU card is installed. If GPU and internal graphics outputs are required at the same time, set this item to "Enable".

#### **3.2.3.4 VMD Setup Menu**

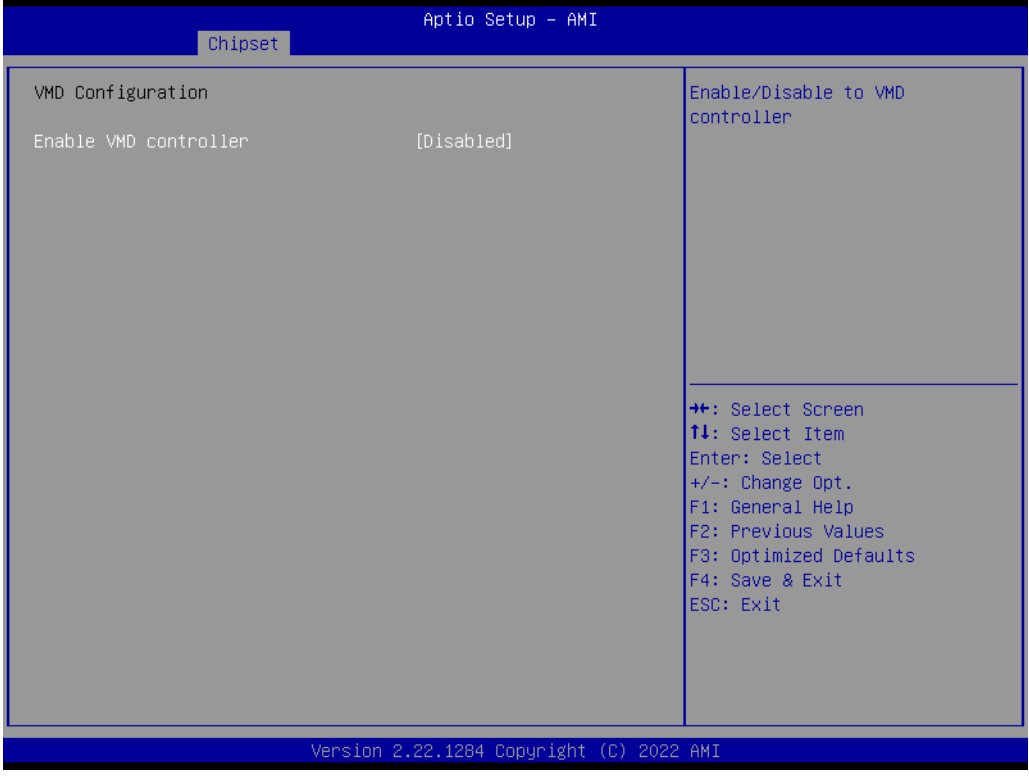

**Figure 3.41 VMD Setup Menu**

#### **Enable VMD controller**

"Enable or Disable" VMD controller. Enable VMD controller to active "Intel Rapid Storage Technology" option and setup RAID.

### $\bigcirc$  $\overline{\phantom{0}}$  $\overline{\omega}$ **p**te  $\overline{\phantom{a}}$  $\mathsf{C}$ BIO  $\mathcal{O}$ O  $\overline{\bigcirc}$  $\overline{\mathbb{O}}$ r a tio  $\Box$

### **3.2.3.5 PCI Express Configuration**

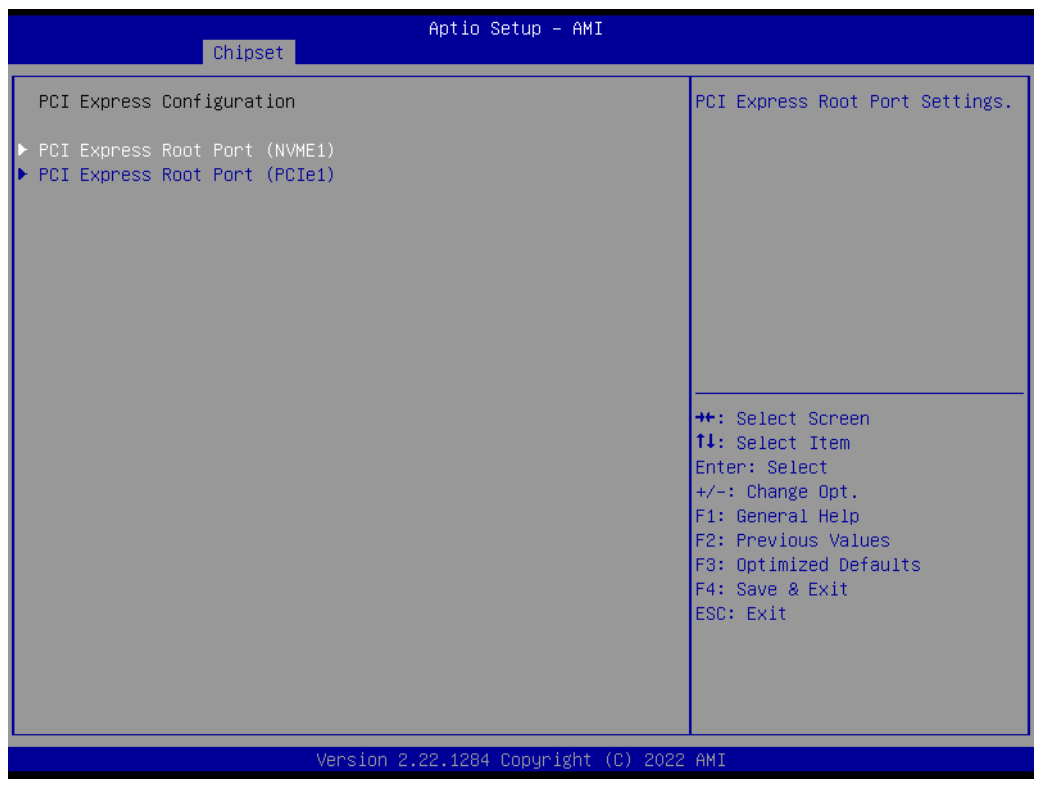

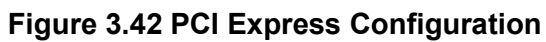

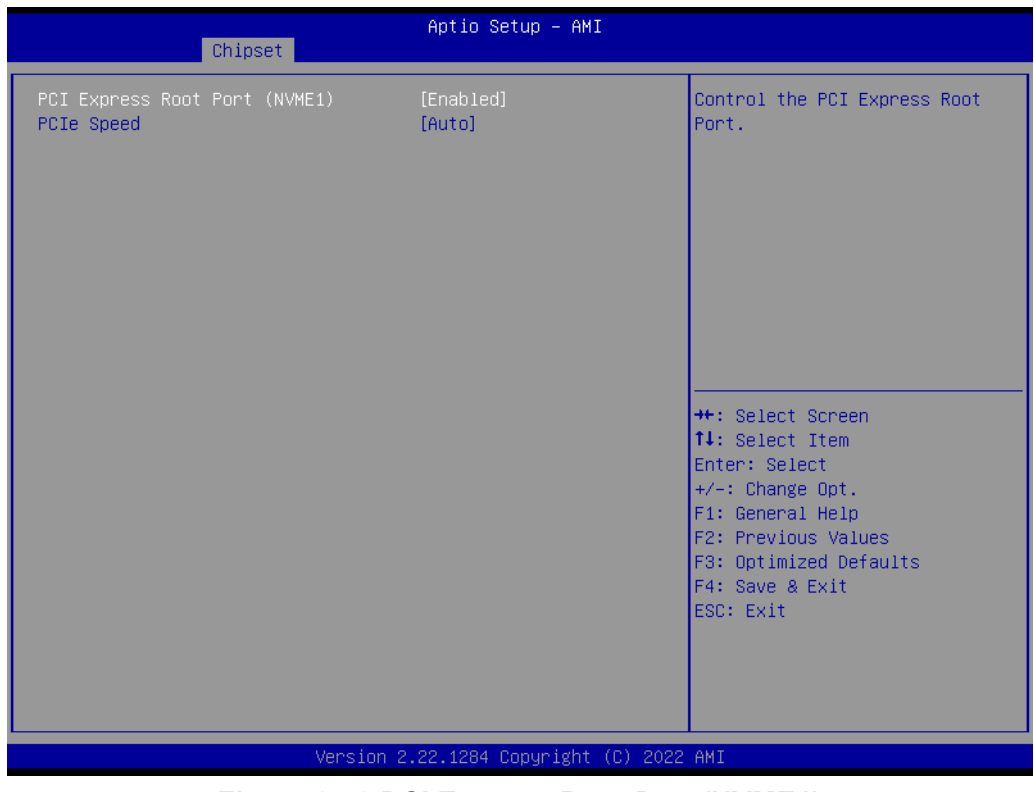

**Figure 3.43 PCI Express Root Port (NVME1)**

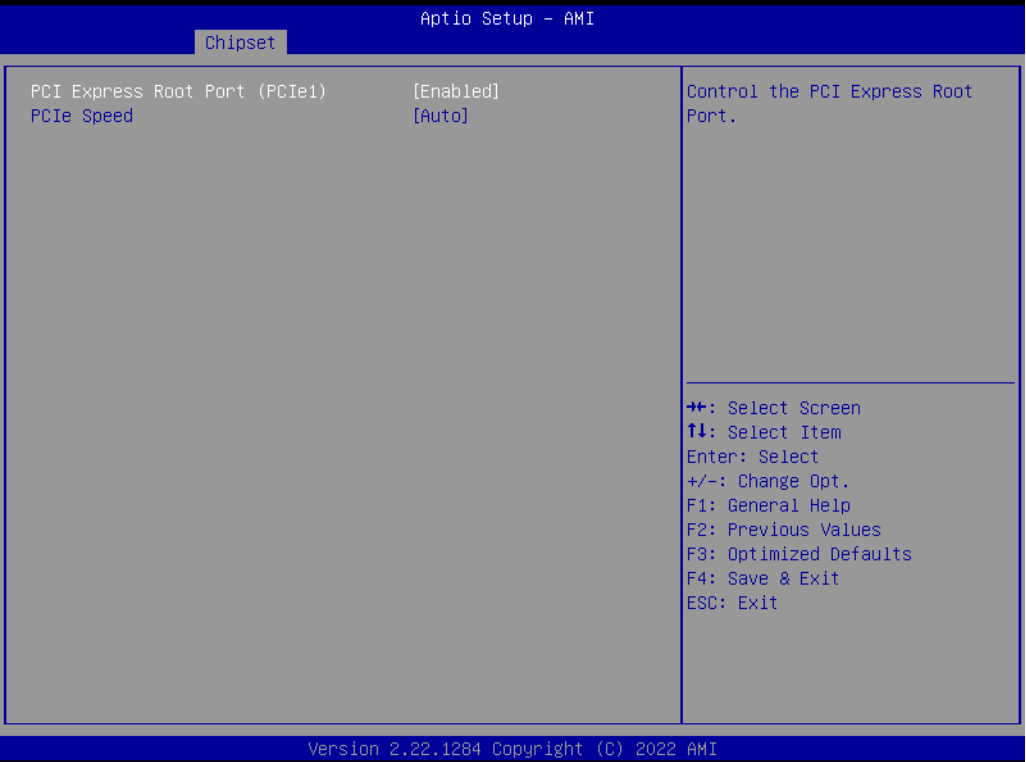

**Figure 3.44 PCI Express Root Port (PCIe1)**

#### **PCI Express Root Port (NVME1)**

**– PCI Express Root Port (NVME1)**

"Enable or Disable" PCI Express root port.

**– PCIe Speed**

Select "Auto, Gen1, Gen2, Gen 3" for PCIe Speed.

- **PCI Express Root Port (PCIe1)** 
	- **– PCI Express Root Port (PCIe1)**
	- "Enable or Disable" PCI Express root port.

**– PCIe Speed**

Select "Auto, Gen1, Gen2, Gen 3, Gen 4" for PCIe Speed.

### **3.2.3.6 PCH-IO Configuration**

| Chipset                                                                                                    | Aptio Setup - AMI                                                                                                    |                                                                                                    |
|----------------------------------------------------------------------------------------------------|----------------------------------------------------------------------------------------------------|----------------------------------------------------------------------------------------------------|
| PCH-IO Configuration<br>PCI Express Configuration<br>$\blacktriangleright$ SATA Configuration<br>Security Configuration<br>$\blacktriangleright$ HD Audio Configuration<br>PCH LAN Controller | [Enabled]                                                                                                    | PCI Express Configuration<br>settings                                                                                                    |
| LAN1 Option-ROM<br>LAN2 Controller<br>LAN2 Option-ROM<br>PCIE Wake<br>PowerOn by Modem<br>Restore AC Power Loss<br>PCIE Device Initial Delay                                                  | <b>[Disabled]</b><br>[Enabled]<br><b>[Disabled]</b><br><b>[Disabled]</b><br>[Disabled]<br>[S5 State]<br>$\mathbf{0}$ | <b>**:</b> Select Screen<br>↑↓: Select Item<br>Enter: Select<br>$+/-:$ Change Opt.<br>F1: General Help<br>F2: Previous Values<br>F3: Optimized Defaults<br>F4: Save & Exit<br>ESC: Exit |
|                                                                                                    | Version 2.22.1284 Copyright (C) 2022 AMI                                                                             |                                                                                                    |

**Figure 3.45 PCH-IO Configuration**

#### **PCH LAN Controller**

"Enable or Disable" PCH LAN (LAN1) controller.

#### **LAN1 Option-ROM**

"Enable or Disable" LAN1 boot option for legacy network devices.

#### **LAN2 Controller**

"Enable or Disable" LAN2 controller.

#### **LAN2 Option-ROM**

"Enable or Disable" LAN2 boot option for legacy network devices.

#### **PCIE Wake**

"Enable or Disable" PCIE to wake the system from S5. When this item is selected as "Disabled", Wake on LAN2 function is also disabled.

#### **PowerOn by Modem**

"Enable and Disable" PowerOn by Modem

#### ■ Restore AC Power Loss

Select behavior when recovering from AC power loss: "S0 State" (power on), "S5 State" (power off), or "Last State".

#### **PCIE Device Initial Delay**

Users can set seconds to delay PCIE device initial time.

 $\bigcirc$ 

### **3.2.3.7 PCI Express Configuration**

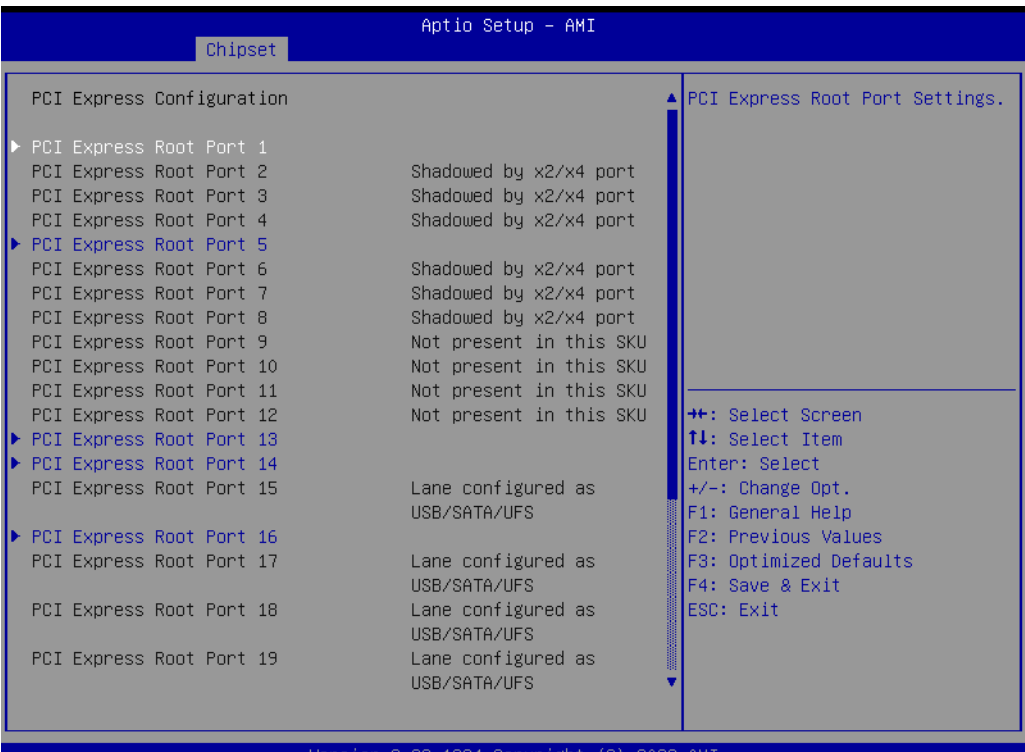

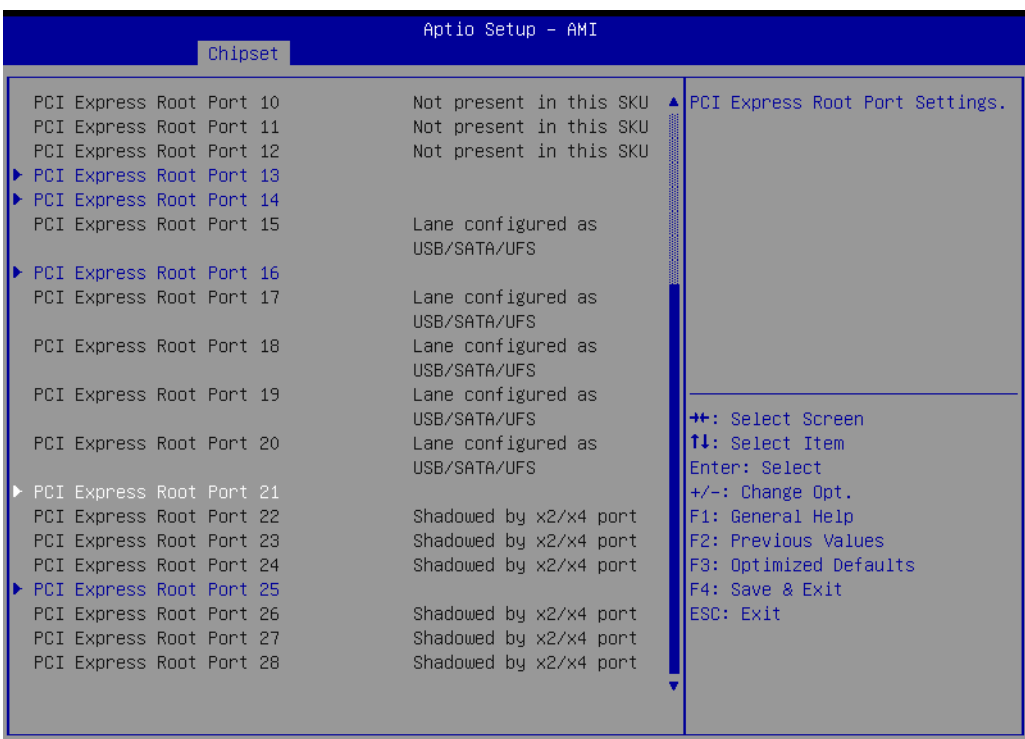

Version 2.22.1284 Copyright (C) 2022 AMI

**Figure 3.46 PCI Express Configuration**

| Chipset                               | Aptio Setup - AMI                        |                                                                                                    |
|---------------------------------------|------------------------------------------|----------------------------------------------------------------------------------------------------|
| PCI Express Root Port 1<br>PCIe Speed | [Enabled]<br>[Auto]                      | Control the PCI Express Root<br>Port.                                                                                                    |
|                                       |                                          | →←: Select Screen<br>14: Select Item<br>Enter: Select<br>$+/-:$ Change Opt.<br>F1: General Help<br>F2: Previous Values<br>F3: Optimized Defaults<br>F4: Save & Exit<br>ESC: Exit |
|                                       | Version 2.22.1284 Copyright (C) 2022 AMI |                                                                                                    |

**Figure 3.47 PCI Express Root Port**

- PCI Express Root Port 1 "Enable or Disable" PCI Express Root Port.
- **PCIe Speed** Select "Auto, Gen1, Gen2, Gen 3" for PCIe Speed.
- **Detect Non-compliance Device** If enable, it will take more time at POST time.

 $\bigcirc$ 

#### **3.2.3.8 SATA and RST Configuration**

| Chipset                                                                                                    | Aptio Setup - AMI                                                                                                    |                                                                                                    |
|----------------------------------------------------------------------------------------------------|----------------------------------------------------------------------------------------------------|----------------------------------------------------------------------------------------------------|
| SATA Configuration                                                                                                    |                                                                                                    | Enable/Disable SATA Device.                                                                                                    |
| SATA Controller(s)<br>SATA Mode Selection<br>SATA Controller Speed<br>Serial ATA Port 4<br>Software Preserve<br>Port 4<br>Hot Plug<br>Configured as eSATA<br>Spin Up Device<br>SATA Device Type<br>Serial ATA Port 5<br>Software Preserve<br>Port 5<br>Hot Plug<br>Configured as eSATA<br>Spin Up Device<br>SATA Device Tupe<br>Serial ATA Port 6<br>Software Preserve<br>Port 6<br>Hot Plug<br>Configured as eSATA | [Enabled]<br>[AHCI]<br><b>FAutol</b><br>Empty<br>Unknown<br><b>[Enabled]</b><br><b>[Disabled]</b><br>Hot Plug supported<br><b>[Disabled]</b><br>[Hard Disk Drive]<br>Empty<br>Unknown<br>[Enabled]<br>[Disabled]<br>Hot Plug supported<br>[Disabled]<br>[Hard Disk Drive]<br>Empty<br><b>Unknown</b><br>[Enabled]<br>[Disabled]<br>Hot Plug supported | <b>++: Select Screen</b><br>↑↓: Select Item<br>Enter: Select<br>+/-: Change Opt.<br>F1: General Help<br>F2: Previous Values<br>F3: Optimized Defaults<br>F4: Save & Exit<br>ESC: Exit |
|                                                                                                    | Version 2.22.1284 Copyright (C) 2022 AMI                                                                                                    |                                                                                                    |

**Figure 3.48 SATA and RST Configuration**

- **SATA Controller(s)** "Enable or Disable" SATA controller.
- **SATA Mode Selection** This is fixed as 'AHCI'.
- **SATA Controller Speed** Select "Auto, Gen2, Gen3" of SATA controller speed.
- Port 4~7 "Enable or Disable" SATA port 4~7.
- **Hot Plug**

"Enable or Disable" SATA Hot-Plug.

**Spin Up Device** "Enable or Disable" spin up device.

**SATA Device Type** To identify the SATA that is connected to a "Solid State Drive or Hard Disk Drive".

### $\bigcirc$  $\overline{\phantom{0}}$  $\overline{\omega}$ **p**te  $\overline{\phantom{a}}$  $\mathsf{C}$ BIO  $\mathcal{O}$ O  $\overline{\bigcirc}$  $\overline{\mathbb{O}}$ r a tio  $\Box$

### **3.2.3.9 Security Configuration**

| Chipset                                                                                        | Aptio Setup - AMI                        |                                                                                                    |
|------------------------------------------------------------------------------------------------|------------------------------------------|----------------------------------------------------------------------------------------------------|
| Security Configuration<br>RTC Memory Lock<br><b>BIOS Lock</b><br>Force unlock on all GPIO pads | [Enabled]<br>[Enabled]<br>[Disabled]     | Enable will lock bytes 38h-3Fh<br>in the lower/upper 128-byte<br>bank of RTC RAM                                        |
|                                                                                                |                                          |                                                                                                    |
|                                                                                                |                                          | <b>++:</b> Select Screen<br>↑↓: Select Item<br>Enter: Select                                                            |
|                                                                                                |                                          | $+/-:$ Change Opt.<br>F1: General Help<br>F2: Previous Values<br>F3: Optimized Defaults<br>F4: Save & Exit<br>ESC: Exit |
|                                                                                                | Version 2.22.1284 Copyright (C) 2022 AMI |                                                                                                    |

**Figure 3.49 Security Configuration**

#### **RTC Memory Lock**

Enable will lock bytes 38h-3Fh in the lower/upper 128-byte bank of RTC RAM.

#### **BIOS Lock**

"Enable or Disable" the PCH BIOS Lock Enable feature. Needs to be enabled to ensure SMM protection of flash.

# **Force unlock on all GPIO pads**

If Enabled, BIOS will force all GPIO pads into an unlocked state.

#### **3.2.3.10 HD Audio Configuration**

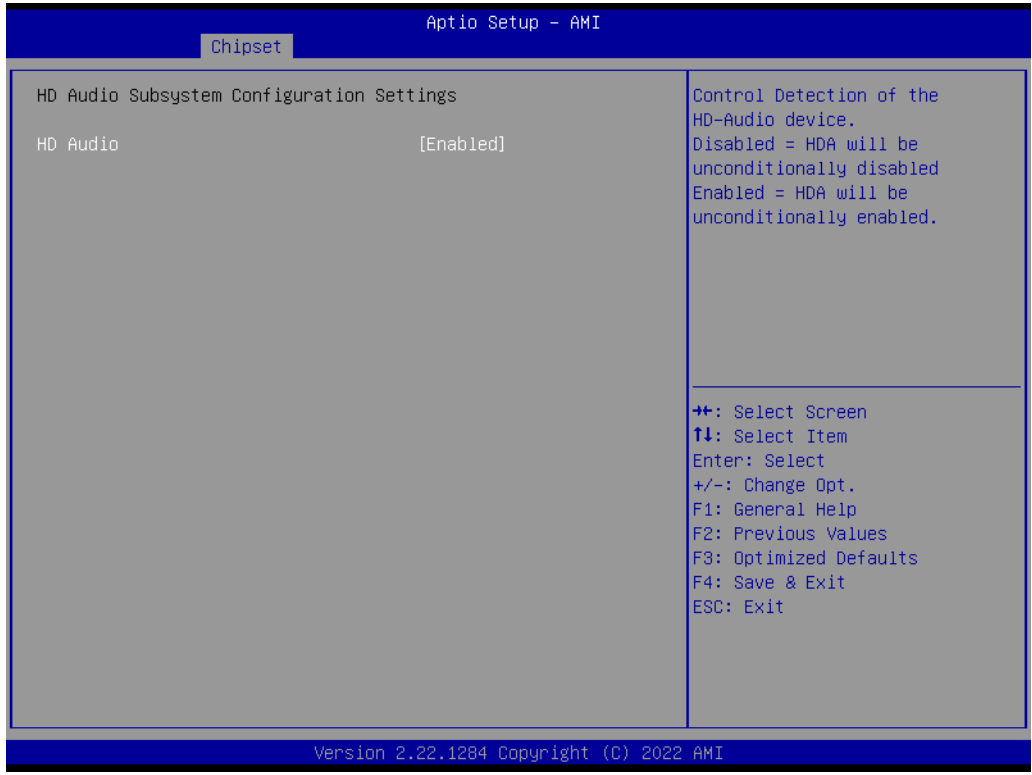

**Figure 3.50 HD Audio Configuration**

#### **HD Audio**

Control detection of the HD-Audio device. Disable = HDA will be unconditionally disabled. Enable=HDA will be unconditionally enabled.

### $\bigcirc$  $\overline{\phantom{0}}$  $\overline{\omega}$ **p**te  $\overline{\phantom{a}}$  $\mathsf{C}$ BIO  $\mathcal{O}$ O  $\overline{\bigcirc}$  $\overline{\mathbb{O}}$ r a tio

 $\Box$ 

### **3.2.4 Security**

| Aptio Setup - AMI<br>Main Advanced Chipset Security Boot Save & Exit MEBx                                                                                                    |               |                                                                                                    |
|----------------------------------------------------------------------------------------------------|---------------|----------------------------------------------------------------------------------------------------|
| Password Description                                                                                                    |               | Secure Boot configuration                                                                                                    |
| If ONLY the Administrator's password is set,<br>then this only limits access to Setup and is<br>only asked for when entering Setup.<br>If ONLY the User's password is set, then this<br>is a power on password and must be entered to<br>boot or enter Setup. In Setup the User will<br>have Administrator rights.<br>The password length must be<br>in the following range:<br>Minimum length | $\mathcal{R}$ |                                                                                                    |
| Maximum length<br>Administrator Password<br>User Password<br>Secure Boot                                                                                                    | 20            | <b>++:</b> Select Screen<br>↑↓: Select Item<br>Enter: Select<br>$+/-:$ Change Opt.<br>F1: General Help<br>F2: Previous Values<br>F3: Optimized Defaults<br>F4: Save & Exit<br>ESC: Exit |
| Version 2.22.1284 Copyright (C) 2022 AMI                                                                                                    |               |                                                                                                    |

**Figure 3.51 Security**

Select Security Setup from the AIMB-788 BIOS setup menu. All Security Setup options, such as password protection and Secure Boot, are displayed in this section.

E

*Note! If only one user password is set, the user will have Administrator rights. Setting an administrator password is strongly recommended if you have security concerns.*

### **3.2.5 Boot**

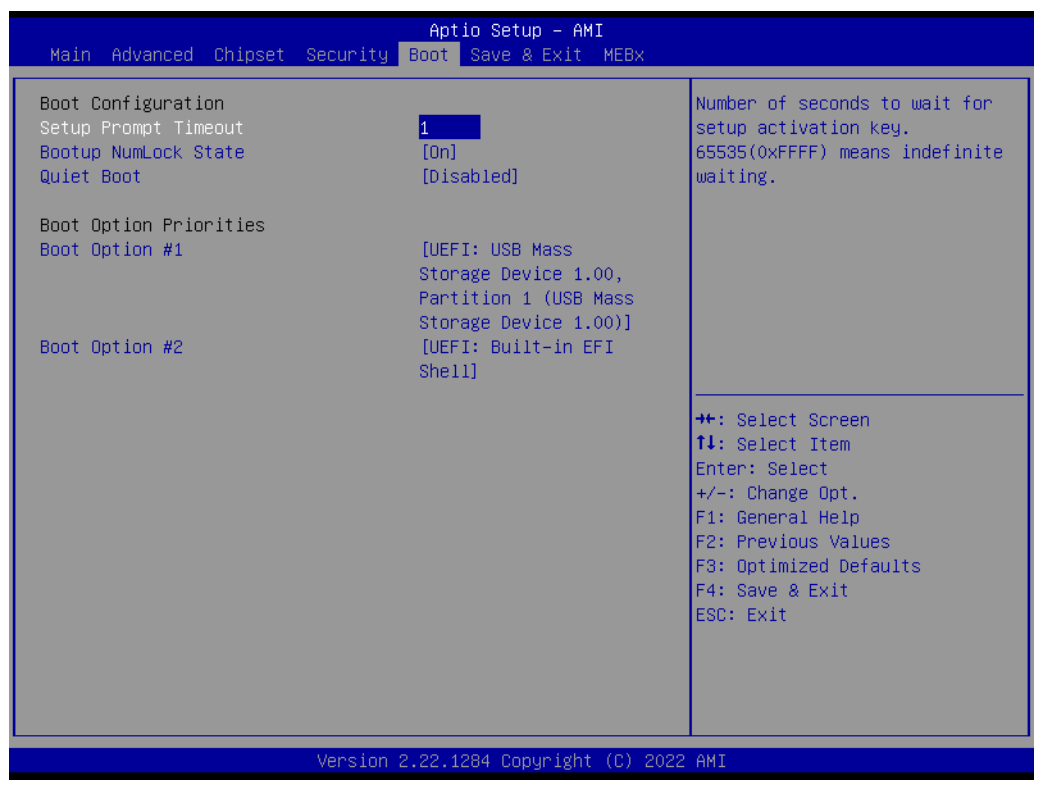

**Figure 3.52 Boot**

#### **Example 3 Setup Prompt Timeout**

Directly key in the number, or use the <+> and <-> keys to adjust the number of seconds to wait for setup activation key.

#### ■ Bootup NumLock State

Default state for the NumLock key during power on.

**Quiet Boot**

"Enable or Disable" Quiet Boot option. When enabled, BIOS logo will show in place of POST screen.

#### **Boot Option Priorities**

Set the boot order.

### **3.2.6 Save & Exit**

| Aptio Setup - AMI<br>Main Advanced Chipset Security Boot Save & Exit MEBx                                                                                                    |                                                                                                    |
|----------------------------------------------------------------------------------------------------|----------------------------------------------------------------------------------------------------|
| Save Options<br>Save Changes and Exit<br>Discard Changes and Exit<br>Save Changes and Reset<br>Discard Changes and Reset<br>Save Changes<br>Discard Changes<br>Default Options<br>Restore Defaults<br>Save as User Defaults<br>Restore User Defaults<br>Boot Override<br>UEFI: Built-in EFI Shell<br>UEFI: USB Mass Storage Device 1.00, Partition 1 (USB Mass<br>Storage Device 1.00) | Exit system setup after saving<br>the changes.                                                                                                    |
|                                                                                                    | <b>++:</b> Select Screen<br>↑↓: Select Item<br>Enter: Select<br>$+/-:$ Change Opt.<br>F1: General Help<br>F2: Previous Values<br>F3: Optimized Defaults<br>F4: Save & Exit<br>FSC: Exit |
| Version 2.22.1284 Copyright (C) 2022 AMI                                                                                                    |                                                                                                    |

**Figure 3.53 Save & Exit**

#### **Save Changes and Exit**

When you complete system configuration, select this option to save your changes, exit BIOS setup and reboot the computer so the new system configuration parameters can take effect.

1. Select Exit Saving Changes from the Exit menu and press <Enter>. The following message appears:

> Save Configuration Changes and Exit Now? [Yes] [No]

2. Select Yes or No.

#### **Discard changes and exit**

Select this option to quit Setup without making any permanent changes to the system configuration.

1. Select Exit Discarding Changes from the Exit menu and press <Enter>. The following message appears:

Quit without saving?

[Yes] [No]

2. Select Yes to discard changes and exit.

#### **Discard Changes**

Select Discard Changes from the Exit menu and press <Enter>.

AIMB-788 User Manual 26

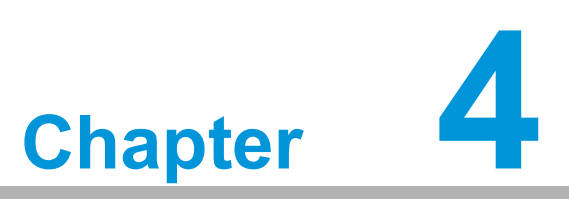

**4Chipset Software Installation Utility**

### **4.1 Before you begin**

To facilitate the installation of the enhanced display drivers and utility software, read the instructions in this chapter carefully. The drivers for the AIMB-788 are located on Advantech support website (http://www.advantech.com/support). Updates are provided via Service Packs from Microsoft.

Before you begin, it is important to note that most display drivers need to have the relevant software application already installed in the system prior to installing the enhanced display drivers. In addition, many of the installation procedures assume that you are familiar with both the relevant software applications and operating system commands. Review the relevant operating system commands and the pertinent sections of your application software's user manual before performing the installation.

E

*Note! For system stability, installing the drivers in the following sequence is highly recommended:*

- $\overline{\phantom{a}}$  *Chipset*
	- $\overline{\phantom{a}}$ *Graphics*
	- $\sqrt{2}$ *ME*
	- $\sqrt{2}$ *Other drivers*

### **4.2 Introduction**

The Intel® Chipset Software Installation (CSI) utility installs the Windows INF files that outline to the operating system how the chipset components will be configured. This is needed for the proper functioning of the following features:

- Core PCI PnP services
- Serial ATA interface support
- Identification of Intel® chipset components in the Device Manager

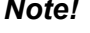

*Note! The chipset driver is used for the following versions of Windows, and it has to be installed before installing all the other drivers.* 

 $\blacksquare$ 

 $\blacksquare$ *Windows 10 (64-bit)*

### **4.3 Windows Driver Setup**

Enter the Advantech support website, then search product AIMB-788. You can see "Chipset" driver inside.

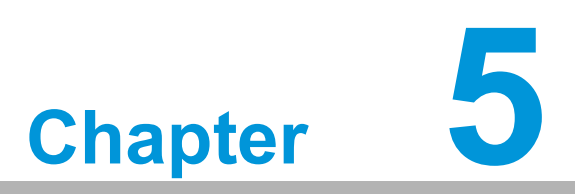

**<sup>5</sup> Integrated Graphic Device Setup**

### **5.1 Introduction**

The Intel® processors are embedded with integrated graphics controllers. You need to install the VGA driver to enable their function. The VGA driver provides graphics, computing, media, and display capabilities.

### **5.2 Windows Driver Setup**

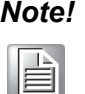

*Note! Before installing this driver, make sure the INF driver has been installed in your system. See Chapter 4 for information on installing the INF driver.*

Go to the Advantech support website and search for AIMB-788. You can find the "Graphics" drivers inside.

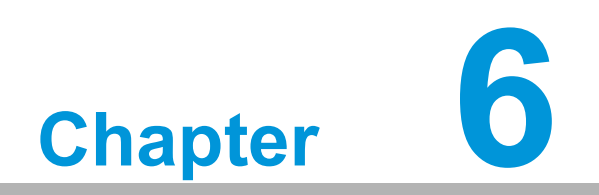

**Intel® ME**

### **6.1 Introduction**

The Intel® ME software components that need to be installed depend on the system's specific hardware and firmware features. The installer detects the system's capabilities and installs the relevant drivers and applications.

### **6.2 Installation**

Go to the Advantech support website and search for AIMB-788. You can find the "ME" drivers inside.

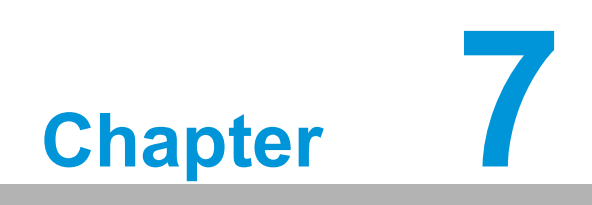

**7LAN Configuration**

### **7.1 Introduction**

The AIMB-788 has dual Gigabit Ethernet LANs via dedicated PCI Express x1 lanes (Intel® I219LM (LAN1) and I210AT (LAN2)) that offer bandwidth of up to 500 MB/sec, eliminating the bottleneck of network data flow and incorporating Gigabit Ethernet at 1000 Mbps.

### **7.2 Features**

- 10/100/1000Base-T Ethernet controller
- 10/100/1000Base-T triple-speed MAC
- Full duplex at 10, 100, or 1000 Mbps and half duplex at 10 or 100 Mbps
- Wake-on-LAN (WOL) support
- PCIe x1 host interface

### **7.3 Installation**

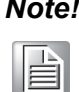

*Note! Before installing the LAN drivers, make sure the CSI utility have been installed on your system. See Chapter 4 for information on installing the CSI utility.*

The integrated Intel® gigabit Ethernet controller supports all major network operating systems. However, the installation procedure varies with different operating systems. In the following sections, refer to the one that provides the driver setup procedure for the operating system you are using.

# **7.4 Windows Driver Setup**

Go to the Advantech support website and search for AIMB-788. You can find "LAN" drivers inside.

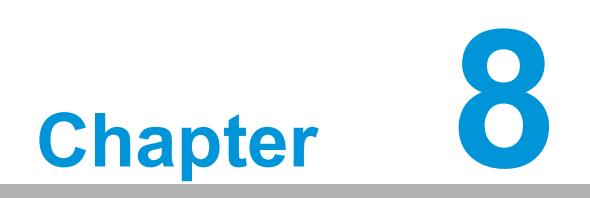

**8SATA RAID Setup**

### **8.1 Introduction**

To support demanding disk I/O, Intel® Q670E chipset integrates four serial ATA controllers with software RAID 0, 1, 5, 10 capabilities.

RAID 0 striping increases storage performance and is designed to speed up data transfer rates for disk-intensive applications.

RAID 1 mirroring protects valuable data that might be lost in the event of a hard drive failure.

RAID 5 array contains three or more hard drives where the data is divided into manageable blocks called strips. Parity is a mathematical method for recreating data that was lost from a single drive, which increases fault-tolerance. The data and parity are striped across all the hard drives in the array. The parity is striped in a rotating sequence to reduce bottlenecks associated with the parity calculations.

RAID 10 array uses four hard drives to create a combination of RAID levels 0 and 1. The data is striped across a two-drive array forming the RAID 0 component. Each of the drives in the RAID 0 array is then mirrored by a RAID 1 component.

### **8.2 SATA RAID Driver and Utility Setup**

Go to the Advantech support website and search for AIMB-788. There you will see the "RAID\_ADCI" folder containing the VMD driver.

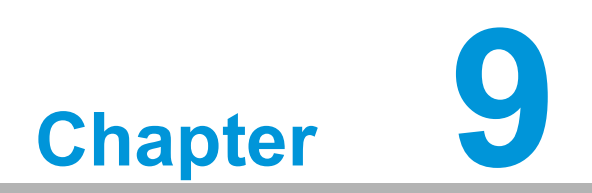

**9HD Audio**

# **9.1 Introduction**

AIMB-788 is equipped with a Realtek ALC892 Audio chip. It provides "Line-out" & "Microphone" ports for varying applications.

# **9.2 Installation**

Go to the Advantech support website and search for the AIMB-788. You will find the "Audio" drivers inside.

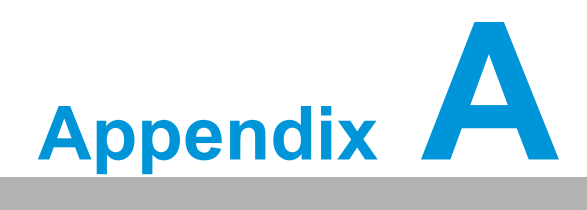

**<sup>A</sup> Programming the Watchdog Timer**

The AIMB-788's watchdog timer can be used to monitor system software operations and take corrective action if the software fails to function within the programmed period. This section describes the operation of the watchdog timer and how to program it.

### **A.1 Watchdog timer overview**

The watchdog timer is built into the super I/O controller NCT6126D. It provides the following functions for user programming:

- Can be enabled and disabled via the user's program.
- The timer can be set from 1 to 255 seconds/minutes.
- Generates an interrupt or reset signal if the software fails to reset the timer before time-out.

### **A.2 Programming the Watchdog Timer**

The I/O port address of the watchdog timer is 2E (hex) and 2F (hex). 2E (hex) is the address port. 2F (hex) is the data port. You must first write an address value into address port 2E (hex), and then write/read data to/from the assigned register through data port 2F (hex).

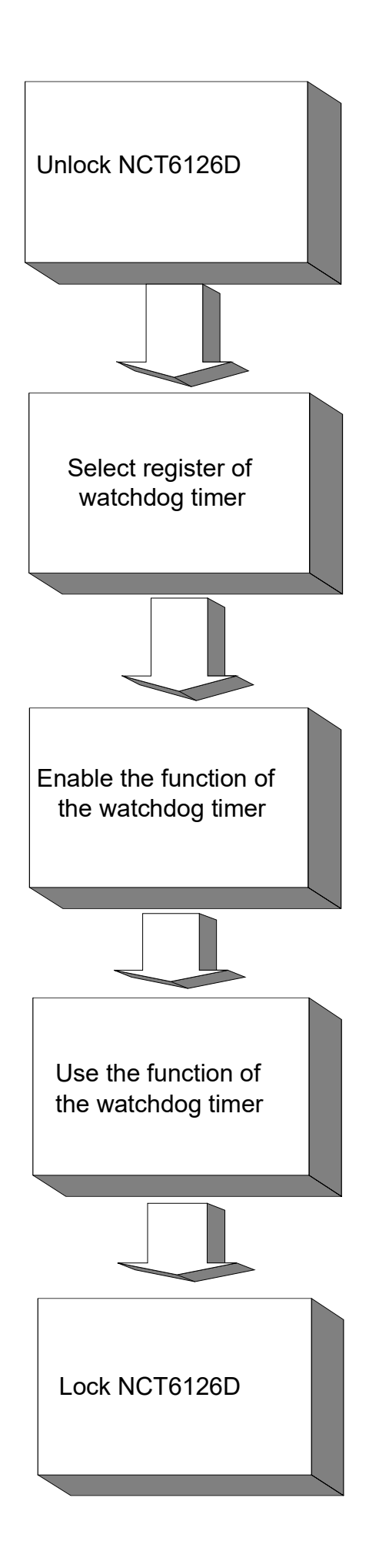

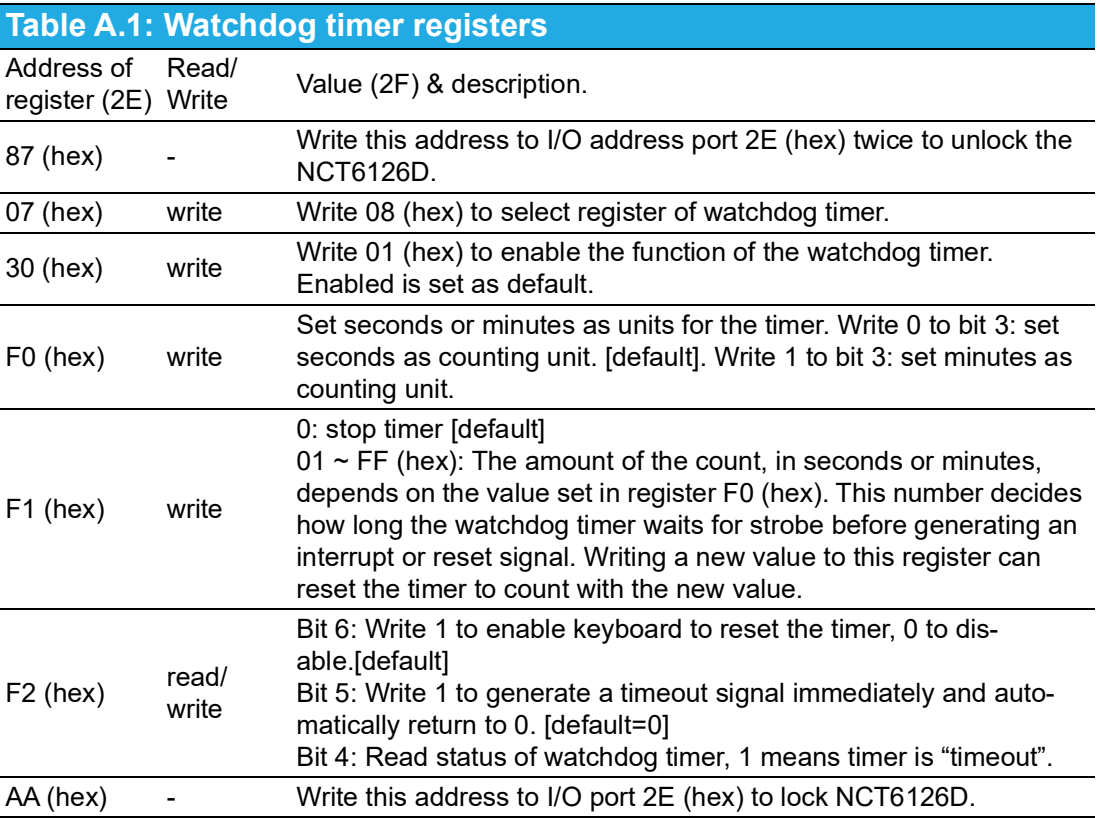

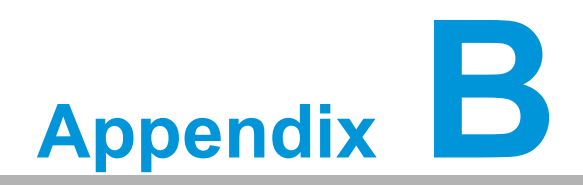

**<sup>B</sup> I/O Pin Assignments**

### **B.1 LAN Port and USB 3.2 Port (LAN1\_USB3C1, LAN2\_USB3C2)**

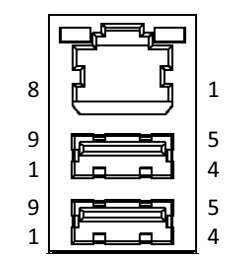

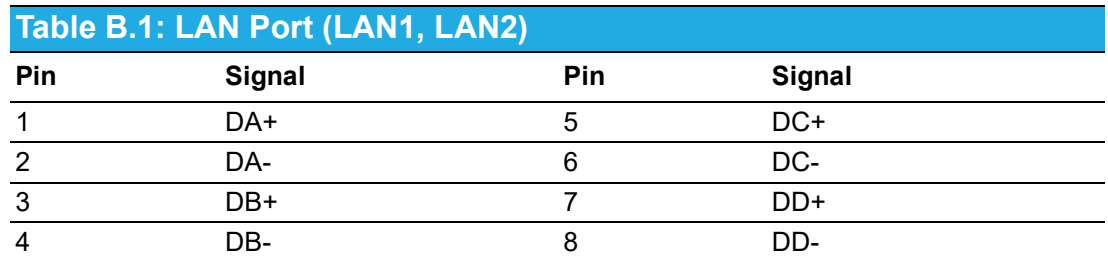

### **Table B.2: USB 3.2 Port (USB3C1, USB3C2)**

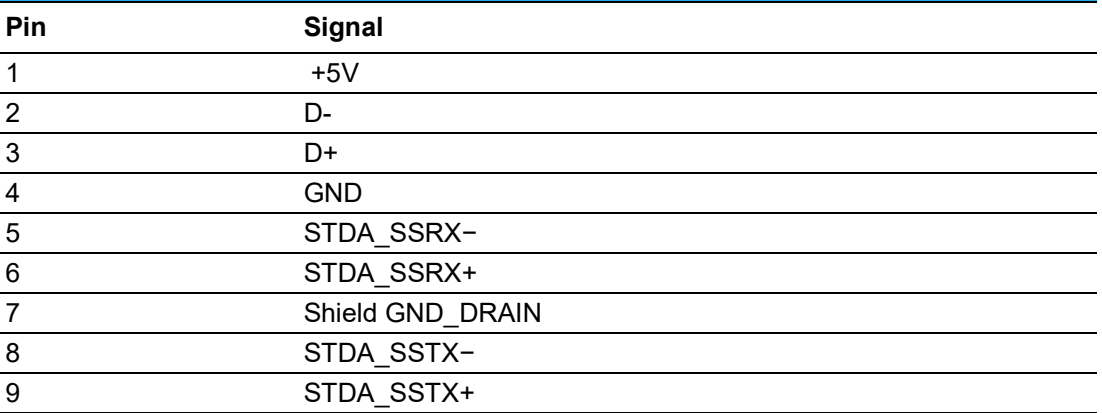

# **B.2 USB 2.0 Port (USB2C1, USB2A1, USB2A2)**

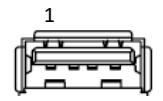

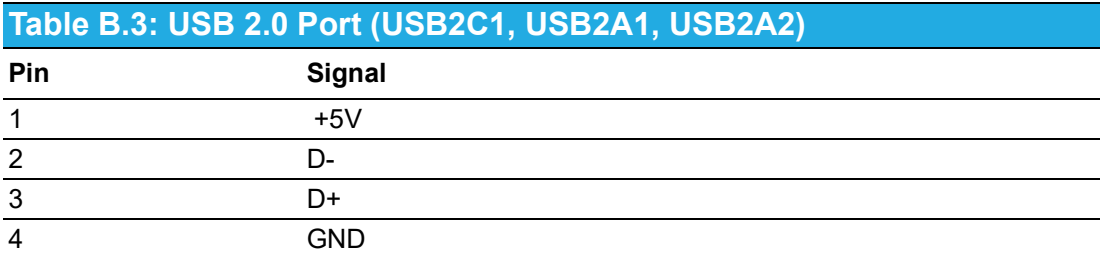

# **B.3 USB 3.2 Header (USB3H1)**

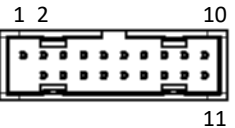

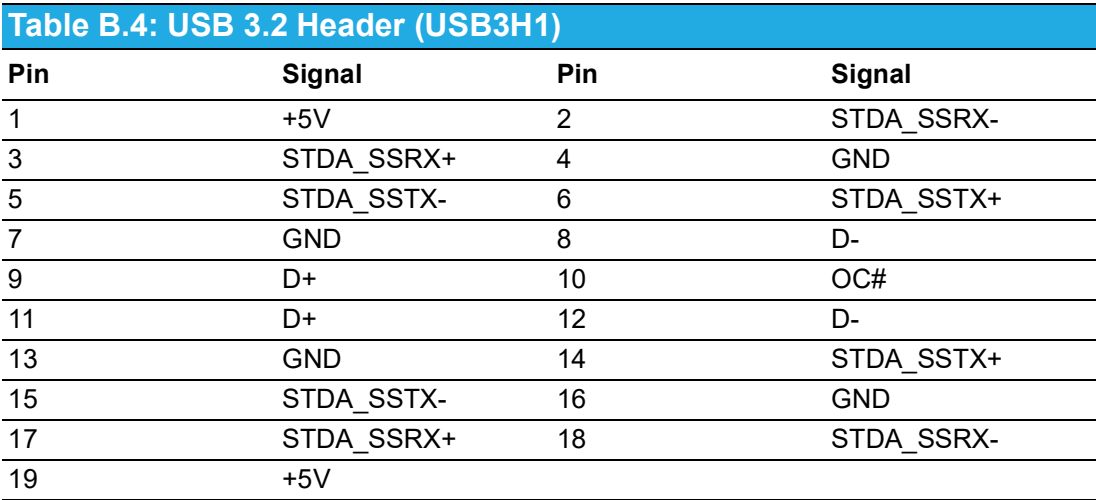

# **B.4 USB 2.0 Header (USB2H2)**

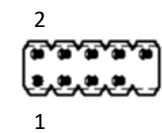

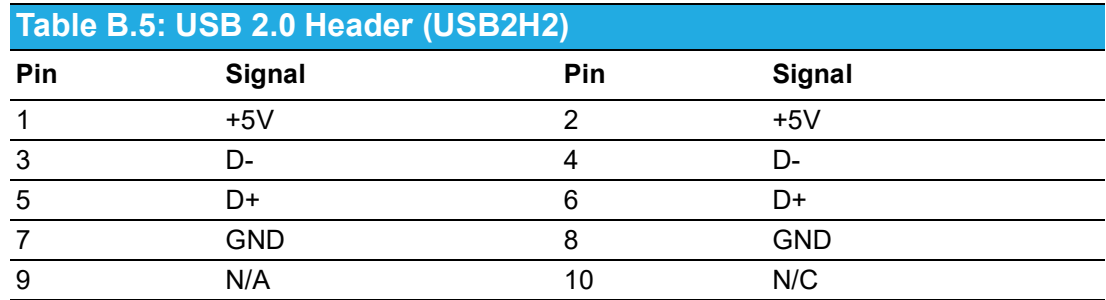

# **B.5 VGA Connector (VGA1)**

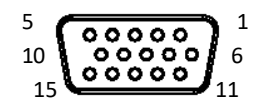

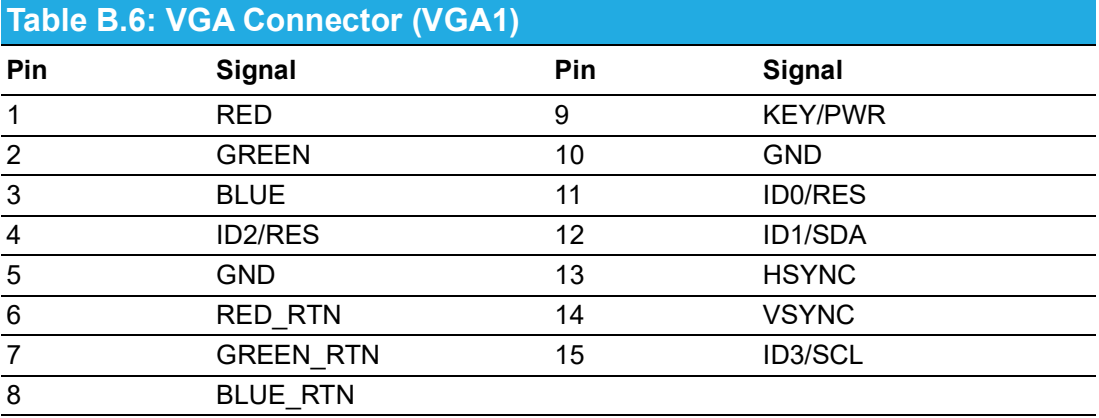

# **B.6 HDMI Connector (HDMI1)**

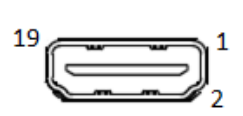

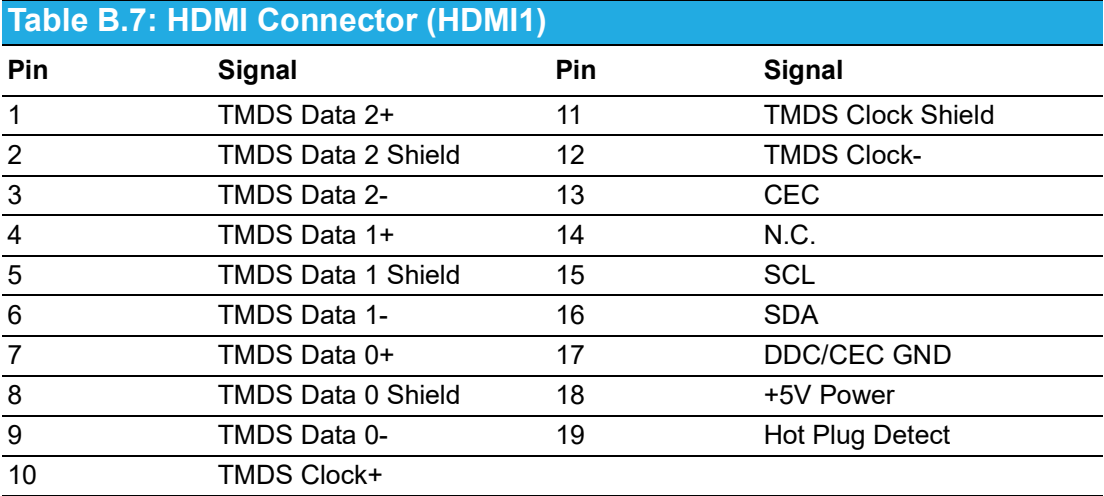

# **B.7 DisplayPort Connector (DP1)**

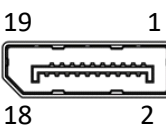

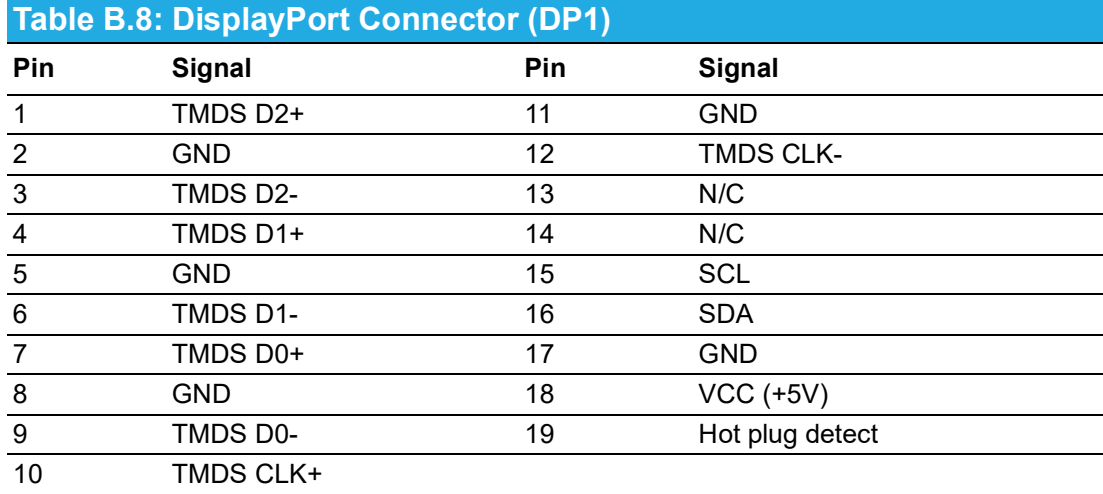

# **B.8 RS-232 and COM3 Interface (COM1 ~ COM6)**

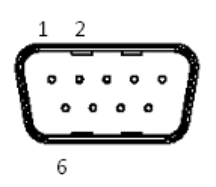

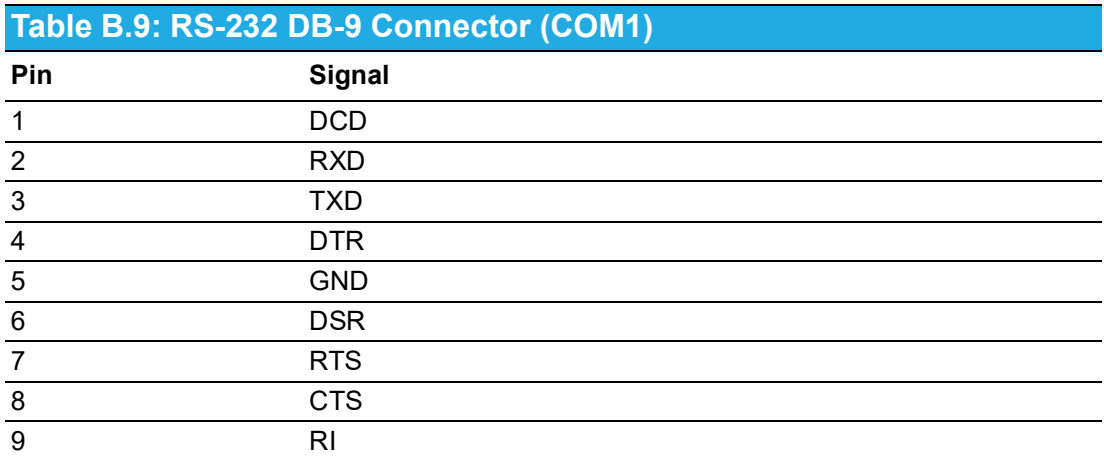

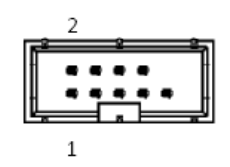

### **Table B.10: RS-232 Header (COM2, COM4 ~ COM6)**

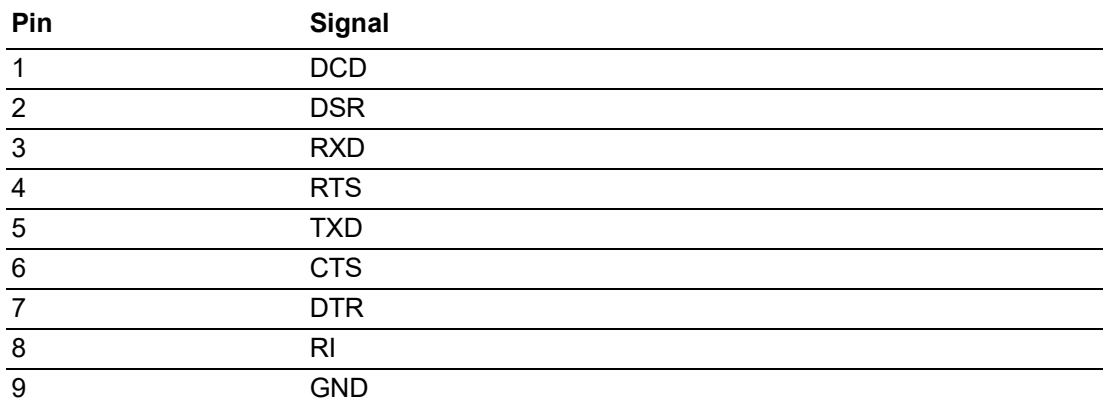

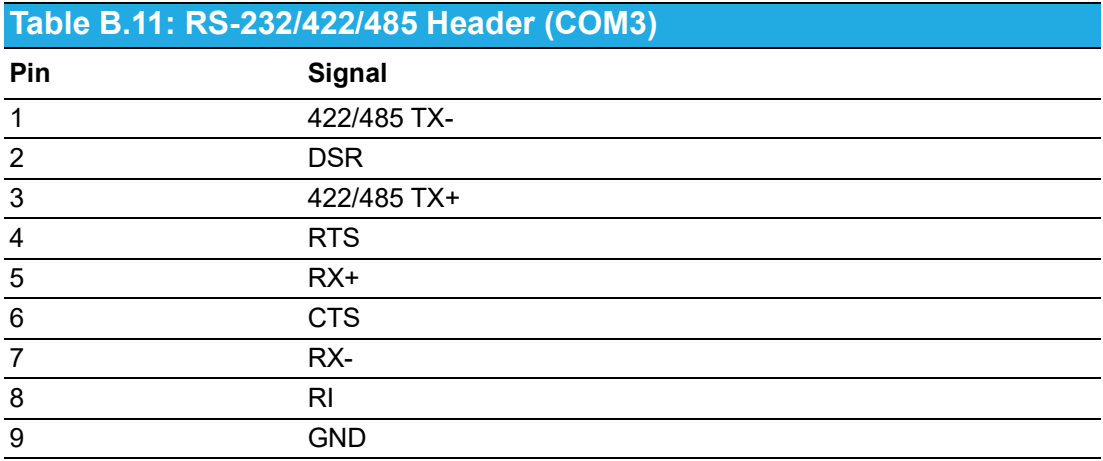

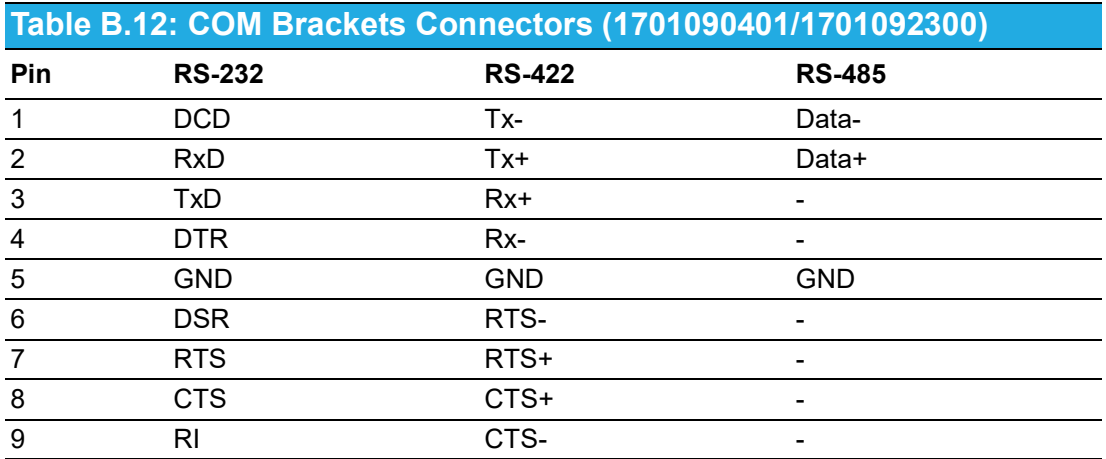
#### **B.9 CPU and System Fan Power Connector (CPUFAN1, SYSFAN1 ~ SYSFAN3)**

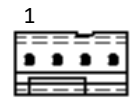

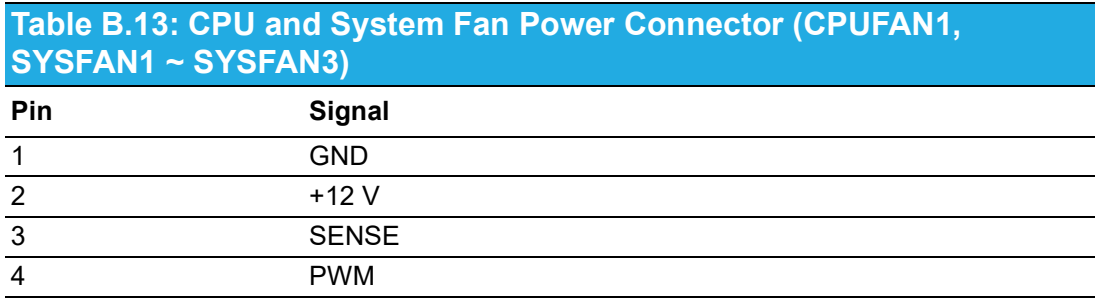

#### **B.10 Power LED (JFP3)**

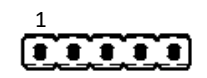

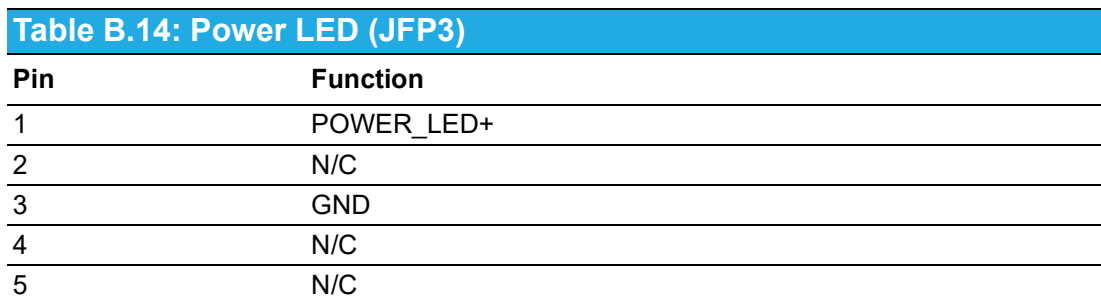

# **B.11 External Speaker Connector (JFP2)**

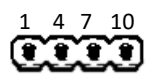

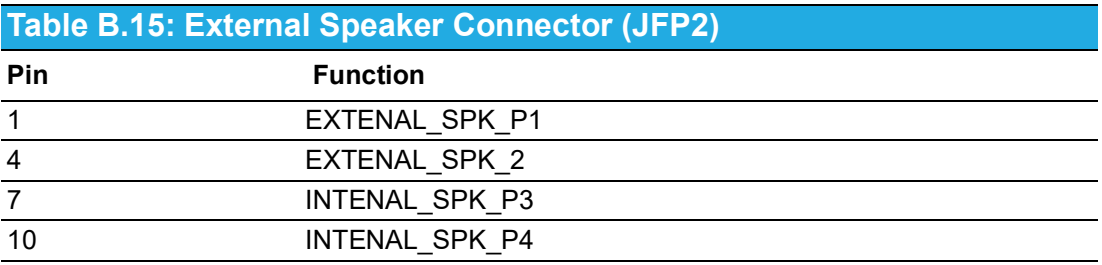

# **B.12 HDD LED Connector (JFP2)**

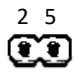

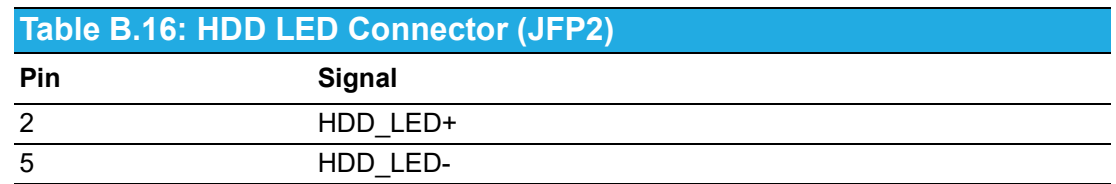

# **B.13 SMBus Connector (JFP2)**

 $\overset{8}{\mathbf{CD}}$ 

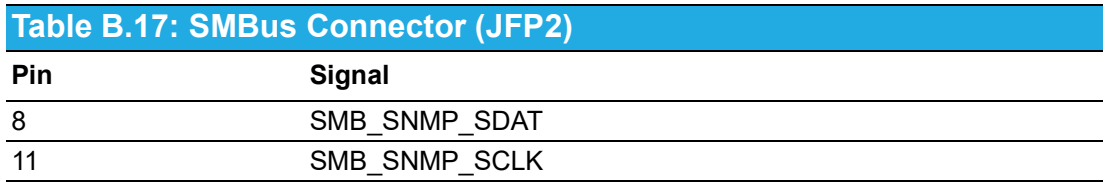

# **B.14 ATX Soft Power Switch (JFP1)**

$$
\overset{\scriptscriptstyle3}{\mathbf{C}}\overset{\scriptscriptstyle6}{\mathbf{D}}
$$

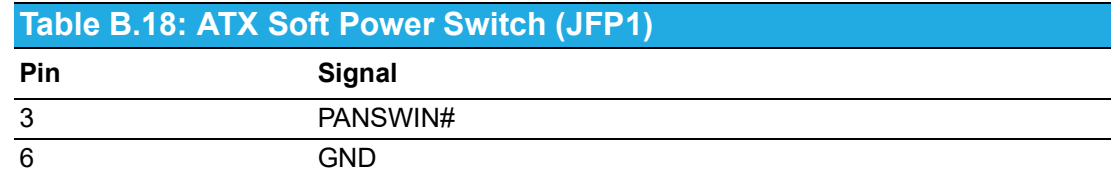

# **B.15 Reset Connector (JFP1)**

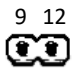

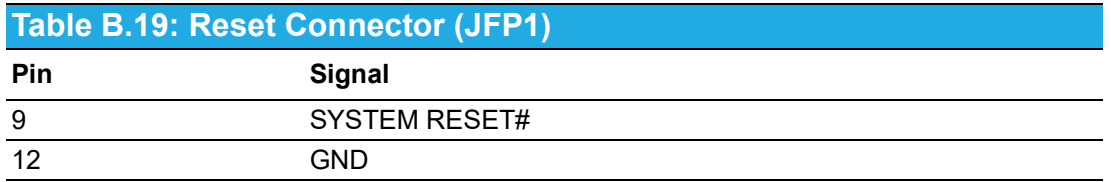

# **B.16 8-pin Alarm Board Connector (VOLT1)**

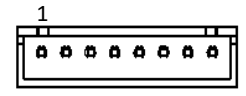

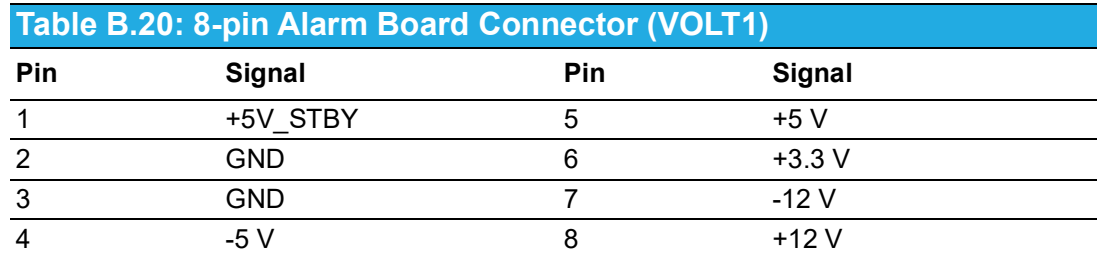

# **B.17 Case Open Connector (JCASE1)**

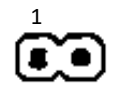

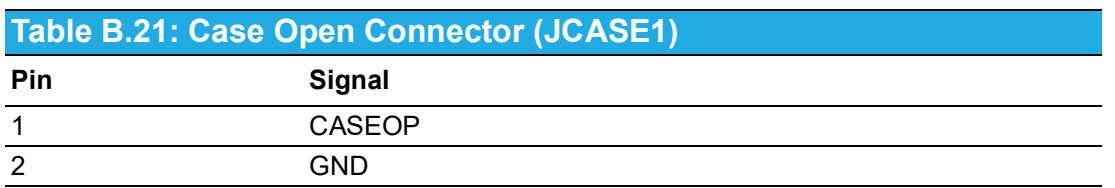

#### **B.18 Front Panel LAN Indicator Connector (LANLED1)**

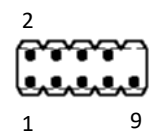

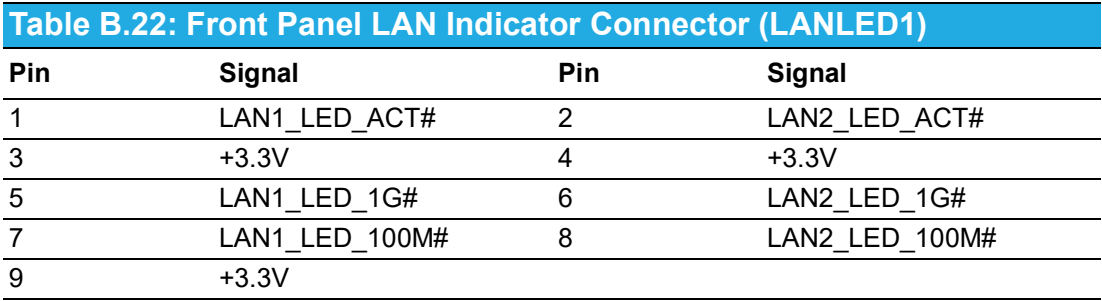

# **B.19 GPIO Connector (GPIO1)**

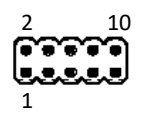

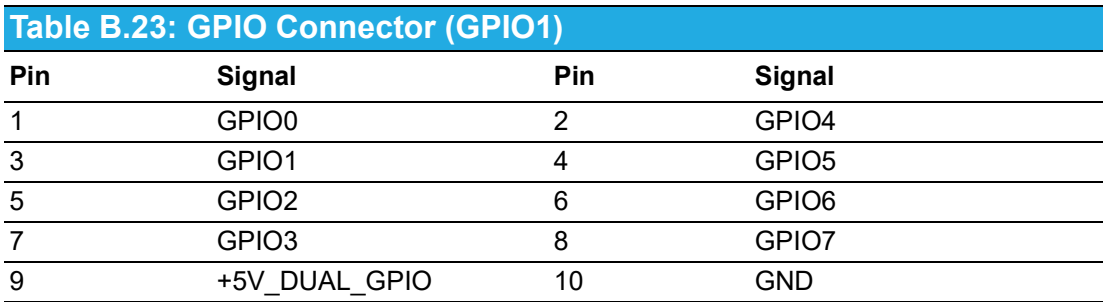

#### **B.20 SMBus Connector (SMBUS1)**

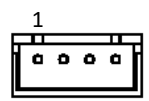

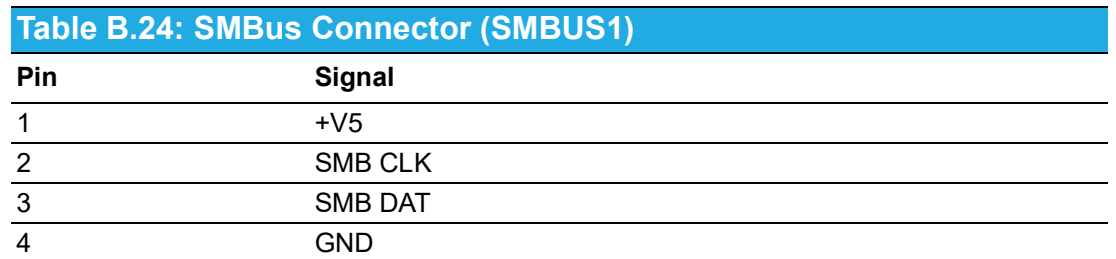

# **B.21 Front Panel Audio Connector (FPAUD1)**

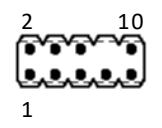

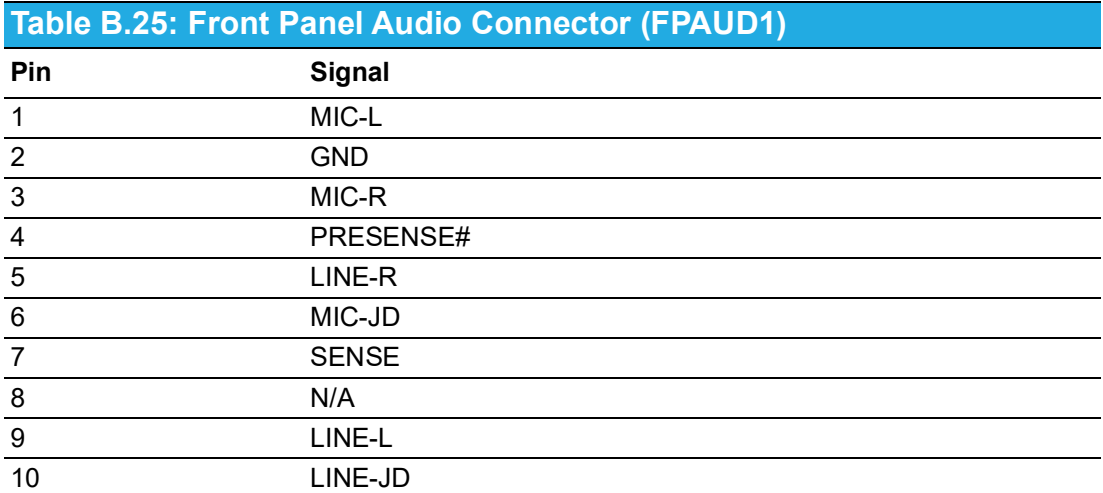

#### **B.22 Serial Peripheral Interface (SPI) Connector (SPI\_TPM1)**

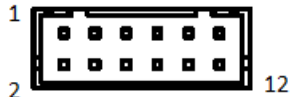

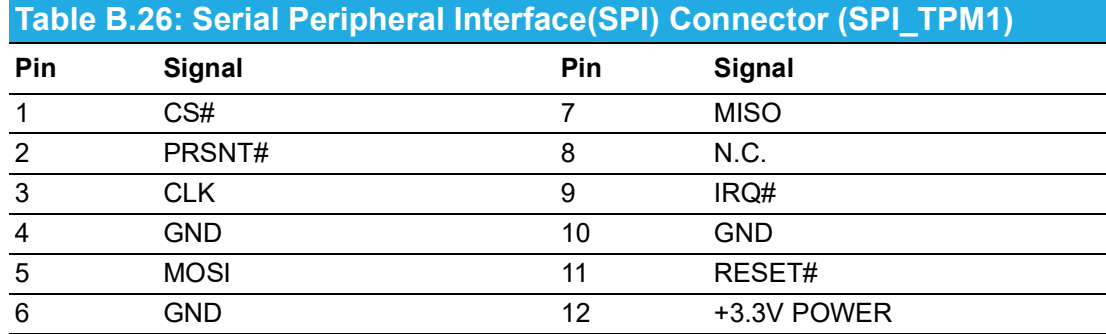

#### **B.23 Watchdog Timer Output and HW Monitor Alarm (JWDT1+JOBS1)**

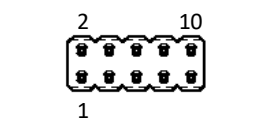

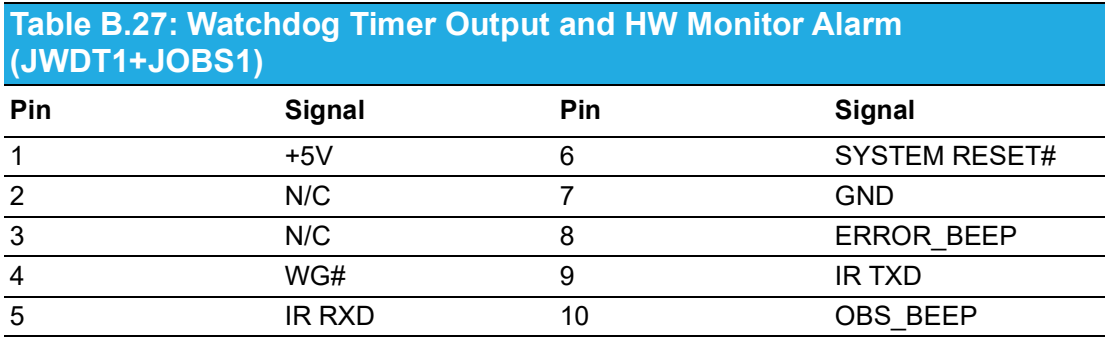

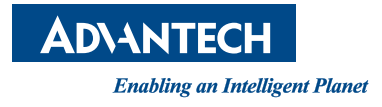

#### **www.advantech.com**

**Please verify specifications before quoting. This guide is intended for reference purposes only.**

**All product specifications are subject to change without notice.**

**No part of this publication may be reproduced in any form or by any means, electronic, photocopying, recording or otherwise, without prior written permission from the publisher.**

**All brand and product names are trademarks or registered trademarks of their respective companies.**

**© Advantech Co., Ltd. 2024**